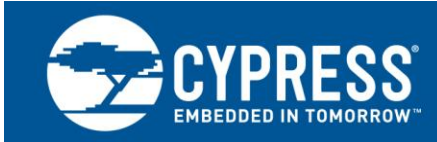

# **AN82072**

# **PSoC® 3 and PSoC 5LP USB General Data Transfer with Standard HID Drivers**

**Author: Robert Murphy Associated Project: Yes Associated Part Family: All PSoC 3 and PSoC 5 Software Version: PSoC Creator™ 3.3 and higher Related Application Notes: For a complete list of the application notes, [click here.](#page-54-0)**

AN82072 discusses how to use  $PSoC^{\circledast}$  3 and PSoC 5LP devices to transfer generic data across USB using native OS drivers included with Windows, Mac OS, and Linux. These drivers are part of the Human Interface Device (HID) class, which is commonly used to support devices such as mice and keyboards, but can also be used for generic data transfers. A PSoC project and a program for each operating system (with source code) demonstrating generic data transfers are included with this application note.

# **Contents**

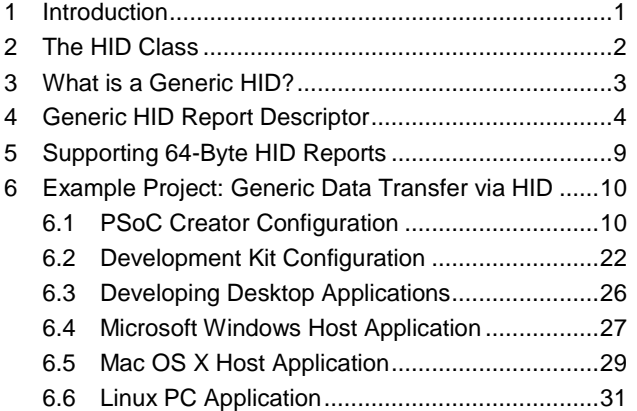

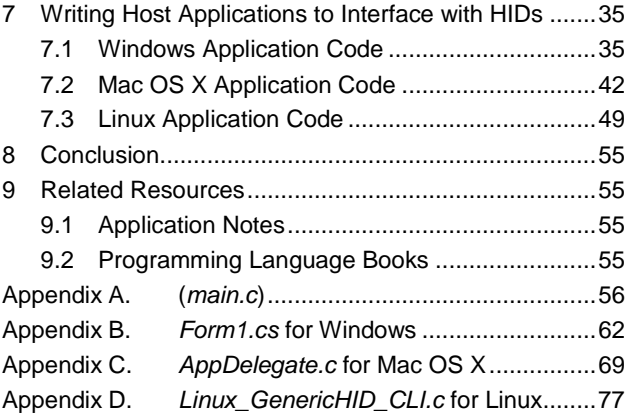

# **1 Introduction**

<span id="page-0-0"></span>When developing a USB device to communicate with a PC for general data transfer, consider three primary device classes: Human Interface, Communication, and Vendor Specific. Many developers adopt the Communication Device class because it creates an easy-to-use COM port interface (which many PSoC users will better recognize as a USBUART). Others elect to use the Vendor Specific Device class due to its extreme configurability with limitations based solely on the restrictions of the USB specification and a company's development resources.

The largest downside to Communication and Vendor Specific device types is that frequently, when you attach a peripheral to a computer, regardless of the operating system, the computer prompts for a device driver in the form of an INF and/or a SYS file. To support multiple operating systems, the developer must maintain multiple driver files. This requirement not only adds effort and frustration to the end-user but also development time and cost to the company that developed the device.

However, the requirement changes if your USB data transfer needs are simple, specifically in an instance where you do not need to send a lot of data very quickly. In that case, you can use the USB Human Interface Device (HID) class for simple data transfer. This is the same device class used for keyboards and mice. The advantage to a HID method is that you can create a simple and reliable way to communicate with a PC, without the need to provide a driver file. This implementation is multi-platform without adding additional USB descriptor code to the device firmware.

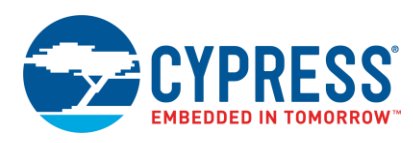

#### Figure 1. HID and Operating System Synergy

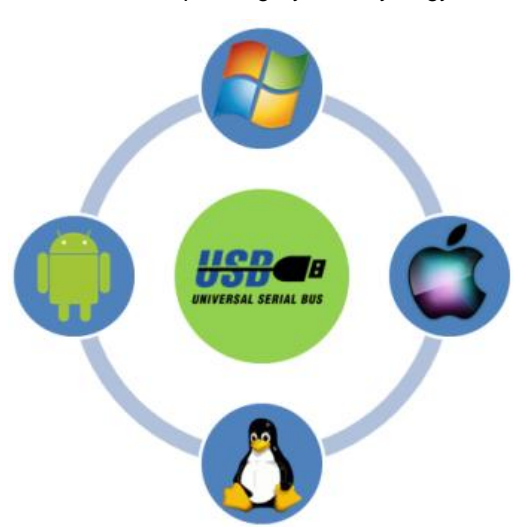

Configuring a PSoC to accomplish a HID transfer is relatively simple if you follow a few instructions. It requires that you configure a USBFS component, create a HID descriptor that defines two generic multiple byte containers to send and receive data, and call several USB API functions in PSoC Creator to handle the data. This application note explains the conceptual framework, describes how to configure PSoC 3 and PSoC 5LP devices as a generic HID, and demonstrates how one PSoC device can communicate with a computer running Microsoft® Windows®, Apple® Macintosh<sup>®</sup>, or Linux™.

**Note:** Some entry-level knowledge of USB and the HID class is recommended prior to reading this application note. To prepare yourself for the concepts discussed in this document, see the Cypress application notes [AN57294 –](http://www.cypress.com/?rID=39327) USB [101: An Introduction to Universal Serial Bus 2.0](http://www.cypress.com/?rID=39327) and AN57473 - PSoC® 3 / PSoC 5LP [USB HID Fundamentals.](http://www.cypress.com/?rID=39404)

# <span id="page-1-0"></span>**2 The HID Class**

The HID class is probably the most recognized of all the standardized USB classes available. It includes commonly known devices such as mice, keyboards, and joysticks. In fact, [AN57473](http://www.cypress.com/?rID=39404) and AN58726 - PSoC® [3 / PSoC 5LP](http://www.cypress.com/?rID=40103) USB [HID Intermediate \(with Keyboard and Composite Device\)](http://www.cypress.com/?rID=40103) use these as examples for the HID class on PSoC 3 and PSoC 5LP devices.

All HID data is transferred across the bus in a report. Reports are essentially containers of information in a structured format sent and received by the host and device. Typically, in well-known HIDs such as a keyboard or mouse, the host knows exactly what to do with the data it receives and what kind of data it should send. The host knows this because the HID Report Descriptor has Usage labels that define specific data in the report as information about button and switch state, LED status, or cursor position.

The greatest benefit of a HID is that for many years computer operating systems have included a standard class HID driver to support various HID peripherals directly out of the box. This makes HID a great choice for any USB device that contains a low data rate and can handle a limited latency. There are few additional considerations when evaluating HID:

- All data transactions must use either control or interrupt transfers.
- The maximum transfer size is 64 bytes.
- The maximum transfer rate is one for every 1 ms frame, which limits the throughput to 64 KB/s.
- It supports only one Input Endpoint and one Output Endpoint.
- The host periodically polls the HID for data.

If all these constraints are acceptable, then HID may prove a viable option for your next USB design.

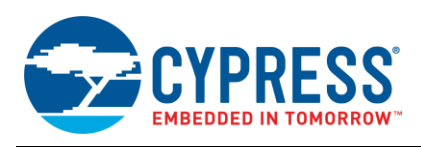

# <span id="page-2-0"></span>**3 What is a Generic HID?**

Support for HID has been in computer operating systems for many years. Specifically, Windows 98 was the first operating system to include support for the USB class. Because of this, many manufacturers with devices requiring USB connectivity are considering HID for their generic data transfer needs. The term "Human Interface Device" does not imply that you need to have some type of human interface to use this class. In fact, many devices, such as UPSs and programmable remotes, use the HID class for cross platform support. A HID configured to transfer generic data is known as a Generic HID. These devices use the integrated HID drivers that operating systems already contain to send any data that fits into a packet up to 64 bytes.

Custom HIDs are very similar to the traditional vendor-specific devices discussed in [AN56377 -](http://www.cypress.com/?rID=39553) PSoC 3 and PSoC 5LP [USB Transfer Types,](http://www.cypress.com/?rID=39553) which require a custom driver. Configuration of a generic HID is identical to the configuration of a more traditional HID such as a keyboard. The difference is in the HID Report Descriptor. The HID Report Descriptor has Usage labels, which define the data sent in the reports. However, rather than defining the data as buttons, switches, or LEDs, the Usage labels define the data as Vendor Specific. This allows us to create a generic container of data that does not contain a specific function or purpose. Undefined bytes of data are sent in the HID Reports between the device and host. It is then the responsibility of the host application and device firmware to know what to do with the data.

With a Generic HID, you can develop a single PSoC USB device that works on all computing platforms without the need to issue firmware updates later in the project roadmap or to plan for the support in advance. It requires only the development of a host software application interface for each supported operating system. Another way to significantly reduce development time is to choose a common programming language and USB library to interface with the USB device. This reduces development time primarily by creating a common ground that can easily be ported to the various operating systems.

Figure 2. Examples of HID and Generic HIDs

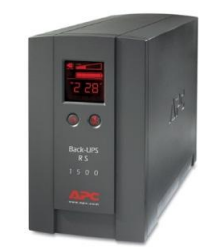

**Uninterruptable Power Supply** 

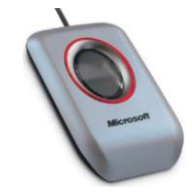

**Fingerprint Scanners** 

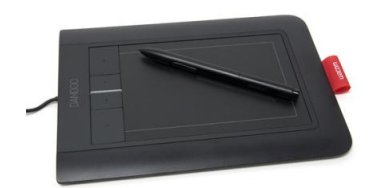

**Tablets** 

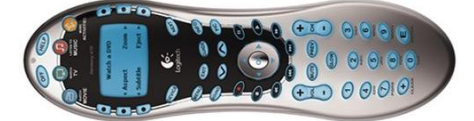

Programmable Universal Remote

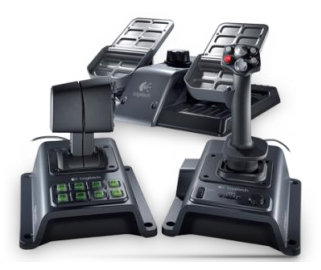

Joysticks/Game Controllers

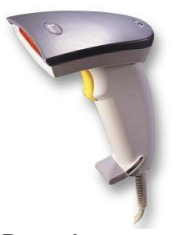

**Barcode Scanners** 

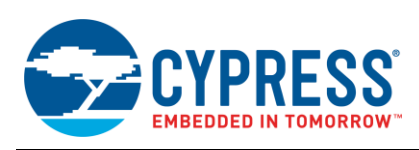

# <span id="page-3-0"></span>**4 Generic HID Report Descriptor**

A report descriptor describes each piece of data that the device generates and receives as well as what that data represents. For example, the report descriptor may define items that relate to button status or position information such as the cursor movement of a mouse. For a Generic HID, the report descriptor creates generic data structures that are used as containers to transmit data between the device and the host. The content of the data inside the container is irrelevant. As a result, it is the responsibility of the device and the host application to know what the data is, where to store it in the report, and determine proper endianness.

**Note:** With a HID, the configuration of the report descriptor is independent of the host computer operating system. One Report Descriptor functions across multiple operating systems.

<span id="page-3-1"></span>For the example project in this application note, we configure the Report Descriptor to address several requirements. First, there are two reports: one to send data to the host (Input Report) and another to receive data from the host (Output Report). Additionally, we send and receive only 8 bytes of data, although it is possible to expand this to 64 bytes[. Figure 3](#page-3-1) is a conceptualization of the container based on those requirements.

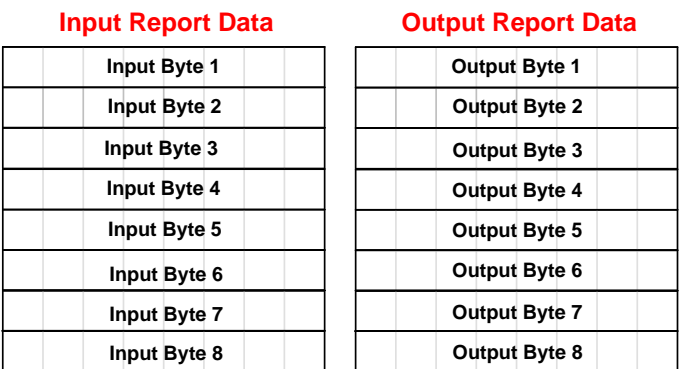

Figure 3. Input and Output Data Container

<span id="page-3-2"></span>For the project, we also define the data sent to and received from the host. [Table 1](#page-3-2) lists the function and data requirements of this project. MM

| Report | <b>Function</b>                               | <b>Bytes</b> |
|--------|-----------------------------------------------|--------------|
| Input  | Push button status (asserted vs. de-asserted) |              |
| Input  | ADC measurement result                        | 4            |
| Output | LED control signal (on vs. off)               |              |
| Output | PWM duty cycle                                |              |

Table 1. Project Functions and Data Requirements

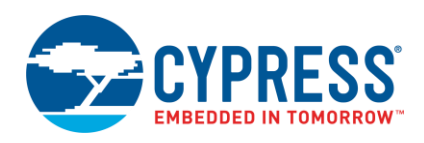

 $\sim$   $\sim$   $\sim$ 

 $\sim$   $-$ 

<span id="page-4-0"></span>Knowing the data size and direction, we can now choose our organization scheme for the containers. Because the definition is for a generic data container, it does not matter where in the container we place the data. [Figure 4](#page-4-0) shows the structure of the data. In [Figure 4,](#page-4-0) the bytes of the report used in the example application are shaded in white while the unused bytes are shaded in gray. The unused bytes represent data used by neither the PSoC nor the host application. All the unused areas of the report are available to transfer additional data if you wish to expand the example application.

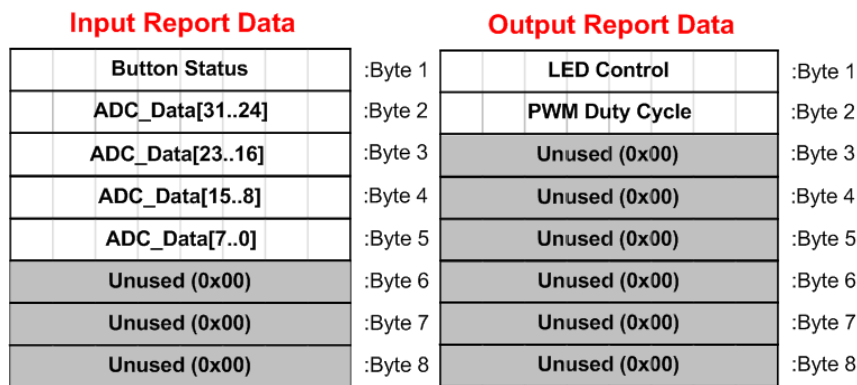

#### Figure 4. Data Format for Input and Output

<span id="page-4-1"></span>The next step is to define the HID Report Descriptor used to implement these reports. While the structure used to format the data is important, note that we do not care about the organization structure when defining the HID Report Descriptor. [Figure 5](#page-4-1) shows a HID Report Descriptor that creates 8-byte Input and Output Reports.

Figure 5. Report Descriptor for Generic HID

| 白 <i>语</i> 人 Generic HID                  |
|-------------------------------------------|
| USAGE_PAGE (Vendor Defined Page) 06 00 FF |
| USAGE (Vendor Usage 1) 09 01              |
| COLLECTION (Application) A1 01            |
| USAGE_MINIMUM (1) 19 01                   |
| USAGE_MAXIMUM (8) 29 08                   |
| LOGICAL_MINIMUM (0) 15 00                 |
| LOGICAL_MAXIMUM (255) 26 FF 00            |
| E REPORT SIZE (8) 75 08                   |
| $\geq$ REPORT_COUNT (8) 95 08             |
| 2 OUTPUT (Var) 91 02                      |
| $\geq$ USAGE MINIMUM (1) 1901             |
| USAGE_MAXIMUM (8) 29 08                   |
| LOGICAL_MINIMUM (0) 15 00                 |
| LOGICAL_MAXIMUM (255) 26 FF 00            |
| $\geq$ REPORT_SIZE (8) 75 08              |
| REPORT_COUNT (8) 9508                     |
| $\mathbb{Z}$ INPUT (Var) 8102             |
| E END COLLECTION<br>СO                    |

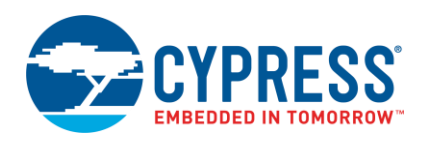

<span id="page-5-0"></span>Next, we step through the HID Report Descriptor to better understand it. From an initial glance, it appears that most of the information is just for bi-directional communication. Because our device does not conform to a specific, predefined HID class, we must create a descriptor for a generic, vendor-defined HID. In previous HID examples such as those in [AN57473](http://www.cypress.com/?rID=39404) and [AN58726,](http://www.cypress.com/?rID=40103) we relied on a Usage Page of Generic Desktop Control whose function is for applications such as mice, keyboards, joysticks, controllers, and so on. However, for a device whose only purpose is to move data via the HID class, we use the **Vendor Defined Page**. We assign a **Usage** value of "01" to indicate a Vendor Usage label [\(Figure 6\)](#page-5-0).

Figure 6. Vendor Defined Usage Page

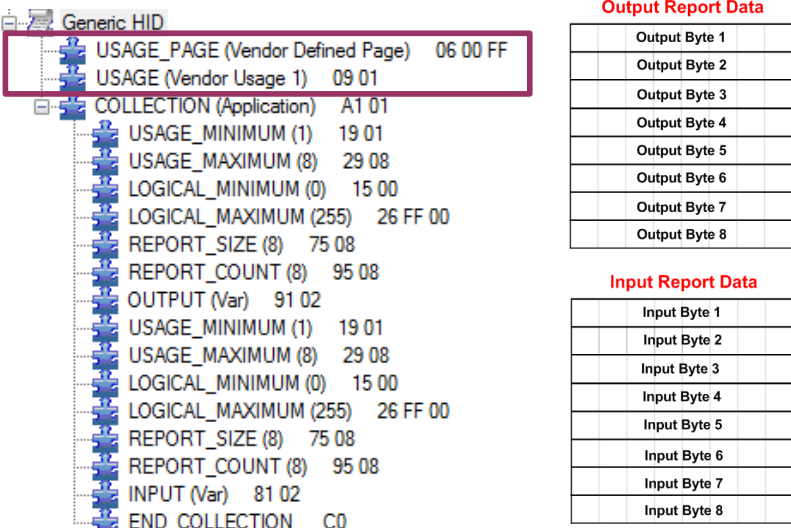

<span id="page-5-1"></span>Because this application sends data to a PC host and receives data from the PC, there are two sections of the HID report descriptor: a portion that configures the Output Report and another portion that configures the Input Report. [Figure 7](#page-5-1) outlines the sections responsible for the Output and Input.

Figure 7. Output and Input Sections of Report Descriptor

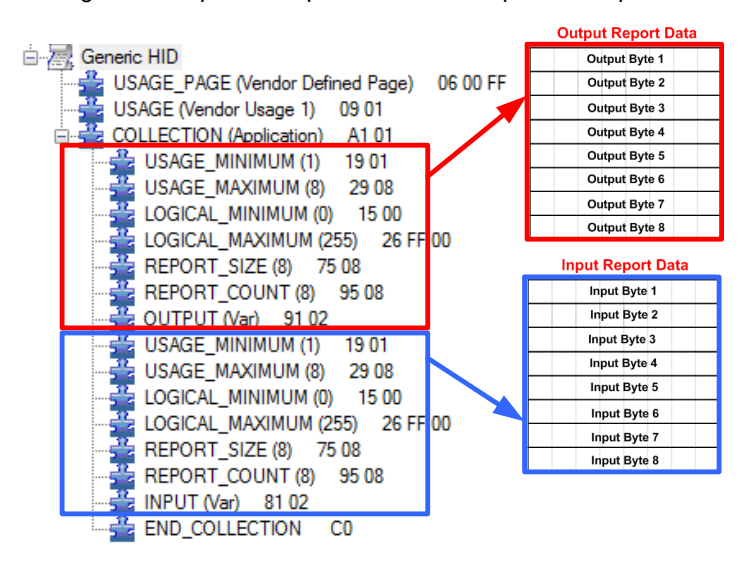

We start with configuration of the Usage Minimum and Maximum of the report descriptor. [AN57473](http://www.cypress.com/?rID=39404) describes these parameters as follows:

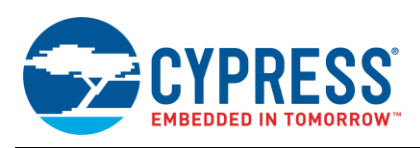

"Usage Minimum and Maximum: Used to link Usage IDs to the data in an array or bitmap. The Usage Minimum defines the starting point and the Usage Maximum defines the ending point."

<span id="page-6-0"></span>Therefore, we use the Usage Minimum and Usage Maximum to give each element (each byte) in the Input Report and Output Report a vendor-defined usage (as opposed to a usage that defines the element as a button). To assign all 8 bytes in each report, we set the Usage Minimum value to 1 and the Usage Maximum value to 8[. Figure 8](#page-6-0) shows this configuration of the HID report descriptor. The red outline (upper box) indicates the configuration for the Output Report, and the blue outline (lower box) indicates the configuration for the Input Report.

#### Figure 8. Usage Maximum/Minimum Configuration

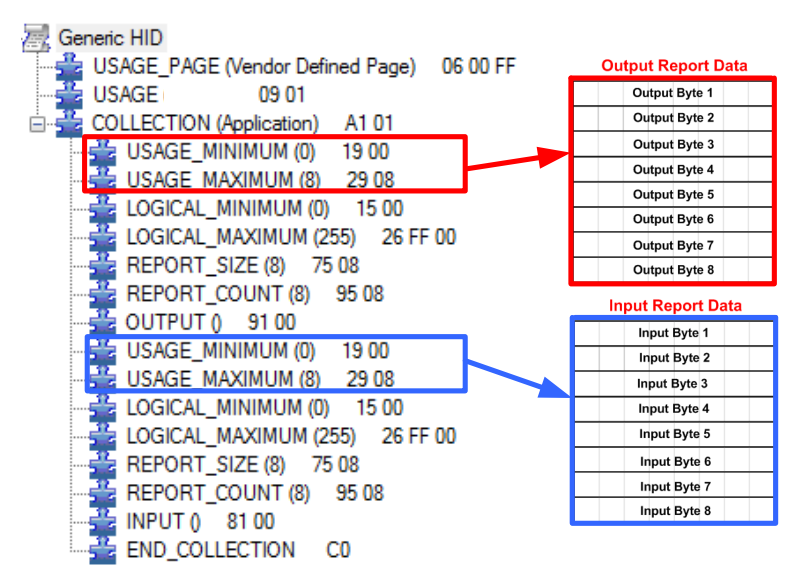

Next, we configure the Logical Minimum and Maximum for the generic HID. [AN57473](http://www.cypress.com/?rID=39404) describes these parameters as follows:

"Logical Maximum and Minimum: Determines the limits for reported values in an array or variable. For example, a mouse that reports position values from 127 to -127 has a logical maximum of 127 and a logical minimum of -127."

Because each element is one byte in length, we define a Logical Minimum of "0x00" and a Logical Maximum of "0xFF" to allow a full-scale range of 8 bits. Figure 9 shows this configuration of the HID report descriptor. The red outline indicates the configuration for the Output Report, and the blue outline indicates the configuration for the Input Report.

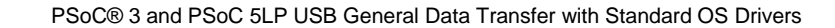

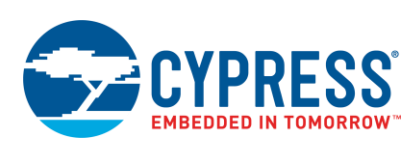

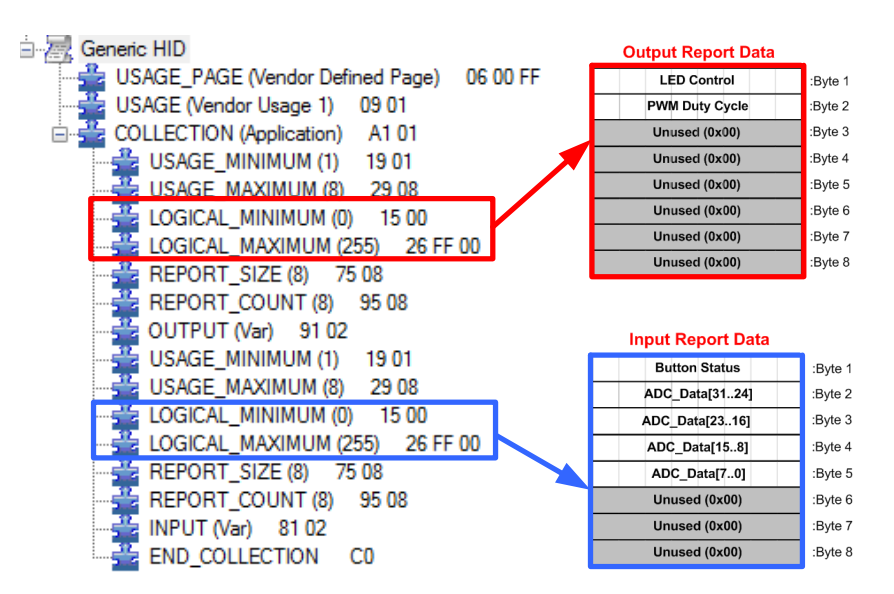

Figure 9. Logical Maximum/Minimum for Output Report

Now, we configure the report descriptor Report Size and Report Count. These two parameters determine the size of the Input and Output Reports. [AN57473](http://www.cypress.com/?rID=40103) describes these parameters as:

"Report Size: Determines the size in bits of a field in an Input, Output, or Feature item.

"Report Count: Specifies number of data fields for an Input, Output, or Feature item."

<span id="page-7-0"></span>[Figure 10](#page-7-0) on page 6 shows the Report Size and Report Count for both the Input and the Output Reports. Based on the definitions, the Report Size defines that each report field is 8 bits in length. To elaborate, if each report was an array, the Report Size parameter would define each array element as 8 bits in size. Additionally, the Report Count indicates that there are eight reports (also known as data fields). The result is an Input Report comprised of eight, 8-bit values. The Output Report is the same.

Figure 10. Report Size and Report Count Configuration

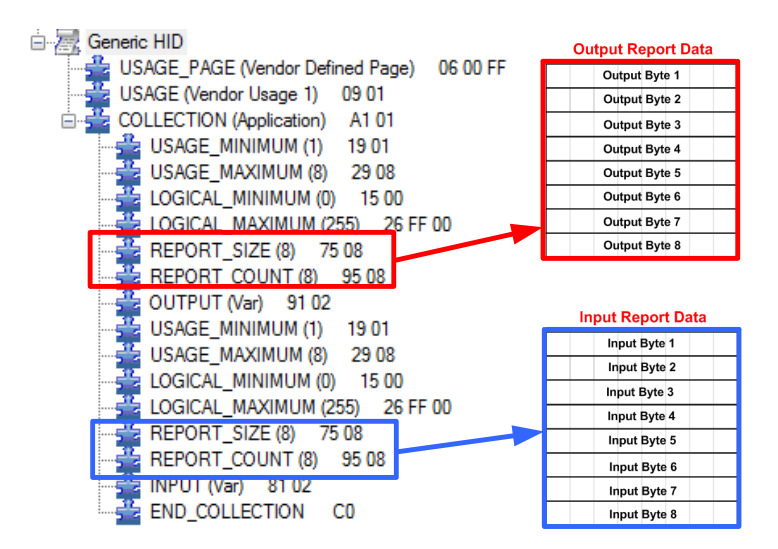

The final step for the HID Report Descriptor is to configure the Input and Output Items. Until now, all the parameters for the Input and Output Reports are the same. It is the Item parameter that distinguishes between input and output as shown in Figure 11.

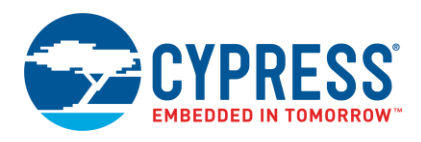

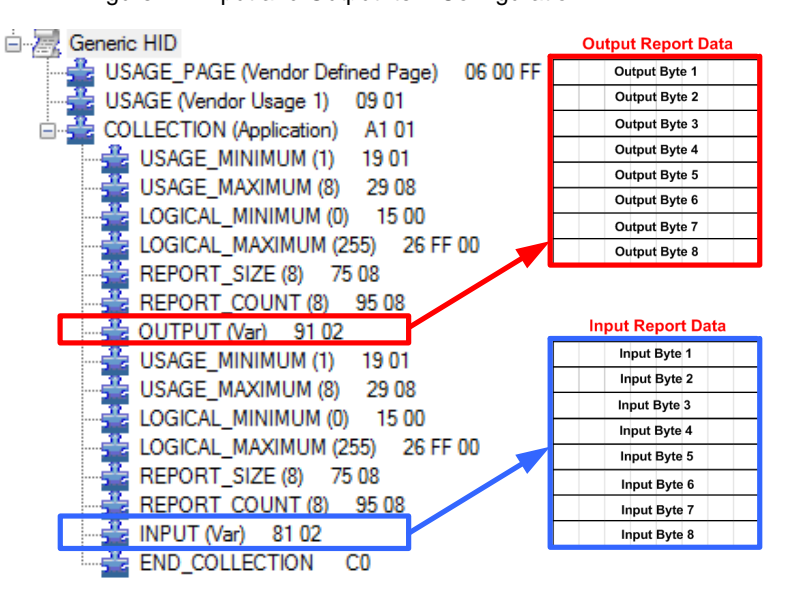

Figure 11. Input and Output Item Configuration

Normally with non-generic HIDs, we make specific configuration settings to the Input and Output Items. Because this application only creates containers for data, we can ignore these adjustments. Figure 12 demonstrates the lack of adjustments to the Input and Output Items. It shows the configuration window as it appears in PSoC Creator. The bit fields are all set to their default value of 0'b. Any change to these parameters does not affect the overall functionality of the project.

Figure 12. OUTPUT/INPUT Item Bit Configuration

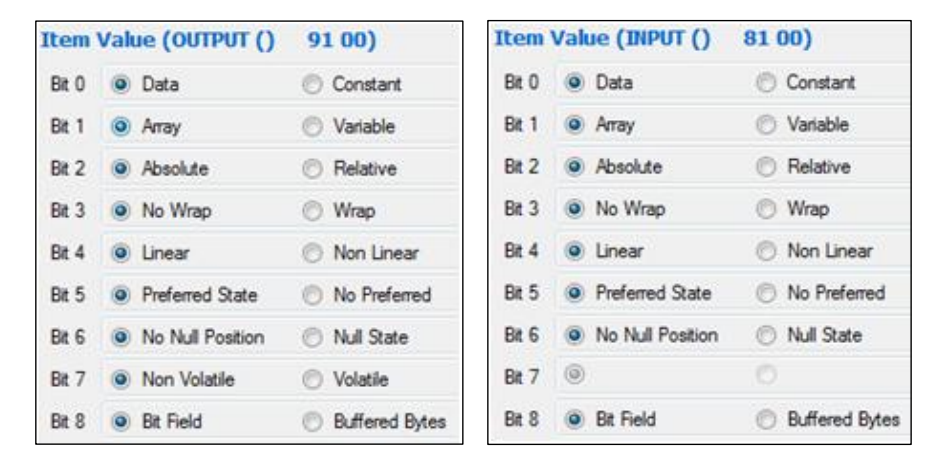

# <span id="page-8-0"></span>**5 Supporting 64-Byte HID Reports**

It only requires four edits to the HID report descriptor in order to expand from 8-byte reports to 64-byte reports. Change the Usage Maximum and the Report Count items from a value of 8 to a value of 64 for both the Input and Output portion of the descriptor (Figure 13). Additionally, you need to change the Input and Output Endpoint Maximum Packet Size to 64 (from its default configuration of 8). We will look at how to accomplish this later.

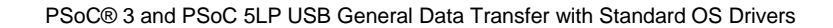

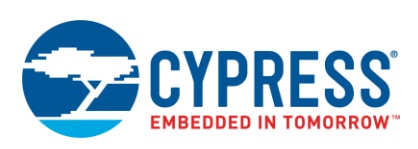

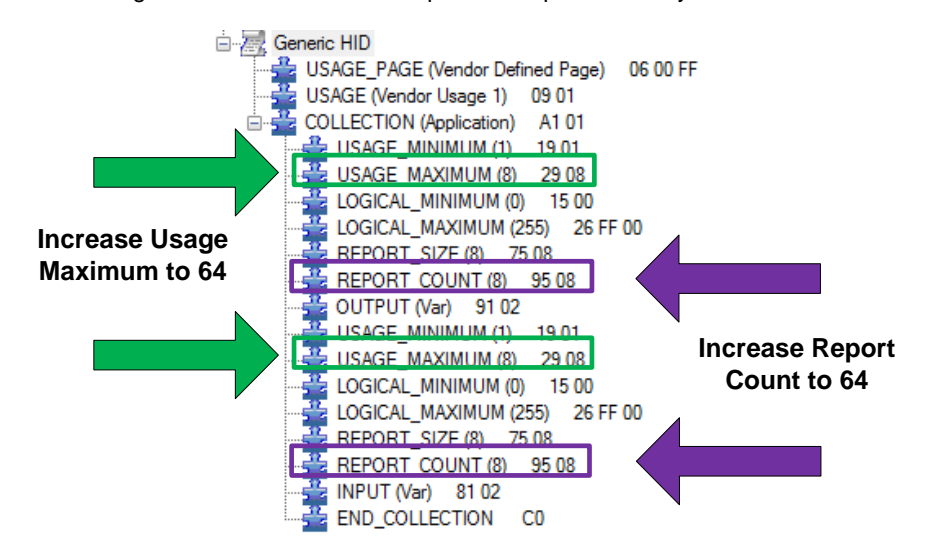

#### Figure 13. How to Edit the Report Descriptor for 64-Bytes

# <span id="page-9-0"></span>**6 Example Project: Generic Data Transfer via HID**

This example project demonstrates both sides of the application. It demonstrates how to use and create a host application to communicate between a computer running the Windows, Mac, or Linux operating system. It also demonstrates how to use and configure the USBFS component in PSoC Creator to use the HID protocol. We transfer information such as an ADC measurement and the status of a push button to the host via an Input transfer. The host uses an Output transfer to send data to the PSoC to control the ON/OFF state of an LED along with the duty cycle of a PWM connected to another LED. We demonstrate the process with the user interfaces for all three operating systems.

## <span id="page-9-1"></span>**6.1 PSoC Creator Configuration**

## **6.1.1 Create the Project**

- 1. Open PSoC Creator.
- 2. Create an empty project, selecting either PSoC 3 or PSoC 5LP, and name it *MyFirstGenericDevice*.
- 3. Place the following components from the PSoC Creator Component Catalog on to the schematic entry page (TopDesign.cysch):
	- USBFS
	- Character LCD
	- Delta Sigma ADC
	- PWM
	- Pin Components
		- Analog Pin (Quantity 1)
		- Digital Input Pin (Quantity 1)
		- Digital Output Pin (Quantity 2)
- 4. Use the wiring tool to arrange and connect the components as shown in Figure 14.

The gray boxes and annotation components are for clarification and not required for functionality. In addition, we changed default names of the components. Modify the component names to ensure proper building and functionality of the PSoC Creator project.

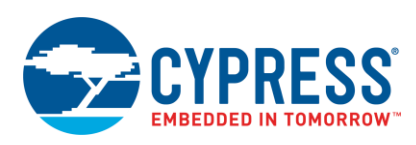

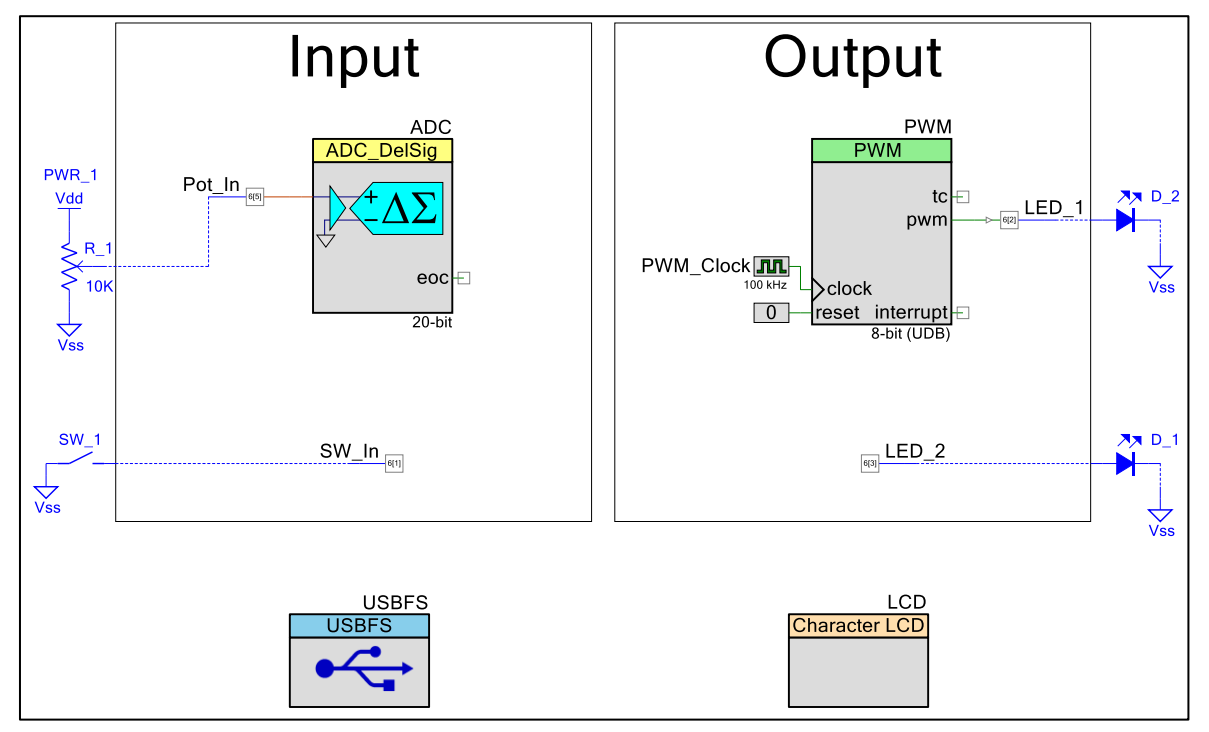

Figure 14. PSoC Creator Project Schematic Layout

After arranging and placing all the components appropriately, the next step is to configure them so that they function properly in our application. We start by configuring the USBFS component because it is the core component and most important component in this design.

### **6.1.2 Configure the USBFS Component**

1. Right-click the USBFS component and select **Configuration**.

The Configuration dialog box appears displaying the **Device Descriptor** tab.

- 2. In the **Descriptor** tree, click **Device Descriptor**. Configure options for the **Device Attributes** as follows and shown in [Figure 15:](#page-11-0) 
	- **Vendor ID**: 0x04B4
	- **Product ID**: 0xE177
	- **Device Release**: 0x100
	- **Manufacturing String**: Cypress Semiconductor
	- **Product String: PSoC Generic HID Data Transfer**

In this descriptor, the only hard requirement is to change the Vendor ID (VID) and Product ID (PID). The VID used (0x04B4) is a specific Cypress Semiconductor VID. It is acceptable to use it in this example. However, you must use a VID assigned to your company when you develop an application for production. The PID chosen is unique to this application. You can optionally change the various strings such as the Product String and the Manufacturing String.

<span id="page-11-0"></span>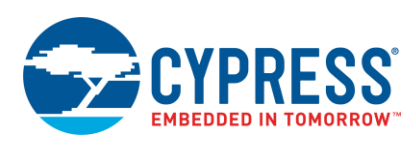

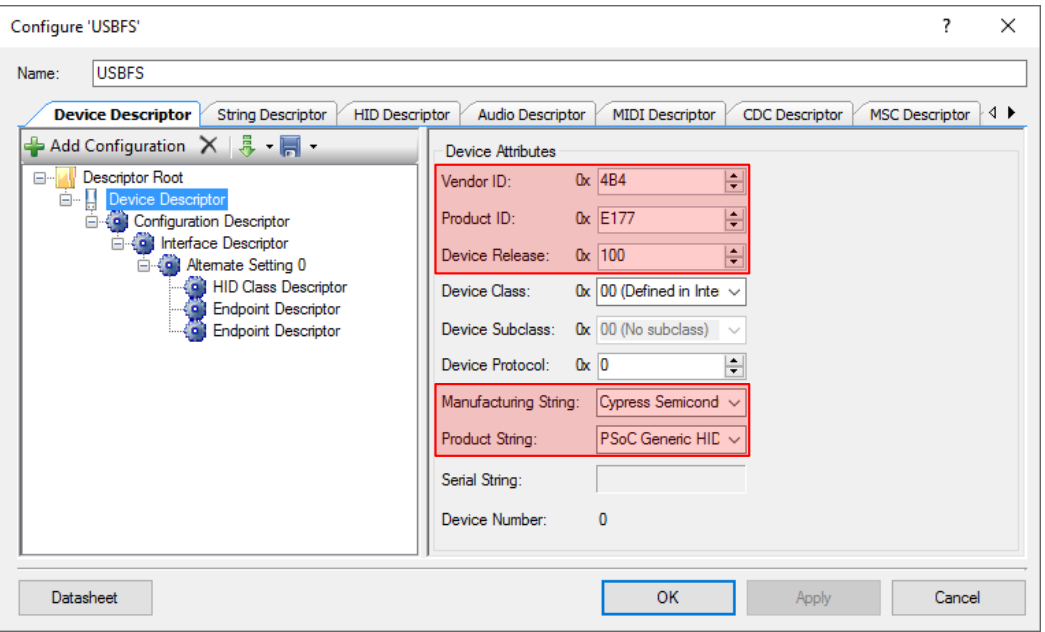

Figure 15. USBFS Device Descriptor Configuration

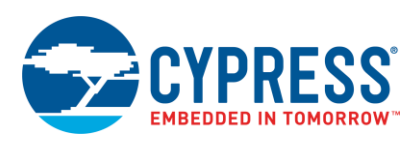

- <span id="page-12-0"></span>3. In the **Descriptor** tree, click **Configuration Descriptor**. Configure options for **Configuration Attributes** as follows and shown in [Figure 16:](#page-12-0)
	- **Configuration String**: Example Project
	- **Max Power (mA)**: 20
	- **Device Power**: Bus Powered

Figure 16. USBFS Configuration Descriptor Configuration

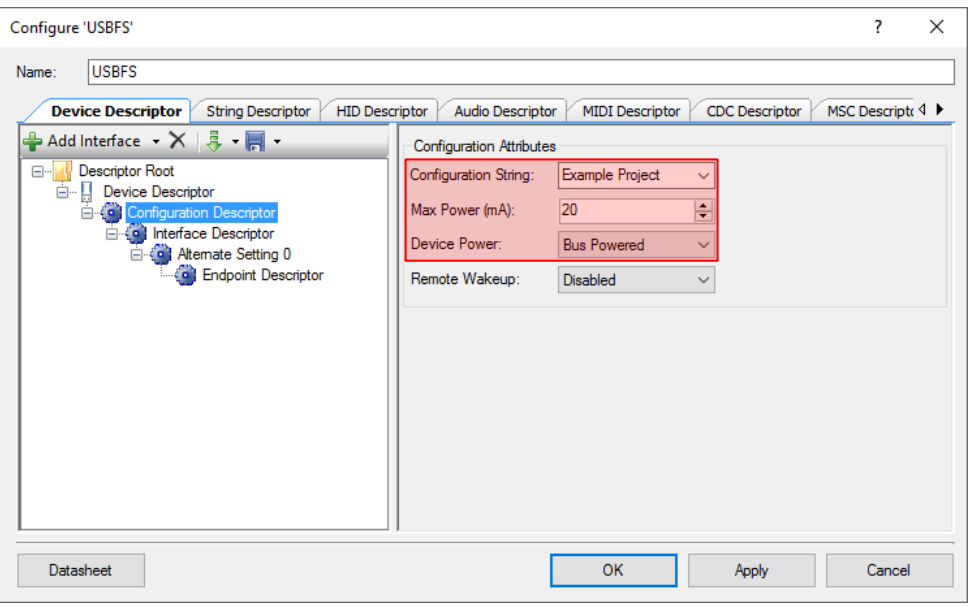

The key settings in this section are to define the USB device as Bus Powered and to request a power budget of 20 mA from the host. Less than 20 mA for the application is acceptable, but we cannot exceed this requirement. Because we do not require Remote Wakeup functionality, we disable it.

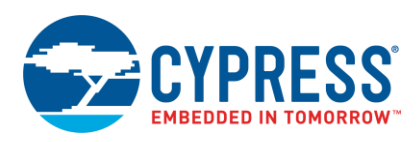

- 4. In the **Descriptor** tree, click **Alternate Setting 0**. Configure options for **Interface Attributes** as follows and shown in [Figure 17:](#page-13-0)
	- **Interface String**: USB Data Interface
	- **Class**: HID
	- **Subclass**: No subclass

<span id="page-13-0"></span>Each interface can have multiple Alternate Settings to allow for multiple endpoint configurations. In this application, we only have one alternate setting (the default one). If we had more, we would configure all the Alternate Settings via the Interface Descriptor. Here, we specify that the device conforms to the HID class. Notice that as you change the Class from **Undefined** to **HID,** an additional Descriptor appears in the Descriptor Root tree: the HID Class Descriptor.

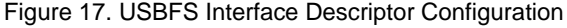

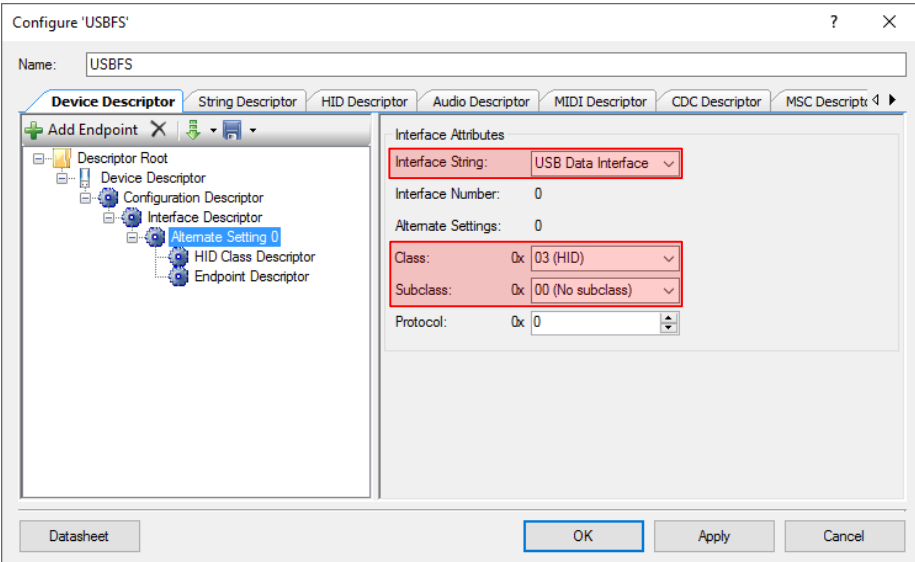

5. Click the **Add Endpoint** button. The location of this button is shown in [Figure 18.](#page-14-0) An additional **Endpoint Descriptor** appears in the **Descriptor** tree.

<span id="page-14-0"></span>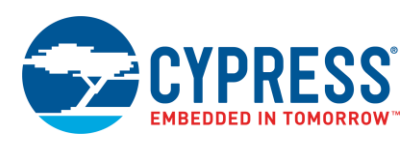

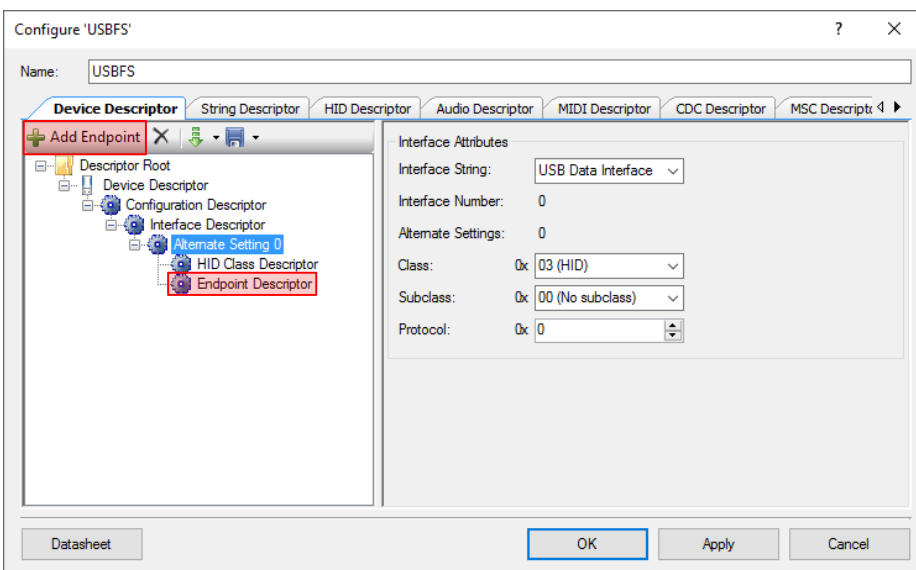

Figure 18. USBFS Adding Additional Endpoint Descriptor

6. Use the following steps to use the **HID Descriptor** to create a report descriptor. The layout of the HID descriptor tool is shown in [Figure 19.](#page-14-1)

Figure 19. USBFS HID Descriptor Creation

<span id="page-14-1"></span>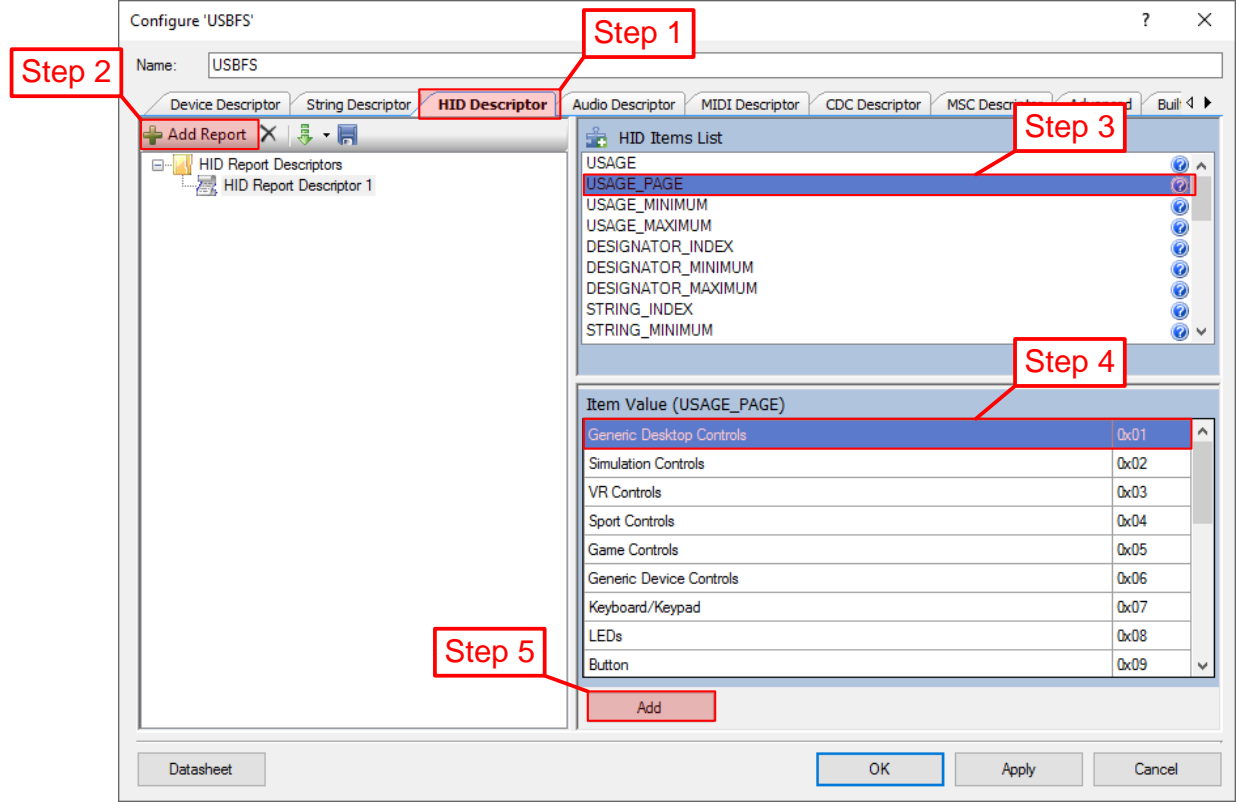

- a. Click the **HID Descriptor** tab.
- b. Click the **Add Report** button.
- c. Select an item from the **HID Item List**.

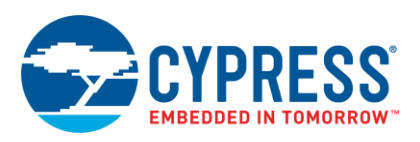

- d. Select a value from the **Item Value** list.
- e. When the Item Value box contains a text field for a particular Item selected, click either the Decimal or Hexadecimal radio option and enter the desired value in the field.
- <span id="page-15-0"></span>f. Repeat steps 3 to 5 for each item in the report descriptor until it resembles [Figure 20.](#page-15-0)

Figure 20. USBFS Completed HID Descriptor

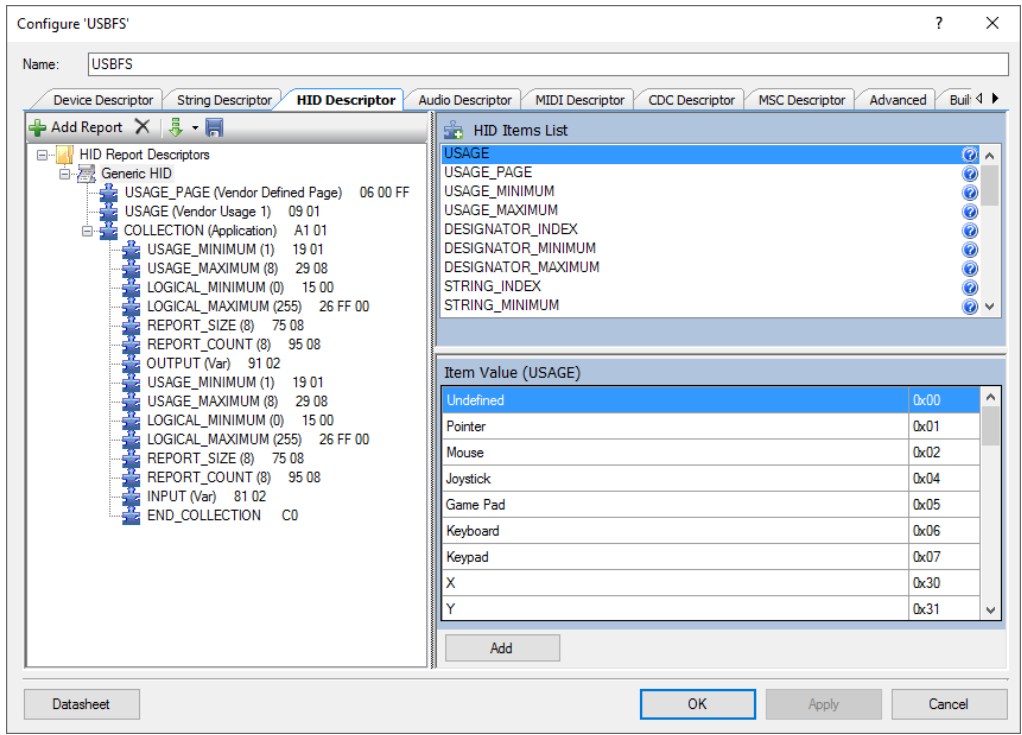

- 7. Click the **Device Descriptor** tab. In the **Descriptor** tree, click **HID Class Descriptor**. Configure options for **Device Attributes** as follows and shown in [Figure 21:](#page-16-0)
	- **Descriptor Type**: Report
	- **Country Code**: Not Supported
	- **HID Report**: Generic HID

Because the project uses a Report Descriptor, we set the Descriptor Type to Report. Because the project is not specific to any country, we set Country Code to Not Supported. Finally, the HID Class Descriptor must point to the HID Report Descriptor. To create this link, we set the HID Report to the name of our HID Report Descriptor, which in our example is Generic HID.

<span id="page-16-0"></span>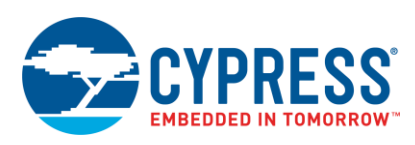

Figure 21. USBFS HID Class Descriptor

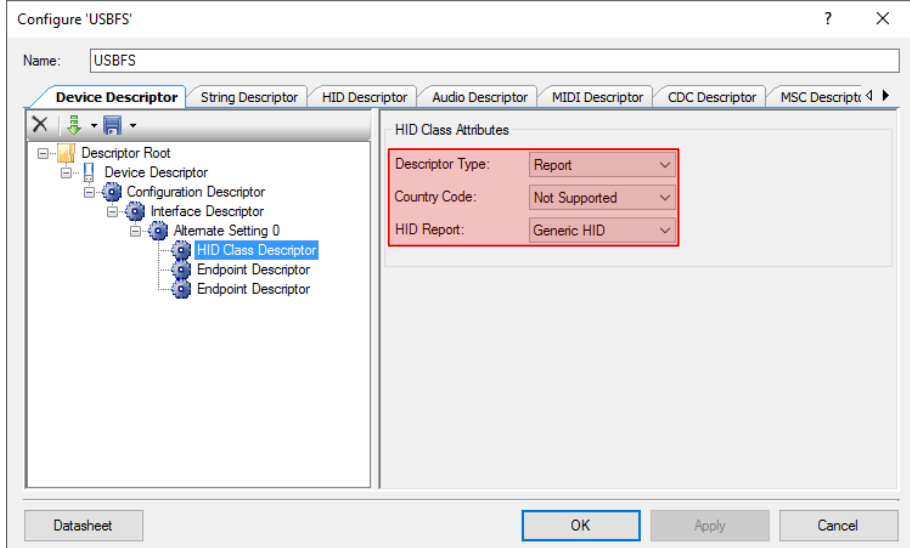

- 8. In the **Descriptor** tree, click the first **Endpoint Descriptor** entry. Configure options for **Endpoint Attributes** as follows and shown in [Figure 22:](#page-16-1)
	- **Endpoint Number**: EP1
	- **Direction**: IN
	- **Transfer Type**: INT
	- **Interval**: 10
	- **Max Packet Size**: 8

<span id="page-16-1"></span>The first entry is for the IN Endpoint. It acts as a buffer for data sent to the host. First, we define this endpoint as Endpoint 1 (EP1). Next, we set the direction of the endpoint as an Input. Because this application is an HID, the specification requires that we use Interrupt (INT) transfers. We then set the frequency (or Interval) the host polls the device to a value of 10 ms. Finally, we set our Maximum Packet Size to a value of 8 bytes.

Figure 22. USBFS IN Endpoint Descriptor

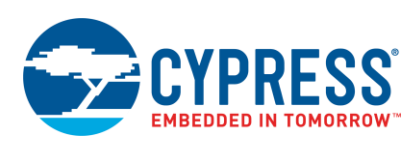

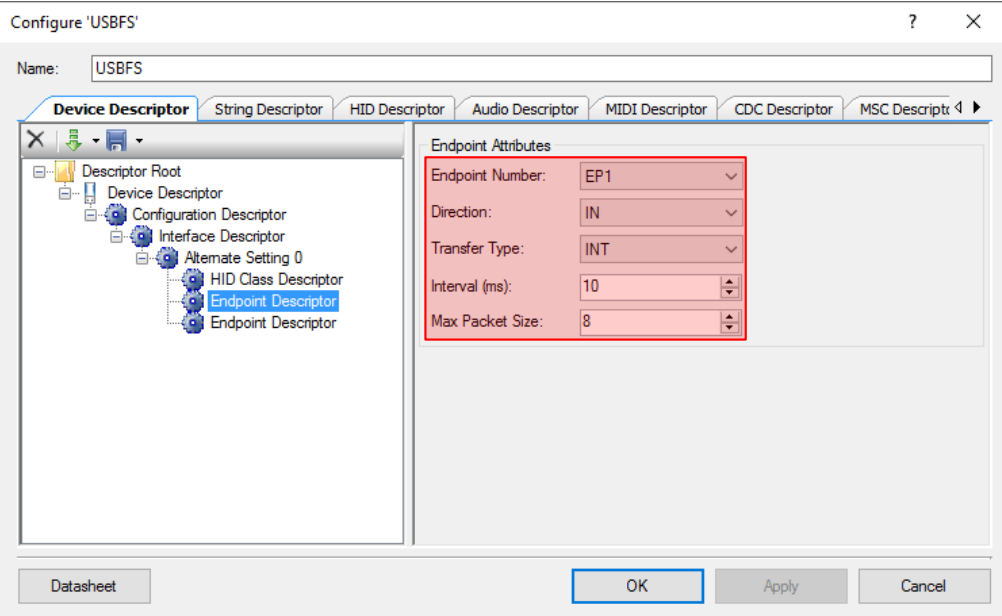

- 9. Repeat step 8 for the second endpoint to configure it as an OUT endpoint with the following attributes. The purpose of this endpoint is to act as a buffer for data that is received from the host.
	- **Endpoint Number**: EP2
	- **Direction**: OUT
	- **Transfer Type**: INT
	- **Interval**: 10
	- **Max Packet Size**: 8
- 10. Click the **Apply** button, and then click the **OK** button to close out the configuration wizard.

### **6.1.3 Configure Other Components**

With the USBFS component fully configured, there are still configuration settings to enter for the other components in the project to finalize the application. We start with the ADC component.

- 1. From the PSoC Creator schematic, double-click the **ADC** component.
- 2. Configure the **ADC** component as shown in the following screenshot [\(Figure 23\)](#page-17-0). Click **OK** to save and close the configuration for the ADC component.

<span id="page-17-0"></span>What we primarily need is to max out the resolution to 20 bits, adjust the sample rate, set the ADC to function in single-ended mode, and set the input range from V<sub>SSA</sub> to V<sub>DDA</sub>.

Figure 23. Delta Sigma ADC Configuration Wizard

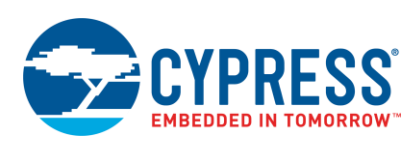

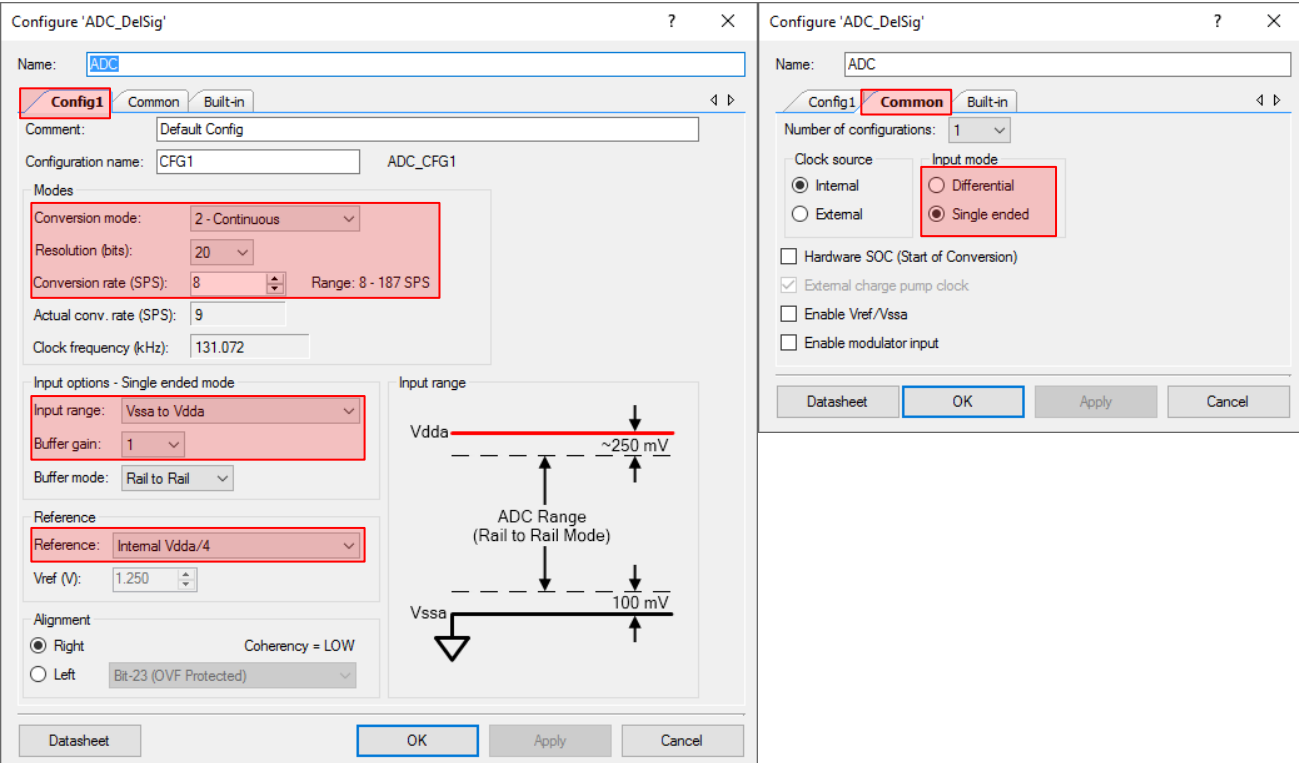

3. Double-click the PWM component. Configure the **PWM** component as shown in the following screenshot. After all changes are made, click **OK** to save and close the configuration for the PWM component.

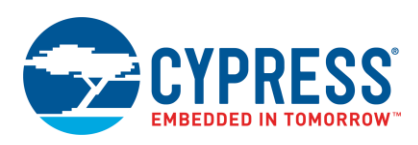

<span id="page-19-0"></span>4. Double-click the input clock to the PWM and configure it so that its frequency is set to 100 kHz as shown in [Figure 24.](#page-19-0) Click **OK** to close the configure **PWM**\_**Clock** dialog box.

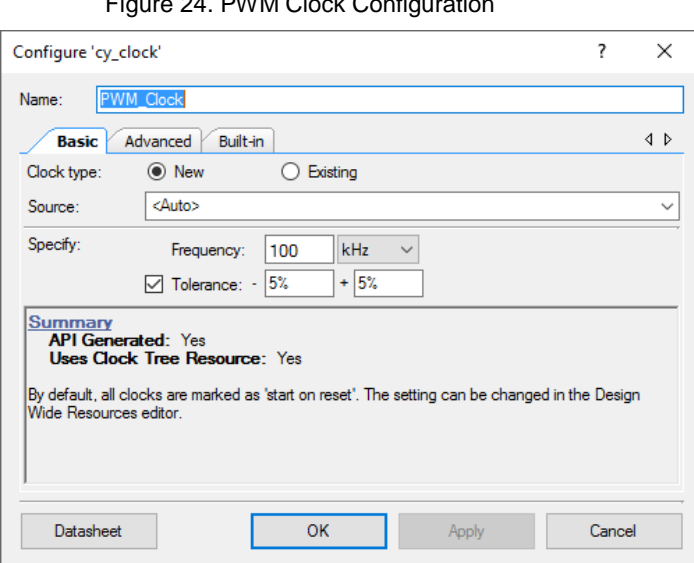

Figure 24. PWM Clock Configuration

- <span id="page-19-2"></span>5. In our application, two of the digital pins, SW\_In and LED\_2, do not have hardware connections to other components in the schematic. Therefore, we remove the hardware connection terminals to avoid generating an error when the project builds. To remove the hardware connector from the pin, double-click the **SW\_In** pin. On the **Type** groupbox, clear the **HW Connection** check box as shown in [Figure 25.](#page-19-1)
- <span id="page-19-1"></span>6. Since **SW\_In** is a digital input, we must also change the drive mode. Use the **Drive Mode** drop list to select **Resistive Pull Up** as shown in [Figure 25.](#page-19-1) Click **OK** to close the dialog box.

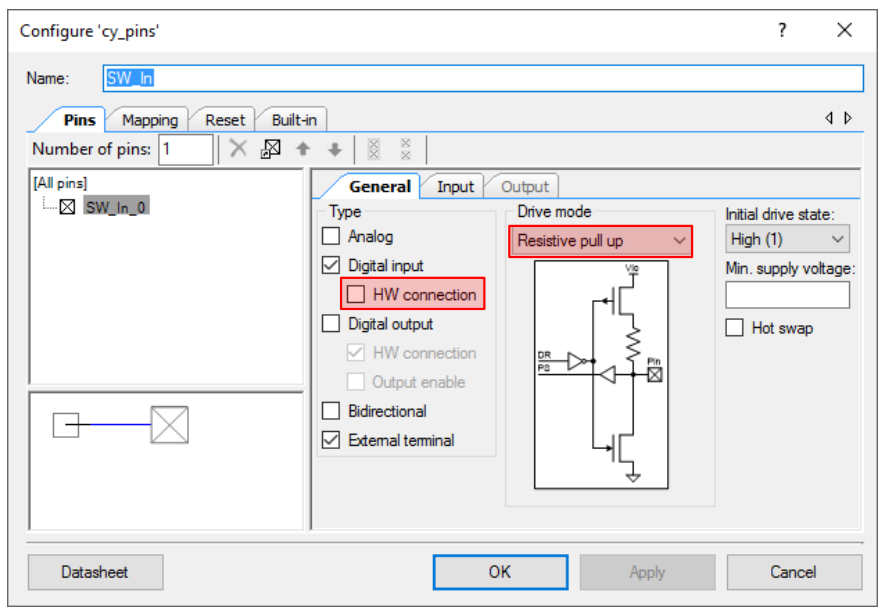

Figure 25. SW\_In Input Pin Configuration

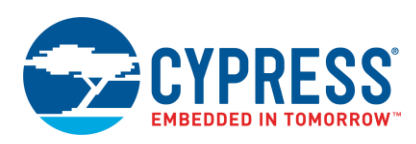

7. Repeat step [5](#page-19-2) for the **LED\_2** pin.

**Note:** The Character LCD component does not require any special configuration to ensure proper functionality. The default configuration for the other digital output pin, LED\_1, is also acceptable in this application. Do not change these components.

### **6.1.4 Configure Pin and Clocking Resources**

With all the PSoC Creator components configured, we now configure the clocking resources and pin placements.

- 1. In the Workspace Explorer window, locate and double-click *MyFirstGenericDevice.cydwr*.
	- The Pin Selection tab appears.
- <span id="page-20-0"></span>2. Change the pin placement to resemble [Figure 26:](#page-20-0)

This project functions on a CY8CKIT-030/CY8CKIT-050 without any jumper wires. A CY8CKIT-001 requires minimal jumper wires, as there are not any hardwired traces on the PCB to the various external components required.

| Alias | Name               | Pin                     |                          | Lock                    |
|-------|--------------------|-------------------------|--------------------------|-------------------------|
|       | <b>\USBFS:Dm\</b>  | P15[7] SWD:CK, USB:D-   | $\overline{\phantom{a}}$ | √                       |
|       | \USBFS:Dp\         | P15[6] SWD: IO, USB: D+ | ۰.                       | ⊽                       |
|       | SW In              | P6[1]                   | $\overline{\phantom{a}}$ | V                       |
|       | LED <sub>1</sub>   | P6[2]                   | ▼                        | ⊽                       |
|       | LED <sub>2</sub>   | <b>P6[3]</b>            | $\overline{\phantom{a}}$ | $\sqrt{2}$              |
|       | Pot In             | P6[5]                   | $\overline{\phantom{a}}$ | $\overline{\mathsf{v}}$ |
|       | \LCD:LCDPort\[6:0] | P2[6:0]                 | ۰.                       | ⊽                       |

Figure 26. PSoC Project Pin Assignment

<span id="page-20-1"></span>3. Click on the **Clocks** tab. Double-click one of the clocks to open the configuration window. If using a PSoC 3 or PSoC 5LP device, adjust the clock settings so that the clock GUI appears as follows i[n Figure 27.](#page-20-1)

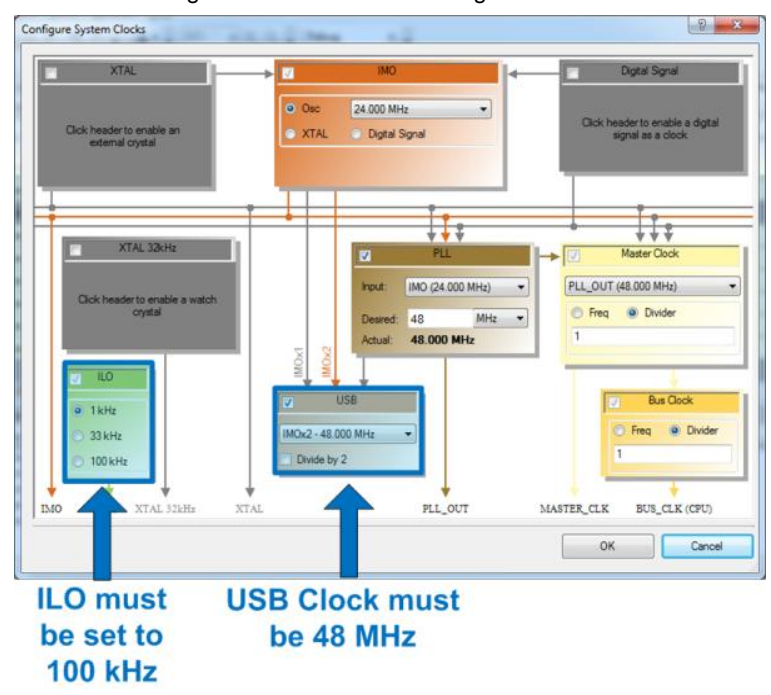

Figure 27. PSoC Clock Configuration

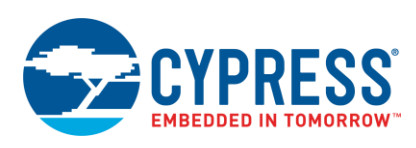

### **6.1.5 Place Code in** *main.c*

With the PSoC internal hardware configured, we now configure the device firmware, specifically by adding code to the *main.c* file. Locate the code in (main.c) and place it into the *main.c* file located in PSoC Creator. *main.c* is in the **Source Files** folder in the Workspace Explorer.

With the code added to *main.c* and all the components configured, you can build the project. You should expect the process to complete successfully with no errors or warnings. Use a MiniProg3 Programmer to program the hex file into the PSoC 3 or PSoC 5LP device.

## <span id="page-21-0"></span>**6.2 Development Kit Configuration**

<span id="page-21-1"></span>The project files included in this application note for PSoC 3 and PSoC 5LP devices work on two development kit platforms: CY8CKIT-030/050 and CY8CKIT-001. The CY8CKIT-003/014, which are the PSoC 3 and PSoC 5LP First Touch Kits, do not function with this project as the USB pins do not bond out to a USB connector. The USB connector present on the boards is used solely to program the device[. Table 2](#page-21-1) summarizes the kits supported by this document.

| Kit             | <b>Picture</b>                     | Supported |
|-----------------|------------------------------------|-----------|
| CY8CKIT-003     | · CapSence <sup>14</sup> index and | <b>No</b> |
| CY8CKIT-001     |                                    | Yes       |
| CY8CKIT-030/050 | mm.                                | Yes       |

Table 2. Supported PSoC 3/PSoC 5LP Kits

### **6.2.1 Using the CY8CKIT-030/050**

With CY8CKIT-030/050, the project does not require any external connections except for the USB cable. Verify that the LCD is in the LCD port (Port 2) on the bottom of the board as shown in [Figure 28.](#page-22-0)

<span id="page-22-0"></span>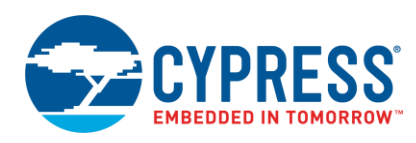

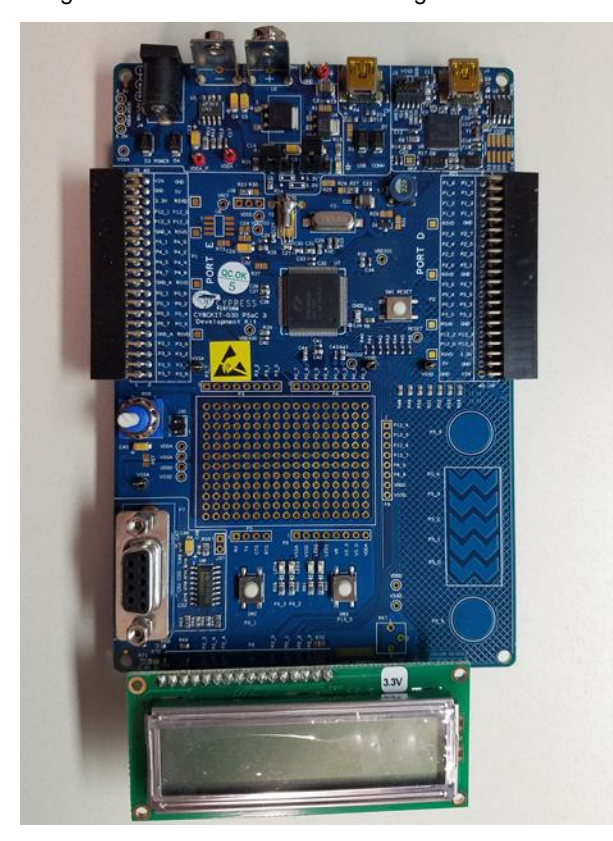

#### Figure 28. CY8CKIT-030/050 Configuration

Additionally, confirm that the following jumper settings are made to provide the proper power to the PSoC device. See [Figure 29](#page-22-1) for additional details.

- J10 Move jumper to 3.3 V position
- <span id="page-22-1"></span>■ J11 - Move jumper to 3.3 V position

з 3V 5.0V R23 R30 **R25** 

Figure 29. CY8CKIT-030/050 J10 and J11 Jumpers

■ J30 - Add jumper to provide power to potentiometer (VR)

## **6.2.2 Using the CY8CKIT-001**

With the CY8CKIT-001, you must complete some wiring on the board prior to testing the application. The following changes are required for proper functionality. See [Figure 30](#page-23-0) for additional details:

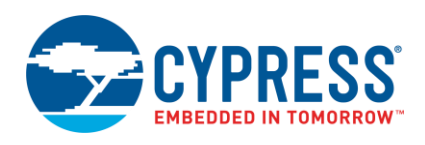

- J8 Move jumper to VBUS position
- SW3 Move switch to 3.3 <sup>V</sup> position
- P6[1] Connect to SW1 using jumper wire
- P6[2] Connect to LED1 using jumper wire
- P6[3] Connect to LED2 using jumper wire
- <span id="page-23-0"></span>■ P6[5] - Connect to VR using jumper wire

### Figure 30. CY8CKIT-0010 J8 and SW3

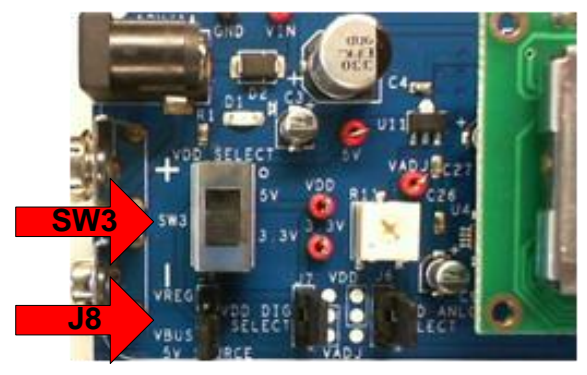

<span id="page-23-1"></span>After these changes, the CY8CKIT-001 board should look similar to [Figure 31.](#page-23-1) You must also verify that the Character LCD is in the LCD port socket (Port 2) at the top of the DVK as shown in [Figure 31.](#page-23-1) Additionally, verify that the processor module is appropriate for evaluation with either PSoC 3 or PSoC 5LP.

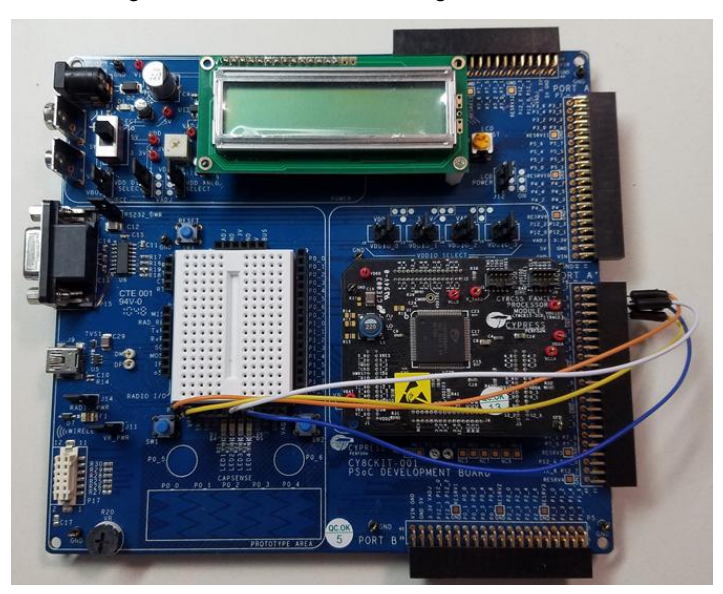

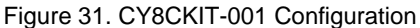

With your development kit (DVK) properly configured, attach a USB cable between a host computer and the USB interface connecter on the DVK board. Note that for the CY8CKIT-030/050 boards, which contain two USB connectors, the connector closest to the right side of the board is used to program the PSoC. The connector to the left of that is for USB data communication.

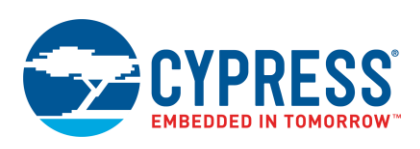

**for Programming USB Connector for Data TransferUSB Connector** żi. **D** 

Figure 32. USB Connector Identification on CY8CKIT-030/050

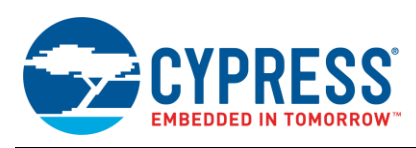

## <span id="page-25-0"></span>**6.3 Developing Desktop Applications**

The next step is to develop a PC application to interface with the device so that the two can communicate. There are several decisions to make prior to development such as the selection of programming language, IDE, and USB library.

**Programming Language** – Selection often depends on the operating system for which you are developing. For example, Windows favors Microsoft .NET® languages such as C#, C++, and Visual Basic®. Mac OS X® favors its native object-oriented C programming language, Cocoa®, but it also includes mainstream support for Java®. While Linux $^{\circ}$  does not seem to play favorites; C is the more native language.

<span id="page-25-1"></span>**USB Library** – The USB library interfaces with the USB device. A library is a compiled set of function calls that make it easy to interface with the device. While it is possible to write your own library to interface with the device, often this is neither necessary nor practical. There are many libraries available. Some have specific programming language requirements[. Table 3](#page-25-1) shows a list of some of the more popular USB libraries and the languages they support.

| <b>USB Library</b> | <b>Operating System Support</b>   | <b>Programming Language Support</b> |
|--------------------|-----------------------------------|-------------------------------------|
| CyUSB              | Windows                           | NET Languages                       |
| LibUSB             | Linux, Mac, Windows               | С                                   |
| <b>IOKit</b>       | Mac                               | Objective-C                         |
| <b>jUSB</b>        | Windows, Linux                    | Java                                |
| PyUSB              | Linux (PyUSB), Windows (PyWinUSB) | $Python^{\circledR}$                |

Table 3. List of Commonly Used USB Libraries

<span id="page-25-2"></span>To simplify things, this application note includes host applications for each operating system. Additionally, the USB library and programming language are dependent on the operating system. I chose the programming language based on the most commonly used language for the respective operating system. Additionally, I kept all the languages in the same C language family, using only C derivatives. [Table 4](#page-25-2) shows a list of each operating system and the programming language and library chosen.

| OS       | <b>Programming Language</b> | <b>USB Library</b> |
|----------|-----------------------------|--------------------|
| Windows  | C#                          | CyUSB              |
| Mac OS X | Cocoa (Objective-C)         | <b>IOKit</b>       |
| Linux    |                             | LibUSB             |

Table 4. Application Note Example Project Usage

**IDE** – Recall that each host application, regardless of the operating system, displays two Input variables and controls two Output variables. With the Input Report, the application receives 20-bit ADC data and displays the decimal value on the host application. At the PSoC, the LCD can display this value. The GUI on the host also displays the status of a push button (asserted or de-asserted). With the Output Report, the host application controls the state of an LED (on or off) on a PSoC development board based on the state of a checkbox or radio button. The application also controls the Duty Cycle of a PWM; it reads a value from a text field and sends the value to the PSoC where the result appears on an LED and on a character LCD.

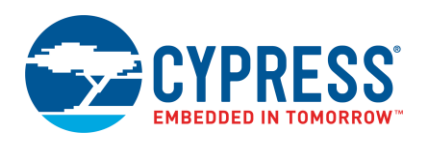

## <span id="page-26-0"></span>**6.4 Microsoft Windows Host Application**

I developed the Windows host application using the Microsoft Visual C $#^{\circledast}$  Express IDE. It was written in the C# programming language using CyUSB as the USB library. The reason to select CyUSB for this project is its simplicity, its basis off of the Win32 API, and the readily available documentation and support from Cypress on interfacing CyUSB with Cypress products.

To run the application:

1. Verify that the Windows executable file (*Generic HID UI.exe*) and the CYUSB.dll are in the same folder.

The files are included in the project files associated with this application note. If the *.dll* and executable are not in the same folder, the application fails to launch correctly.

2. Double-click the Windows executable file in the project files.

[Figure 33](#page-26-1) shows the application when a device is connected and when it is disconnected.

<span id="page-26-1"></span>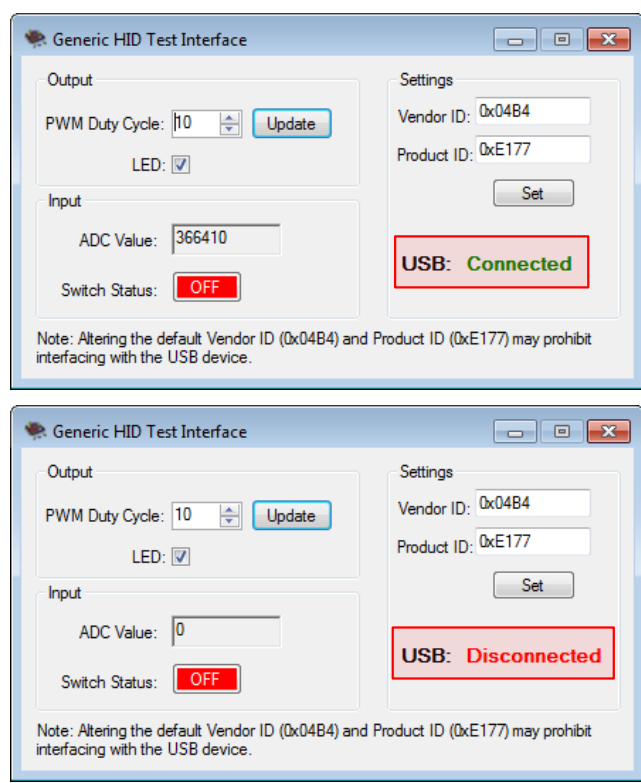

Figure 33. Generic HID Test Interface in Windows

3. By default, the application uses the VID and PID shown in [Figure 33](#page-26-1) (VID = 0x04B4 and PID = 0xE177). If you use the USBFS configuration wizard in the PSoC to change the VID and PID, edit the values in the **Settings** section to match your PSoC entries. Then click the **Set** button.

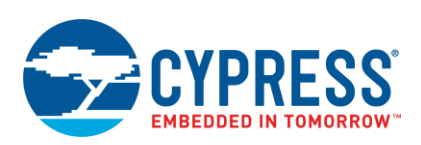

4. To control the PWM duty cycle and the LED state on the PSoC, use the **Output** section. In the **PWM Duty Cycle** text box, type a new value or use the arrows to increase or decrease the value as shown in [Figure 34.](#page-27-0) Click the **Update** button to perform the Output transfer. An acceptable range for this field is between 1 and 100. The change takes effect on LED\_3 on CY8CKIT-030/050 kits.

<span id="page-27-0"></span>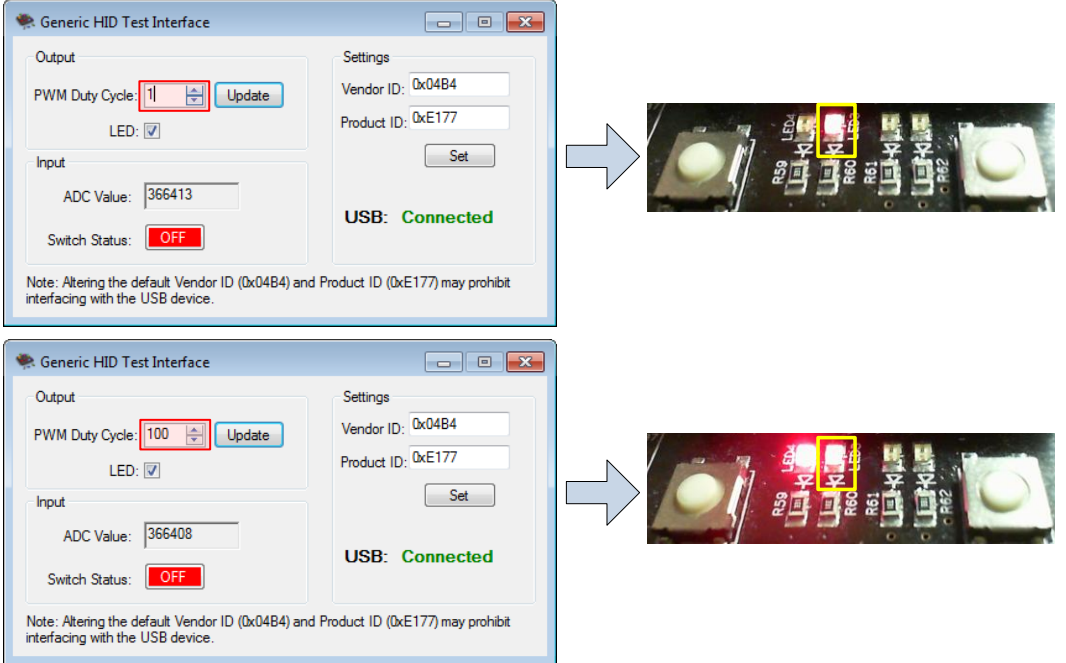

### Figure 34. Host Tool Control of LED Duty Cycle

<span id="page-27-1"></span>5. Underneath the PWM Duty Cycle field is the on/off control for LED\_4 on the CY8CKIT-030. To turn the LED on, check the LED check box. To turn the LED off, clear the LED check box. Refer to [Figure 35](#page-27-1) for more details.

Figure 35. Host Tool Control of LED State (On/Off)

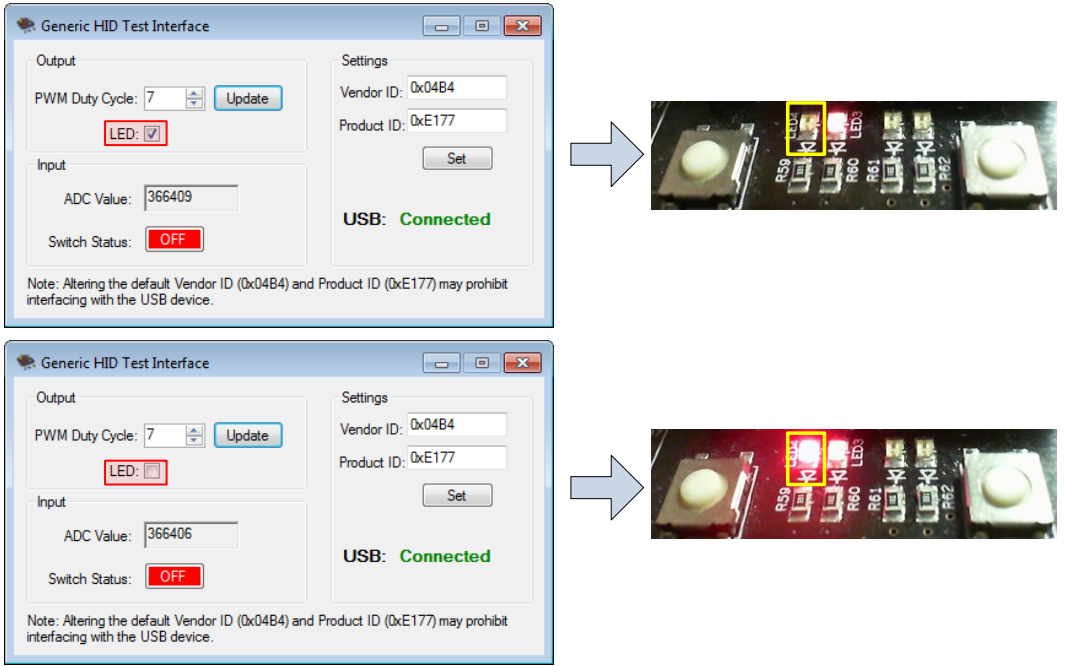

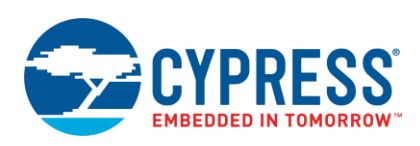

<span id="page-28-1"></span>6. There are two variables in the **Input** section: ADC Value and Switch Status. These are for observation only. You cannot edit these fields in the host application. By default, the configuration of the ADC in the PSoC project is for 20-bits of resolution. The Switch Status indicator is a bar that is green when SW2 on the CY8CKIT-030/050 is pressed and is red when the button is released, as shown in [Figure 36.](#page-28-1)

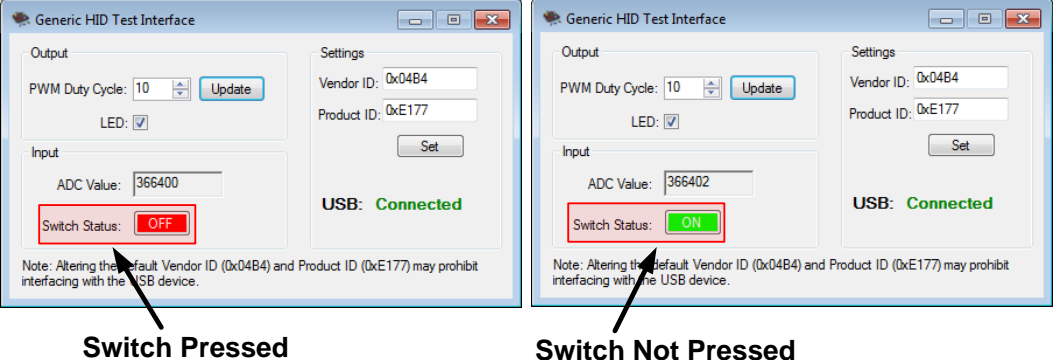

Figure 36. Host Tool Display of Push Button Status

## <span id="page-28-0"></span>**6.5 Mac OS X Host Application**

We developed the Mac OS host application using XCode® (Version 4.2.1), which is the integrated development environment for Apple Mac and iOS® devices. It is written in the Cocoa programming language, an Objective-C based language, with IOKit as the USB library. Specifically, it uses a subset of IOKit called IOHIDLib.

To run the application:

1. Double-click the application file *Generic HID Test Interface.app* in the project files.

The file is included in the project files associated with this application note.

<span id="page-28-2"></span>[Figure 37](#page-28-2) shows the application when the device is connected.

Figure 37. Generic HID GUI in Mac OS X

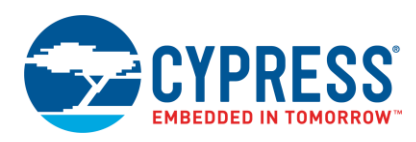

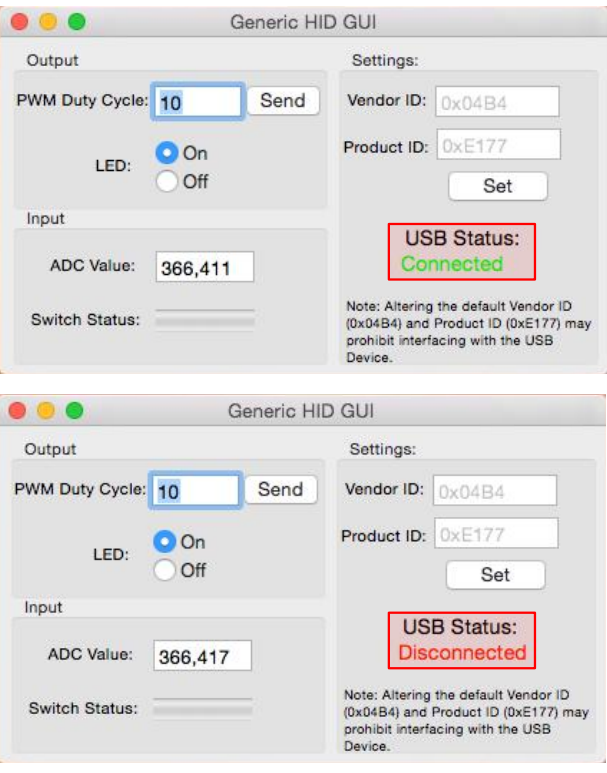

- 2. By default, the application uses the VID and PID described earlier in this application note (VID = 0x0484 and PID = 0xE177). If you use the USBFS configuration wizard in the PSoC to change the VID or PID, edit the values in the **Settings** section to match your PSoC entries. Then click the **Set** button.
- 3. Use the **Output** section to control the PWM duty cycle and LED state. In the **PWM Duty Cycle** text box, type a new value as shown in [Figure 38.](#page-29-0) Click the **Send** button to perform the Output transfer.

<span id="page-29-0"></span>An acceptable range for this field is between 1 and 100. Do not use the % symbol. The change takes effect on LED\_3.

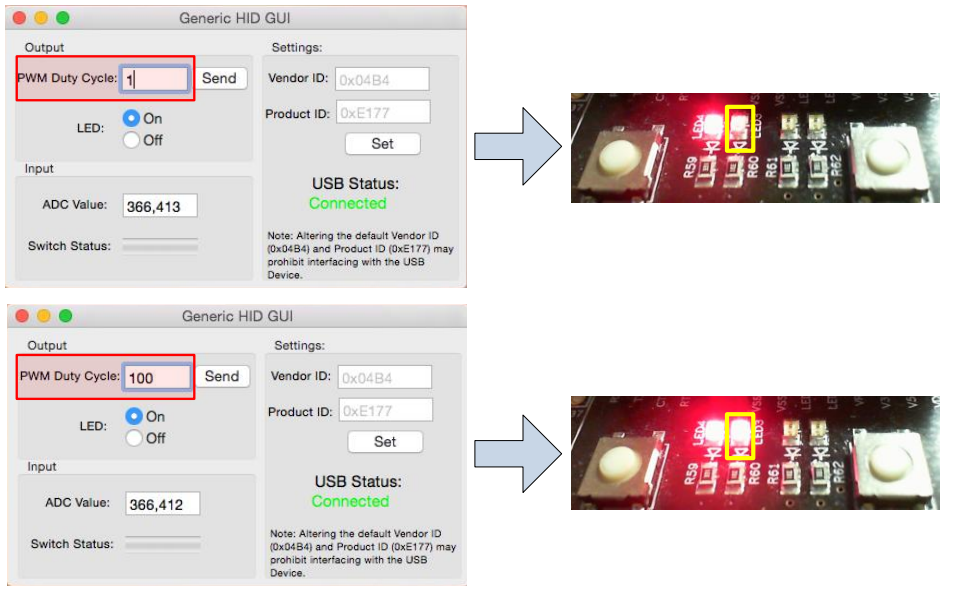

Figure 38. Host Tool Control of LED Duty Cycle

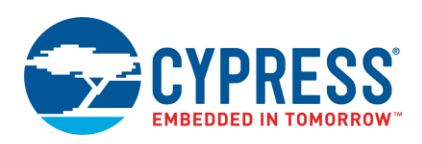

<span id="page-30-1"></span>4. Underneath the PWM Duty Cycle field is the on/off control for LED\_4 on the CY8CKIT-030/50. To turn the LED on, select the **On** radio option. To turn the LED off, select the **Off** radio option. Refer to [Figure 39](#page-30-1) for more details.

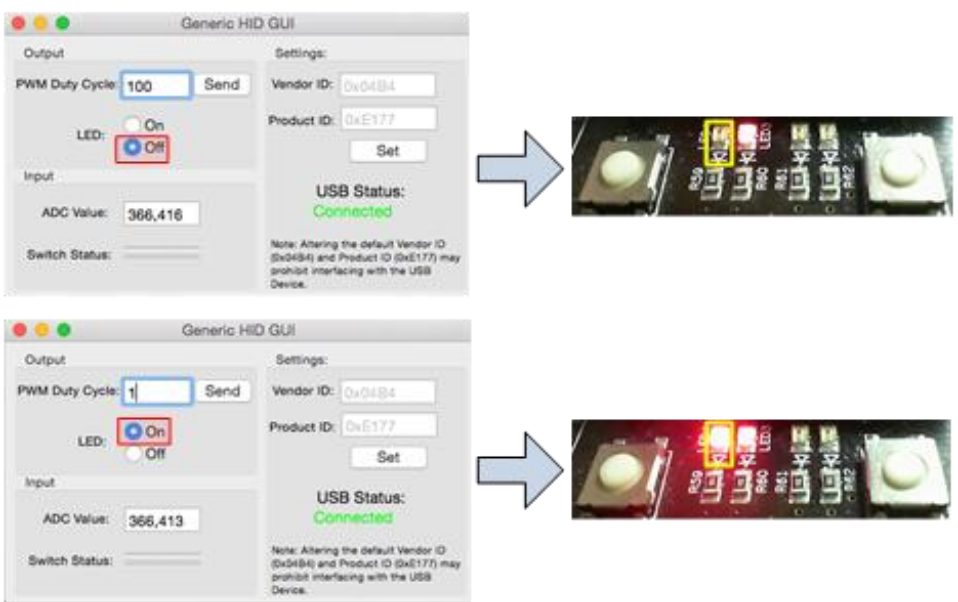

### Figure 39. Host Tool Control of LED State (On/Off)

5. There are two variables in the **Input** section: ADC Value and Switch Status. These are for observation only. You cannot edit these fields in the host application. Use the PSoC application code to change these values.

<span id="page-30-2"></span>By default, the configuration of the ADC in the PSoC project is for 20-bits of resolution. The Switch Status indicator is a bar that is red when SW2 on the CY8CKIT-030/050 is pressed and is clear when the button is released, as shown in [Figure 40.](#page-30-2)

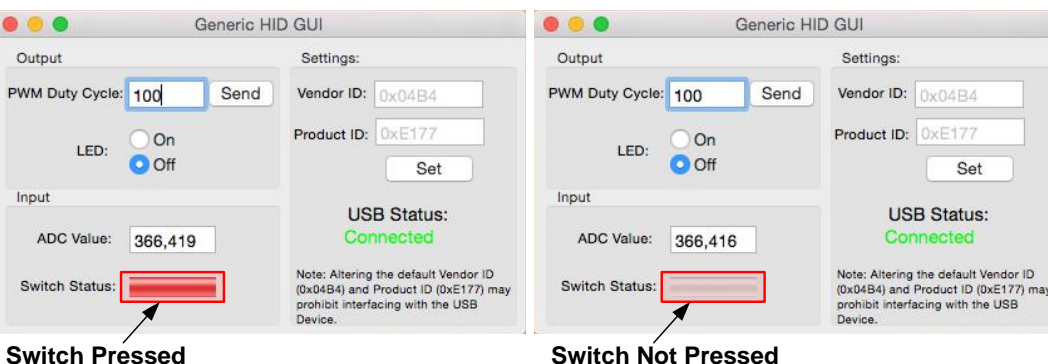

Figure 40. Host Tool Display of Push Button Status

## <span id="page-30-0"></span>**6.6 Linux PC Application**

For the Linux implementation, rather than an application similar to the Windows and Mac platforms, we use a Command Line Interface (CLI) to ensure support across multiple Linux distributions (such as Ubuntu®, Gentoo™, Slackware<sup>®</sup>, and so on) and desktop environments (such as Gnome™, KDE<sup>®</sup>, XFCE™, Fluxbox and so on).The application runs entirely through the Linux terminal. To demonstrate how to stream data using a CLI, the host application performs a total of ten reads, one every second, and display the results on the terminal window. You can use the application code to change the interval between reads and the total number of reads.

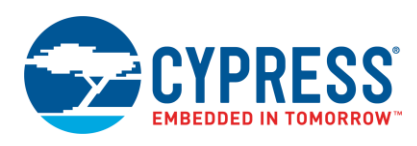

We developed the application initially using Ubuntu Linux. It is written in the C programming language using LibUSB as the USB library. You must compile the C code on your machine prior to running the application. Included with this application note is the C file *Linux\_GenericHID\_CLI.c*. See [Linux\\_GenericHID\\_CLI](#page-76-0)*.c for Linux* for print copy of the code.

1. There are two prerequisites to run the application in Linux: GCC Compiler and LibUSB. These are available via your distributions package manager. Most distributions install a GCC compiler. On Ubuntu Linux, you can check for this dependency with the command seen in [Code 1.](#page-31-0) If a GCC compiler is installed, a message appears similar to that seen in [Figure 41.](#page-31-1)

Code 1. Command to Check for GCC Compiler

```
$ gcc –version
```
Figure 41. Checking for GCC Compiler in Linux

```
O psoc-apps@usb-linux: ~
psoc-apps@usb-linux:~$ gcc --version
gcc (Ubuntu/Linaro 4.6.1-9ubuntu3) 4.6.1
Copyright (C) 2011 Free Software Foundation, Inc.
This is free software; see the source for copying conditions. There is NO<br>warranty; not even for MERCHANTABILITY or FITNESS FOR A PARTICULAR PURPOSE.
psoc-apps@usb-linux:~$
```
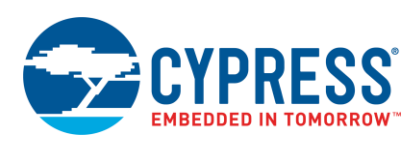

2. If not already on the host computer, you must install LibUSB. There are two methods to install LibUSB: download a copy directly from the SourceForge project page located at<http://sourceforge.net/projects/libusb/> or install LibUSB via a package manager in the Linux distribution. Using Ubuntu Linux as a reference, install LibUSB with the command seen in [Code 2.](#page-32-0)

The actual terminal command varies based on the Linux distribution.

Code 2. Command to Install LibUSB

```
$ sudo apt-get install libusb-1.0-0-dev
```
Figure 42. Installing LibUSB in Ubuntu Linux

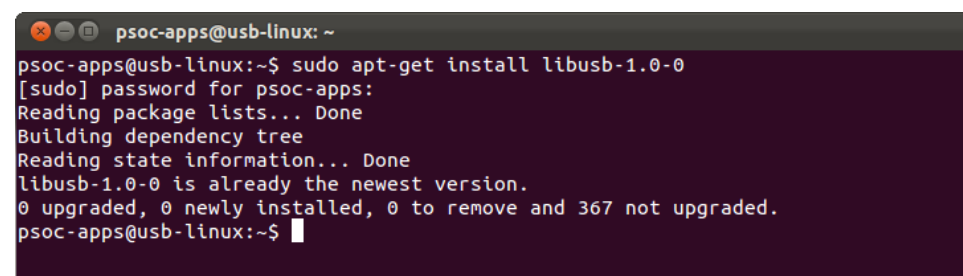

3. Use the Linux terminal to navigate to the *Linux\_GenericHID\_CLI.c* file. Compile the host application with the command as seen in [Code 3.](#page-32-1) All of Code 3 should be placed on a single command line.

<span id="page-32-1"></span>If the code compiles correctly, a new executable file appears on the desktop as shown in [Figure 43.](#page-32-2)

Code 3. Command to Compile Host Application

```
$ gcc Linux_GenericHID_CLI.c -o Linux_GenericHID_CLI –I/usr/local/include/libusb-1.0 
–L/usr/local/lib –lusb-1.0
```
Figure 43. Compiled Linux Application

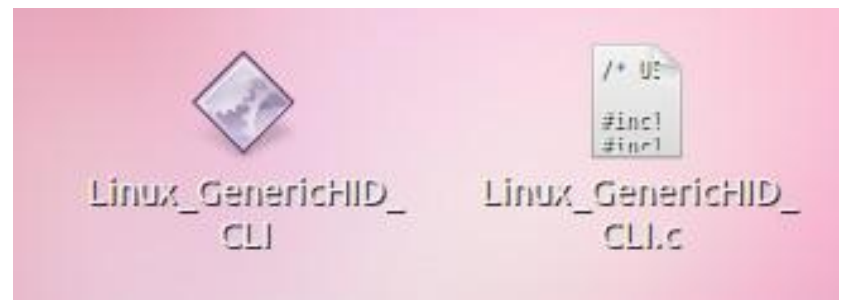

4. Run the host application from the terminal with the command as seen in [Code 4.](#page-32-3)

<span id="page-32-3"></span>Code 4. Command to Run Host Application

\$ sudo ./Linux\_GenericHID\_CLI

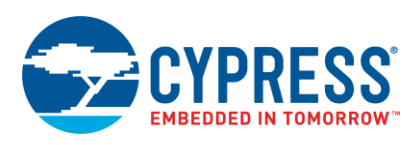

<span id="page-33-0"></span>[Figure 44](#page-33-0) shows the output of the CLI application. Use the **Output Data** section where you can view the data transferred to the PSoC. Use the **Input Data** section, you can view the data received from the PSoC device. The display also shows the multiple sequential reads which demonstrate the ability to stream continuous data.

#### Figure 44. Output from CLI Host Application in Linux

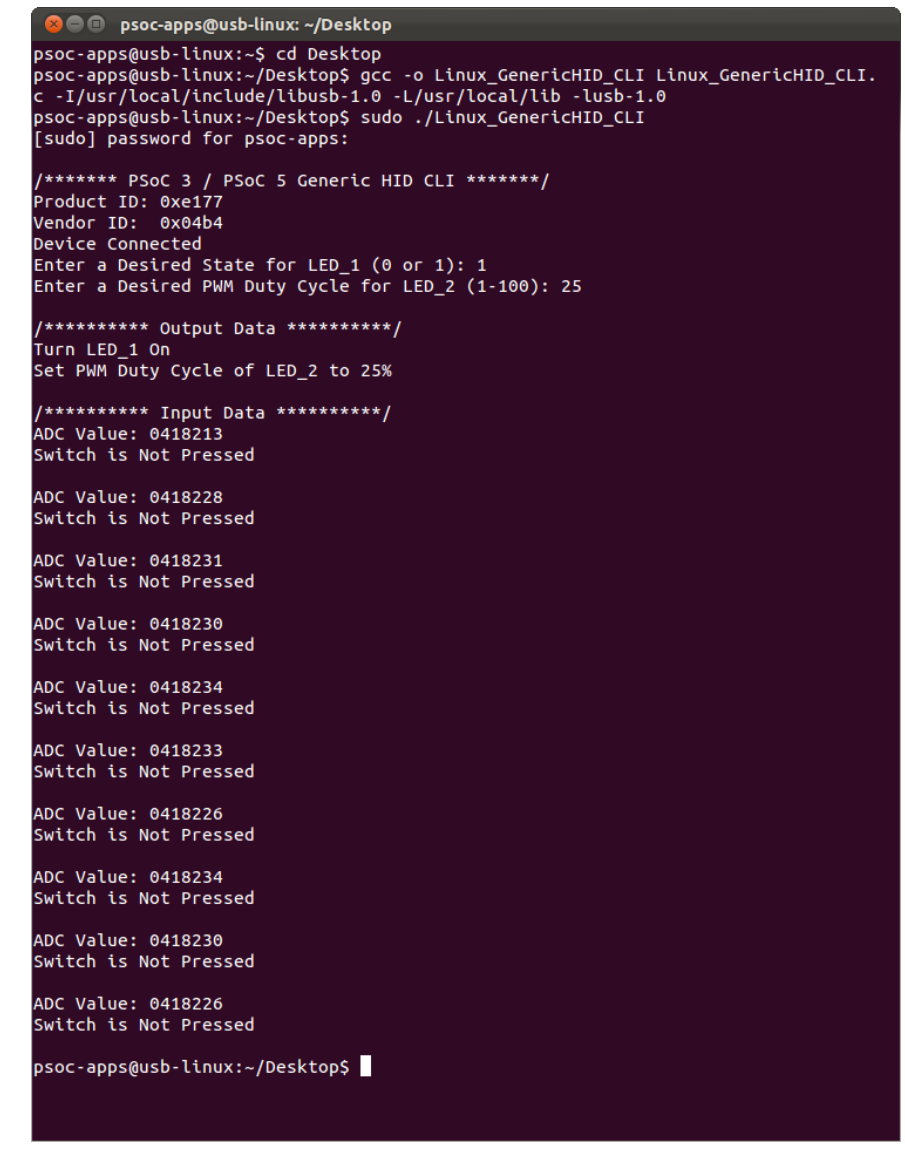

**Note:** If you prefer an IDE for the code and application development, I recommend [Eclipse,](http://www.eclipse.org/) a free and open-source code editor. To add support for C, you can [download an add-on from Eclipse](http://www.eclipse.org/downloads/?osType=linux) and set up the dependencies for LibUSB. It takes some extra effort; you can find out how to accomplish this by doing some Internet research.

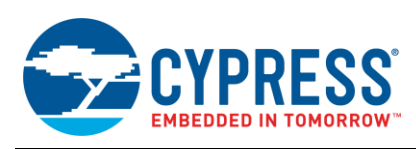

# <span id="page-34-0"></span>**7 Writing Host Applications to Interface with HIDs**

While this application note includes the source code for the PC applications on multiple operating systems, this application note assumes a general understanding of the specific IDEs used along with their respective programming languages. If you need information on how to use any of the IDEs or how to learn C, C#, or Objective-C, please reference other resources. A list of books at the end of this application can assist you in learning these languages. The next few sections describe the key components of the source code for the developed GUIs to interface with USB. For simplification, we exclude portions of the code to handle button presses and to manipulate the data. Refer to the sample code in the Appendices and accompanying projects for more details. The projects also include detailed source code comments.

## <span id="page-34-1"></span>**7.1 Windows Application Code**

The *CYUSB.dll* makes interfacing with a PSoC HID very simple and requires minimal code from a developer"s standpoint. The developer just needs to place a few lines of code into a C# application project to create an interface to a USB HID. Be aware that if opening the Windows application code provided with this application note, the files are intended to be used with Windows Visual C# Express 2010.

## **7.1.1 Add the CyUSB Reference**

For the application to function properly, you must add the *CyUSB.dll* reference to your project. You can find *CyUSB.dll* either in the project files associated with this application note or in the [Cypress SuiteUSB](http://www.cypress.com/?rID=34870) [\(http://www.cypress.com/?rID=34870\).](http://www.cypress.com/?rID=34870)

- 1. In the Solution Explorer of Microsoft Visual C# Express, right-click the **References** folder, and select **Add Reference**.
- 2. Click the **Browse** tab, and then navigate to the location of the CyUSB.dll file. If you choose to use the DLL included with the application note, it is in the ../Host Applications/Windows Application folder of the associated project files.
- <span id="page-34-2"></span>3. Click to select *CyUSB.dll*, and then click **OK**.

The CyUSB reference appears in the Solution Explorer as shown in [Figure 45.](#page-34-2)

Figure 45. CyUSB Reference in Solution Explorer

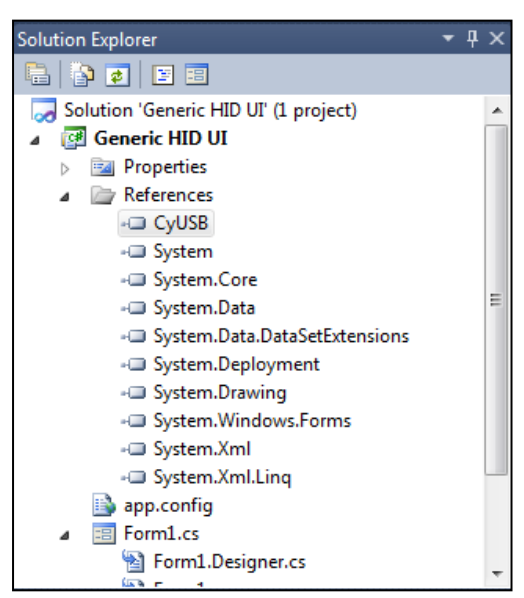

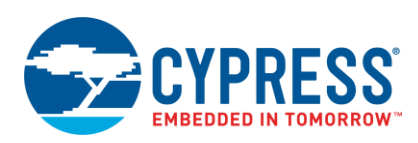

<span id="page-35-0"></span>4. To easily access the Cypress USB library, add the CyUSB namespace. The line of code "using CyUSB", as shown in [Figure 46,](#page-35-0) directs the compiler to look for functions in the CyUSB DLL without inclusion of the library name in each call. To add this, right click on the **Form1.cs** file in the Solution Explorer, click on **View Code**, and add the namespace at the top of the file.

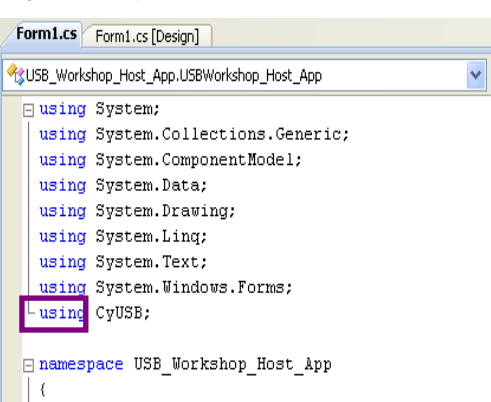

### Figure 46. CyUSB in C# Application Code

## **7.1.2 Initialize the USB HID Application**

After adding a reference to the *CyUSB.dll* to the project, you can initialize the USB HID application.

- 1. Define four variables with the commands as seen in [Code 5:](#page-35-1)
	- Vendor ID (integer)
	- □ Product ID (integer)
	- $\Box$  usbDevices (variable) An instance of the USBDeviceList class and includes a dynamic list of USB devices that are accessible via the HID class library
	- myHidDevice An instance of the CyHidDevice class used as a handle for devices attached to a HID driver

namespace WindowsFormsApplication1 { public partial class GenericHidForm : Form  $\rightarrow$  // Pointer to list of USB devices USBDeviceList usbDevices = null; // Handle of USB device CyHidDevice myHidDevic null; // Cypress Vendor ID (VID) int VID =  $0 \times 04B4$ ; // Example Project Product ID (PID)

<span id="page-35-1"></span>Code 5. Initialization Variables for Windows Example (C#)
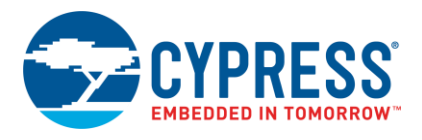

}

- 2. Initialize the host application with the commands as seen in Code 6. The code completes the following tasks:
	- InitializeComponent() A function call generated by the Visual C# tool that loads the GUI

```
int PID = 0xE177; }
```
- usbDevices.DeviceAttached A class instance that populates with the list of all active USB devices that conform to the standard HID class
- EventHandler(usbDevices\_DeviceAttached) Creates an event handler for USB devices attached to the host
- EventHandler(usbDevices\_DeviceRemoved) Creates an event handler for USB devices removed from the host
- GetDevice A function call that checks the Vendor ID and Product ID of attached devices to determine whether or not they belong with the host application.

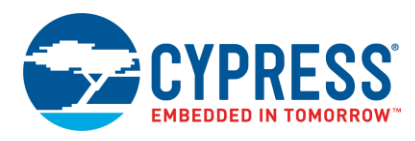

#### Code 6. Application Initialization Code (C#)

```
public GenericHidForm()
{
    //Initialize the main GUI
   InitializeComponent();
    // Create a list of CYUSB devices for this application
  usbDevices = new USBDeviceList(CyConst.DEVICES HID);
    //Add event handler for device attachment
   usbDevices.DeviceAttached += new EventHandler(usbDevices DeviceAttached);
    //Add event handler for device removal
   usbDevices.DeviceRemoved += new EventHandler(usbDevices DeviceRemoved);
    //Connect to the USB device
    GetDevice();
}
```
## **7.1.3 Get the HID**

The GetDevice function as shown in [Code 7](#page-37-0) looks through the usbDevices list for a device that matches the VID and PID defined previously in [Code 5.](#page-35-0) If it finds a matching device, then myHidDevice contains the handle to that specific USB device, rather than a value of NULL. Be aware that the VID and PID are not the only way to identify a USB device. Once myHidDevice is no longer set to NULL, we then turn on the background timer and create a text label **Status** to say "Connected". The purpose of the timer is to create an interrupt where the firmware can periodically poll the device for data (typically every 10 ms based on timer configuration).

Code 7. Code to Acquire USB Device (C#)

```
public void GetDevice()
{
 //Look for device matching VID/PID
 myHidDevice = usbDevices[Vendor_ID, Product_ID] 
   as CyHidDevice;
    if (myHidDevice != null)
    {
       InputTimer.Enabled = true;
       Status.Text = "Connected";
      Status.ForeColor = Color.Green; }
    else
    {
       Status.Text = "Disconnected";
       Status.ForeColor = Color.Red;
       InputTimer.Enabled = false;
    }
}
```
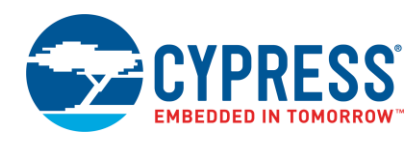

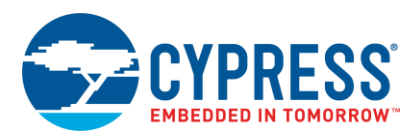

## **7.1.4 Device Removal and Attachment Event Handlers**

[Code 8](#page-39-0) shows the code for the event handler when a device is attached. The code checks to see if there is a device already attached. If there already is an attached device, then nothing needs to be done and the function exits. Otherwise, the system calls the GetDevice function to determine if the newly attached device matches the defined VID and PID.

Code 8. Event Handler for Device Attachment (C#)

```
//Handler for Device Attach
void usbDevices DeviceAttached(object sender, EventArgs e)
{
   if (myHidDevice == null)
           {
      GetDevice(); // Process device status
           }
       }
```
Code 9 shows the code for the event handler when a device is removed. The code checks to determine whether or not the device removal affects the application. This happens when the device removed is the application device. The code casts the parameter "e" from EventArgs in the function prototype to USBEventArgs class and saves it as usbEvent. After that, it queries the PID and VID for the device removed. If it determines that the removed device was the application device, then the application no longer has a connection to the USB device and must take the appropriate actions. The application does not close. Instead, it disables the timer, updates the GUI to say "Disconnected" (by calling GetDevice), and resets the device handle to NULL.

Code 9. Event Handler for Device Removal (C#)

```
//Handler for Device Removal
void usbDevices DeviceRemoved(object sender, EventArgs e)
{
  USBEventArgs usbEvent = e as USBEventArgs;
// Check that it was the expected device that was removed 
if ((usbEvent.ProductID == PID) && (usbEvent.VendorID == VID))
   {
      // Disable interrupts for polling HID
      InputTimer.Enabled = false; 
      // Set HID pointer to NULL
      myHidDevice = null;
      // Process device status
      GetDevice();
   }
}
```
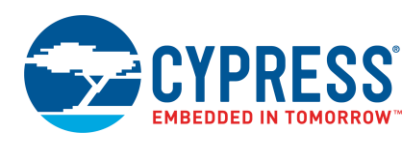

## **7.1.5 Send and Receive Data**

The host application must request data from the device as it is not sent automatically. This application uses a timer to trigger the host to send a request to the device for new data as shown in [Code 10.](#page-40-0) The timer code performs a ReadInput that requests an Input Report from the device. After an Input transfer, the bytes transferred from the device are stored in the Inputs.DataBuf. DataBuf is a member of CyHidReport and serves as the data buffer for HID transfers. RptByteLen defines the length of DataBuf in bytes. RptByteLen reflects the ReportByteLength defined by the device report descriptor and is located in the XxxxReportByteLength field of the HIDP\_CAPS structure reported for the Features, Inputs, or Outputs.

<span id="page-40-0"></span>Code 10. InputTimer Code (Input Request) (C#)

```
private void InputTimer Tick(object sender, EventArgs e)
{
    if (myHidDevice != null)
    {
    // Disable timer
    InputTimer.Enabled = false; 
    //Query the device for new data
    myHidDevice.ReadInput(); 
    InputTimer.Enabled = true;
    }
}
```
ReadInput uses the Win32 ReadFile() function to read RptByteLen bytes from the device. The endpoint for this transaction is device dependent. It is also important to note that for most transfer operations DataBuf[0] contains the ReportID for the transfer. Report data begins at DataBuf[1]. This applies to Input, Output, and Feature Reports. Code 11 shows an example of how to request an Input report and then store it in a one-byte variable called myVariable.

Code 11. Code to Request Data from Device (Input) (C#)

myHidDevice.ReadInput(); myVariable = myHidDevice.Inputs.DataBuf[1];

Sending data to the device is as simple as reading data from the device as shown in [Code 12.](#page-40-1) Prior to transferring data to the device, pre-load the desired bytes into Outputs.DataBuf, and then call WriteOutput. WriteOutput uses the Win32 WriteFile() function to write RptByteLen bytes to the device. The endpoint for this transaction is device dependent.

Code 12. Code to Send Data to Device (Output) (C#)

```
//Load data into Output Buffer
myHidDevice.Outputs.DataBuf[1] = 50;
//Function call to send data to device
myHidDevice.WriteOutput();
```
### **7.1.6 Closing Thoughts for Windows**

Now you should have the general idea of how to interface a PSoC with a Windows application using C# and the CyUSB driver. Be aware that the application code listed for Windows left out some of the code to handle the GUI functionality such as button presses, text fields, and so on. For more information, please refer to the accompanying C# project or the code shown in [Form1.cs](#page-61-0) for Windows. To edit the project files, you must have a copy of Microsoft Visual C# Express<sup>®</sup>.

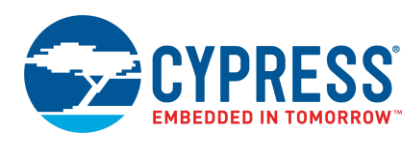

# **7.2 Mac OS X Application Code**

ŗ.

Configuring an Xcode project to properly interface with an HID is a multiple step process, and it is a bit more involved than with Windows. Upon loading the Xcode application, there are a few key steps required to interface with a HID. Be aware that if opening the OS X application code provided with this application note, the files are intended to be used with Xcode Version 4.3, which requires OS X 10.7 (Codename: Lion).

## **7.2.1 Add Toolkit Library and Configure HID Manager**

For the application to function properly, it must include a reference to the IO Toolkit, which will act as our USB library for Mac OS X.

<span id="page-41-0"></span>1. Presumably, we need to follow some simple steps here to open and begin configuring a new project in Xcode. To start, open Xcode, and create a new Cocoa project for Mac OS X as shown in [Figure 47.](#page-41-0)

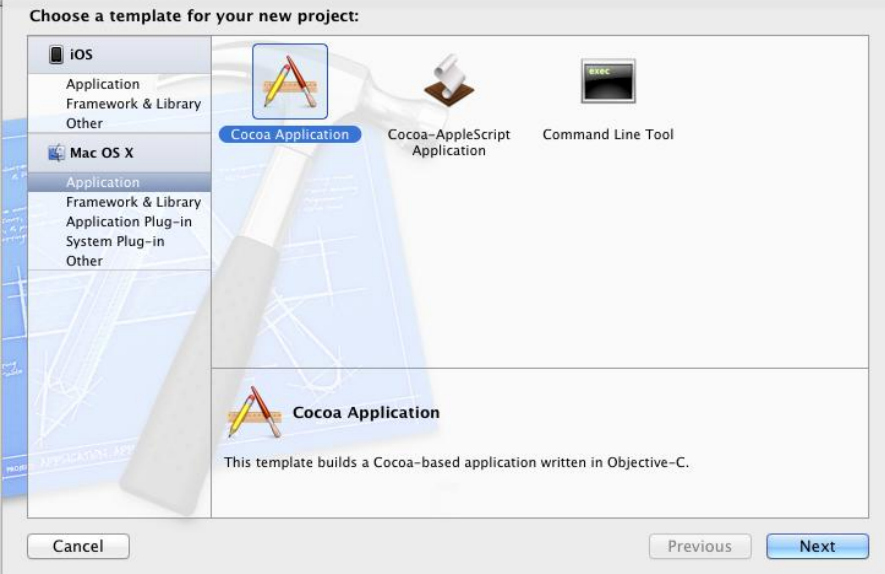

Figure 47. Creating a New Cocoa Application

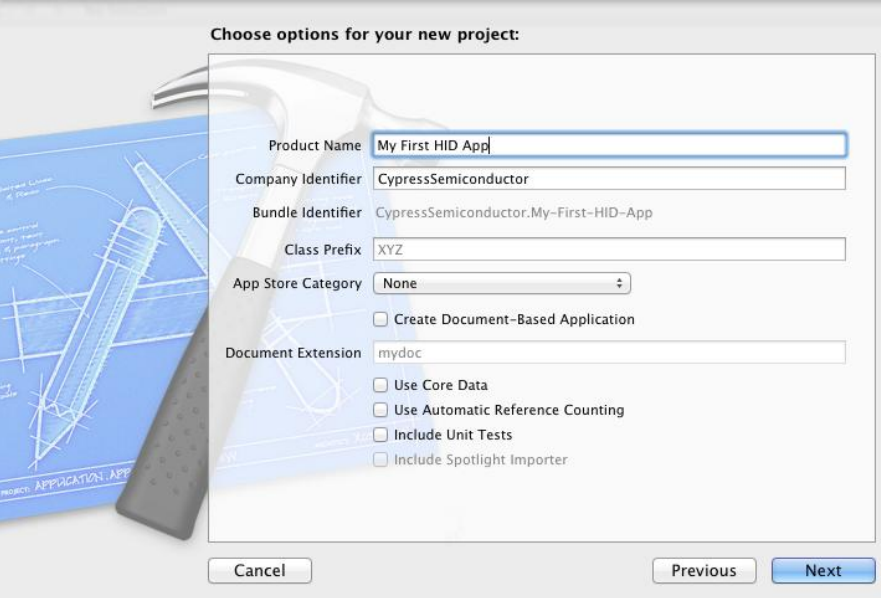

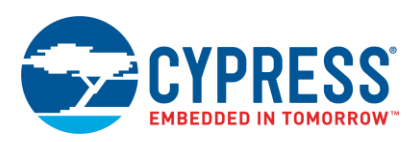

<span id="page-42-0"></span>2. When the new project is created, a project configuration window appears. Verify that the **Summary** tab (located on the top of Xcode) is selected. In the **Linked Framework and Libraries** section, click the **+** button and locate **IOKit.framework**. Upon selecting the proper framework file, the Xcode window looks similar to [Figure 48](#page-42-0) below.

Figure 48. Linking Apple Framework to New Application

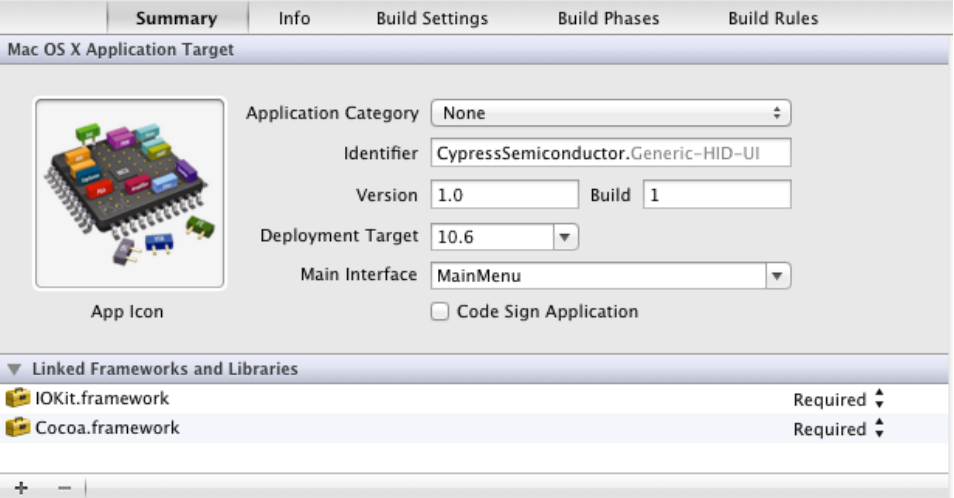

3. Once the IOKit framework has been added, the library needs to be included in the project file. To add this, click on in **AppDelegate.m** of the Xcode project. The following code snippet, shown in Code 13, is an excerpt from the application's .m file. Notice the inclusion of IOHIDLib from the IOKit library.

Code 13. Include Files for OS X Application

```
#import "AppDelegate.h"
#include <studio.h>
#include <CoreFoundation/CoreFoundation.h> 
#include <IOKit/hid/IOHIDLib.h>
```
- 4. Setup a reference to the HID Manager with the commands in [Code 14.](#page-43-0) Mac OS X includes the HID Manager to support the following:
	- □ HID Manager API Provides definitions and functions an application can use to interface with HID class devices
	- □ Apple HID Drivers
	- $\Box$  In-Kernel Infrastructure The base classes, kernel-user space memory mapping and queuing code, and the HID parser

For application code to interface a HID with the Mac OS X, the only important consideration is the HID Manager API. The rest is handled behind the scenes by the Mac Kernel.

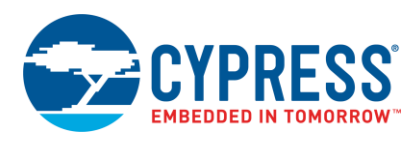

Code 14. HID Manager Reference Setup Code (Obj-C)

```
/**** Setup Manager and schedule it with main run loop ****/
//Define an IOHID Manager Reference
IOHIDManagerRef tIOHIDManagerRef;
//Create the HID Manager reference
tIOHIDManagerRef = IOHIDManagerCreate(kCFAllocatorDefault, kIOHIDOptionsTypeNone);
//Schedule a HID manager with current run loop.
IOHIDManagerScheduleWithRunLoop(tIOHIDManagerRef, CFRunLoopGetCurrent(), 
kCFRunLoopDefaultMode);
//Open the HID manager reference and return status
tIOReturn = IOHIDManagerOpen(tIOHIDManagerRef, kIOHIDOptionsTypeNone);
```
5. The matching dictionary restricts the access of the HID Manager to only certain devices. In this case, we restrict access to only devices with a certain VID and PID. You can define a single matching dictionary or an array of dictionaries to add a more intense filtering process. Set up a matching dictionary with the commands shown in Code 15.

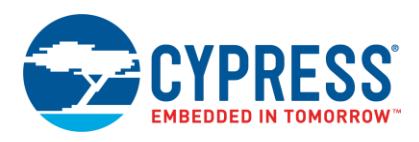

Code 15. Device Matching Dictionary Setup (Obj-C)

```
// Variable Definition for VID/PID
unsigned long long VendorID = 0 \times 04B4;
unsigned long long ProductID = 0xE177;
       //Create a dictionary
       myDictionary = [NSMutableDictionary dictionary];
       //Configure dictionary with matching criteria for Product ID
       [myDictionary setObject:[NSNumber numberWithLong:ProductID]forKey:[NSString
       stringWithCString:kIOHIDProductIDKey encoding:NSUTF8StringEncoding]];
       //Configure dictionary with matching criteria for Vendor ID 
       [myDictionary setObject:[NSNumber numberWithLong:VendorID]forKey:[NSString
       stringWithCString:kIOHIDVendorIDKey encoding:NSUTF8StringEncoding]]; 
       //Set matching criteria (Vendor ID & Product ID)
       IOHIDManagerSetDeviceMatching(tIOHIDManagerRef, (CFMutableDictionaryRef) myDictionary);
```
### Code 16. Define Buffer Pointers and Size (Obj-C)

<span id="page-44-0"></span>//Pointers to Input and Output Buffers in Memory char \*inputBuffer; char \*outputBuffer; size t bufferSize =  $8$ ;

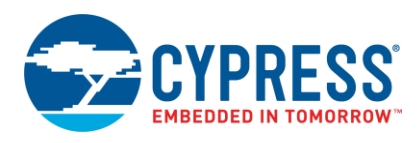

## <span id="page-45-0"></span>**7.2.2 Get the HID**

With the matching criteria defined, we can acquire the HID with the commands shown in [Code 17.](#page-45-0)

Code 17. Acquire Matching Device (Obj-C)

```
/******** Acquire the Device *********/ 
//Determine devices that match current matching criteria 
NSSet * allDevices = ((NSSet *) IOHIDManagerCopyDevices(tIOHIDManagerRef))autorelease];
NSArray *deviceRefs = [allDevices allObjects];
deviceRef = ([deviceRefs count])? (IOHIDDeviceRef)[deviceRefs objectAtIndex:0]:nil;
```
**Note:** This code references the first device it finds that matches the criteria in the DeviceRefs array. It ignores subsequent devices with the same matching criteria (VID and PID). There is a way to handle the attachment of multiple devices that match the criteria. However, discussion of this condition is outside the scope of this application note.

- 1. Use the IOHIDManagerCopyDevices function to determine what devices attached to the host match the current matching criteria.
- 2. Create an array list of all the devices attached that match the criteria.
- 3. If a device matches the criteria, set the deviceRef reference to that device.
- 4. The last line of code acts as an IF/ELSE statement to evaluate if any devices are detected with the matching criteria. If so, then deviceRef points to the first element in the array. If no devices match the criteria, then deviceRef points to nil (equivalent to null).

### **7.2.3 Create Buffers for Data**

Now, we set up buffers for the Input and Output data.

- 1. Create a pointer to the buffers as shown in [Code 16.](#page-44-0)
- 2. Use the malloc() function to allocate memory for buffers with the commands shown in [Code 18.](#page-45-1)

The *malloc()* function allocates bytes of memory and returns a pointer to the allocated memory. The parameter passed defines the size of the memory allocated.

Code 18. Allocate Input and Output Buffer Size (Obj-C)

```
/***** Allocate Memory Space for Buffers *****/
inputBuffer = malloc(bufferSize);
outputBuffer = malloc(bufferSize);
```
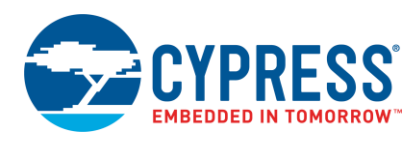

## **7.2.4 Set Up Application to Receive Data**

[Code 19](#page-46-0) shows how to register a routine that is called when the HID receives an Input Report. This routine takes the form of a callback function. Because this function will continuously be called automatically, we only need to call this particular function shown below once in order to properly register it as a callback function. To aid in understanding what the variables being passed in the callback register function, refer to [Table 5.](#page-46-1)

<span id="page-46-0"></span>Code 19. HID Get Report Callback Setup (Obj-C)

```
/** Configure Callback for Input Reports **/
IOHIDDeviceRegisterInputReportCallback(deviceRef,(uint8_t *)inputBuffer, bufferSize, 
MyInputCallback, NULL);
```
### Table 5. IOHIDDeviceRegisterInputReportCallback()

<span id="page-46-1"></span>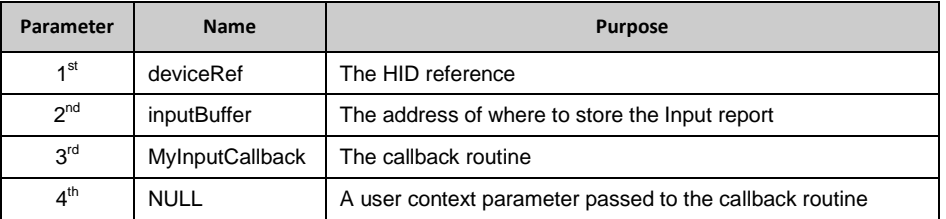

After the host receives data from an Input report, you can reference the data in the array inputBuffer[7..0] to use it. The manipulation of the data is typically handled in the callback function.

#### **7.2.5 Set Up Application to Send Data**

[Code 20](#page-46-2) shows how to configure for an Output report. We use a synchronous IOHIDDeviceSetReport() function. You can also use the asynchronous IOHIDDeviceSetValueWithCallback(). To aid in the understanding of the variables being passed in the SetReport function, refer to [Table 6.](#page-46-3)\

## Code 20. Sending a HID Report Code Example (Obj-C)

```
/***** Send the HID Report (Output) *****/
IOHIDDeviceSetReport(deviceRef, kIOHIDReportTypeOutput, 0, (uint8_t*)outputBuffer, 
bufferSize);
```
#### Table 6. IOHIDDeviceSetReport()

<span id="page-46-3"></span>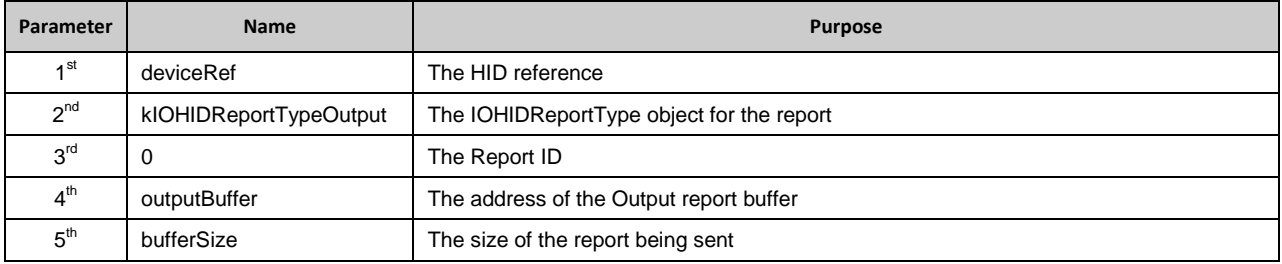

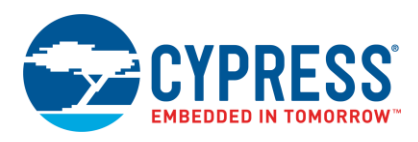

## **7.2.6 Device Removal and Attachment Callbacks**

While the initialization code works well for a device plugged in during the application launch, we must now implement code to accommodate an HID attached or removed while the application runs.

1. Declare two functions called when one a device is attached or removed with the commands in [Code 21.](#page-47-0) This can be little tricky as it requires a mixture of C code with Objective-C. The first step is to create callback functions in C that in turn call class functions in Objective-C.

Code 21. C Callback Function for Attach and Removal Events (Obj-C)

```
/* Function to execute initHID upon device matching */ 
static void Handle DeviceMatchingCallback(void *inContext, IOReturn inResult, void
*inSender, IOHIDDeviceRef inIOHIDDeviceRef) 
       {
            /* Call the Class Method */
     [(AppDelegate *) inContext deviceMatchingResult:inResult sender:inSender 
device:inIOHIDDeviceRef];
       } 
static void Handle DeviceRemovalCallback(void *inContext, IOReturn inResult, void
*inSender, IOHIDDeviceRef inIOHIDDeviceRef) 
       { 
            /* Call the Class Method */
     [(AppDelegate *) inContext deviceRemovalResult:inResult sender:inSender 
device:inIOHIDDeviceRef];
       }
```
2. Call the Objective-C class function that handles the appropriate action for attachment or removal with the commands in [Code 22.](#page-47-1)

<span id="page-47-1"></span>Code 22. Objective-C Function for Attach and Removal Events

```
/* Function to execute initHID upon device matching */ 
- (void) deviceMatchingResult: (IOReturn) inResult sender: (void *) inSender device: 
(IOHIDDeviceRef) inIOHIDDeviceRef 
       { 
    [self initHID]; 
       }
       /* Function to execute termHID upon device removal */ 
- (void) deviceRemovalResult: (IOReturn) inResult sender: (void *) inSender device: 
(IOHIDDeviceRef) inIOHIDDeviceRef 
       {
           [self termHID];
}
```
3. The Objective-C function initHID executes the code required to acquire a HID based on the matching criteria. The function termHID executes the code required to clear deviceRef when a formally connected and matched HID is removed. Once those functions are defined, the next step is to register the callbacks with the commands in Code 23.

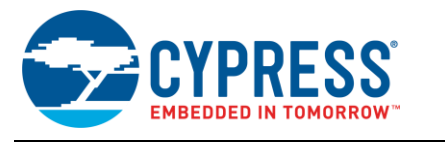

Code 23. Register Callbacks for Attachment and Removal (Obj-C)

IOHIDManagerRegisterDeviceMatchingCallback(tIOHIDManagerRef, Handle\_DeviceMatchingCallback, self);

IOHIDManagerRegisterDeviceRemovalCallback(tIOHIDManagerRef, Handle\_DeviceRemovalCallback, self);

### **7.2.7 Add and Respond to a Timer Event**

The final step to develop a USB HID OS X application is to configure and use a timer. A timer in a USB application on the host serves multiple purposes. Commonly, a timer periodically polls for available data on the HID and then reads data from an endpoint if present. We adopted this method in our [Windows application.](#page-39-1) Since we used a callback for the input data in the Mac OS application, we use the timer to periodically update the GUI with input data. Our example is set to refresh every 10 ms. Configure the timer with the commands in [Code 24.](#page-48-0)

Code 24.Setup Timer Event Code Example (Obj-C)

```
//Start Timer
timer = [NSTimer scheduledTimerWithTimeInterval:0.01
                                target:self
                               selector:@selector(idleTimer©
                                userInfo:nil
                                repeats:YES];
```
We must also define a function for the timer to jump to every time it ticks. Since we configured the timer to jump to itself, we used the following function (idleTimer). We can see this function in Code 25. Inside the function, the various GUI items that are to be updated, such as text fields and progress bars, would be placed here. Another key configuration is to set "repeats" to "YES" which will ensure that this timer is continuous and not just a single shot.

Code 25. Function for Timer Ticks (Obj-C)

```
/**** Function for Timer Ticks ****/
- (void) idleTimer: (NSTimer *) inTimer
       {
            //Place code to update GUI 
}
```
### **7.2.8 Closing Thoughts for Mac OS X**

For more information on the implementation on Mac OS X, including the source code, please see [AppDelegate.c](#page-68-0) for *Mac* [OS X](#page-68-0) or take a look at the Xcode project included with the project files. You can also find additional resources in Xcode such as documentation and example projects maintained by Apple

## **7.3 Linux Application Code**

Unlike the Windows and Mac host applications, the Linux host application does not use an IDE. We use a standard text editor to implement the C. When the time comes to build, compile, and run the application, we rely on the Linux terminal.

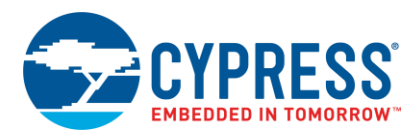

## **7.3.1 USB HID Application Initialization**

1. Prior to writing the main application code, we must add four includes to the C file. While *stdio.h* and *stdlib.h* are standard for many commonly used C functions, the *libusb.h* is essential to this application. Access to the libusb API makes this application function. The application uses *time.h* to add a delay between the multiple Input transfers. [Code 26](#page-49-0) shows the include files used in the Linux application.

Code 26. Include Files for LibUSB Application

```
#include <stdio.h>
#include <stdlib.h>
#include <libusb.h>
#include <time.h>
```
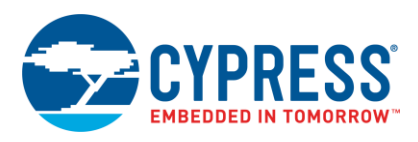

- 2. Declare four constant values as shown in [Code 27:](#page-50-0)
	- $\Box$  INTERFACE\_NUMBER The interface number of the device we want to communicate with. On a composite device, this can be one of a range of numbers. Since we only have a single interface on this device, the Interface Number is 0.
	- □ TIMEOUT\_MS The amount of time in milliseconds (after performing an Output or Input request) the application waits for a response before giving up and moving on.
	- □ NUMBER\_INPUT\_TRANSACTIONS The number of times to perform an Input transaction before releasing the device.
	- □ TIME\_DELAY The delay interval in seconds between each Input request.

Code 27.Global Variables for Linux Application RECEIVING

```
static 51ons tint INTERFACE NUMBER = 0;static 51ons tint TIMEOUT MS = 5000;
static 51ons tint NUMBER INPUT ITERATIONS = 10;
static 51ons tint TIME DELAY = 1;
```
3. Next we need to define a few more key variables for our application. First, we need to define the VID and PID for the application. These variables have been preset and configured as constants, rather than asking for a VID and PID each time someone wants to run the application. We also need to define a device handle and a couple status flags to be used in the application as shown in Code 28.

Code 28. Local Variables for Linux Application RECEIVING

```
/* Initialize and Set Default Vendor ID and Product ID */
const int VID = 0x04B4;
const int PID = 0xE177;struct libusb device handle *devh = NULL;
int device ready = 0;
int result = 0;
```
4. Use the Vendor ID and Product ID to initialize the device handler to a specific device. It returns a handle for the first matching device found. After verifying that the device handler is no longer NULL, detach the device from the kernel. Once the device is free from the kernel, the final step is to claim the device for our application. The commands to complete this series of tasks is shown in [Code 29.](#page-50-1)

<span id="page-50-1"></span>Code 29. Acquiring Device for Linux Application RECEIVING

```
result = libusb_init(NULL);
devh = libusb open device with vid pid(NULL, VID, PID);
```
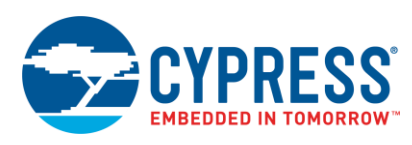

```
if (devh != NULL) 
       {
           libusb detach kernel driver(devh, 0);
           result = libusb claim interface(devh, 0);
           if(result != 0) {
              device ready = 1;
            }
}
```
5. Further in the main loop, check to see if LibUSB successfully acquired the device. If so, call the function Perform\_Input\_and\_Output\_Transfers and pass the device handler so the application knows which device to communicate with. After executing the function, release the interface. This sequence is shown in [Code 30.](#page-51-0)

Code 30. Performing Input/Output Transfers RECEIVING

```
if(device_ready)
       {
           //Send and receive data
          Perform Input and Output Transfers(devh);
           // Finished using the device.
    Libusb_release_interface(devh, 0);
       }
```
6. [Table 7](#page-51-1) describes additional variables required by the Perform\_Input\_Output\_Transfers() function. We must also define a buffer to store the data prior to sending it to the device and after receiving it from the device. Finally, there are variables to declare for status flags and to store information on the button status and ADC result. Define these variables and buffers with the commands in Code 31.

Table 7. Variables Required by Perform\_Input\_and\_Output\_Transfers()

<span id="page-51-1"></span>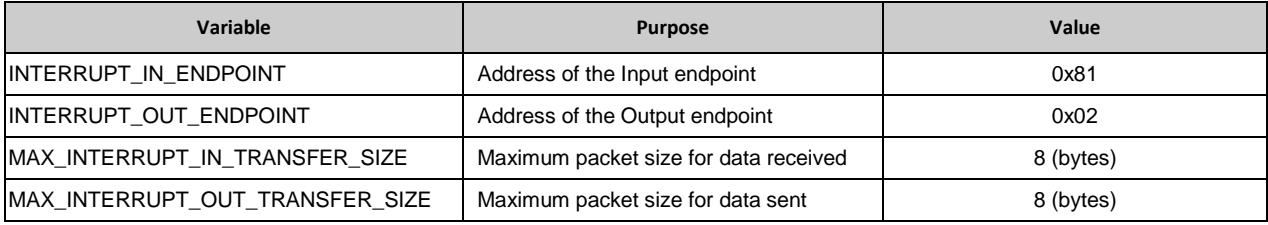

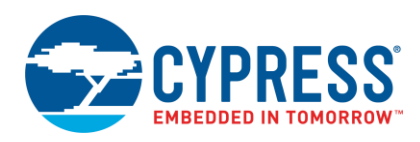

Code 31. Linux Code for Variable Declarations of Transfers

```
// Assign Endpoint Addresses
static 53ons tint INTERRUPT IN ENDPOINT = 0x81;
static 53ons tint INTERRUPT OUT ENDPOINT = 0x02;
      // With firmware support, transfers can be > the endpoint"s max packet size.
Static 53ons tint MAX_INTERRUPT_IN_TRANSFER_SIZE = 8;
static 53ons tint MAX INTERRUPT OUT TRANSFER SIZE = 8;unsigned char data_in[MAX_INTERRUPT_IN_TRANSFER_SIZE];
unsigned char data_out[MAX_INTERRUPT_OUT_TRANSFER_SIZE];
int bytes_transferred;
int result = 0;
int ADC_Result = 0;
int Switch_Status = 0
```
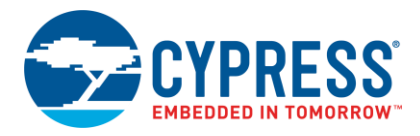

In [Code 32,](#page-53-0) we load the OUT buffer based on code received from the CLI. With the buffer loaded, call libusb interrupt transfer() to perform an output transaction based on the parameters passed. The buffer stores the data in the data\_out[ ] array prior to transfer.

#### Code 32. LibUSB Code for Out Transfer

```
data out [0] = LED State;
data_out[1] = PWM_DutyCycle;
result = libusb interrupt transfer(devh,
               INTERRUPT_OUT_ENDPOINT,
               data_out,
                        MAX_INTERRUPT_OUT_TRANSFER_SIZE,
               &bytes_transferred,
                        TIMEOUT MS);
```
7. In [Code 33,](#page-53-1) we can see a similar use of the libusb interrupt transfer function to perform an IN transaction. With the buffer loaded, call libusb\_interupt\_transfer() to perform an input transaction based on the parameters passed. The buffer stores the data after the transfer in the data\_in[] array.

Code 33. LibUSB Code for In Transfer

```
result = libusb interrupt transfer(devh,
               INTERRUPT_IN_ENDPOINT,
               data_in,
                        MAX_INTERRUPT_OUT_TRANSFER_SIZE,
               &bytes_transferred,
                         TIMEOUT_MS);
```
Both the IN and OUT transfers use the function libusb\_interrupt\_transfer. The function prototype for libusb\_interrupt\_tranfser is shown in [Code 34.](#page-53-2) In this function, the parameters are as follows:

- dev\_handle A handle for the device to communicate with.
- $\blacksquare$  endpoint The address for a valid endpoint to communicate with.
- data Data buffer for either input or output data.
- length In the case of an Output, the number of bytes to transfer in the data buffer. In the case of an Input, the number of bytes to receive in the data buffer.
- transfer Output location for the number of bytes that were actually transferred.
- timeout timeout in milliseconds that the function should wait before giving up due to no response being received.

<span id="page-53-2"></span>Code 34. LibUSB Code for In Transfer

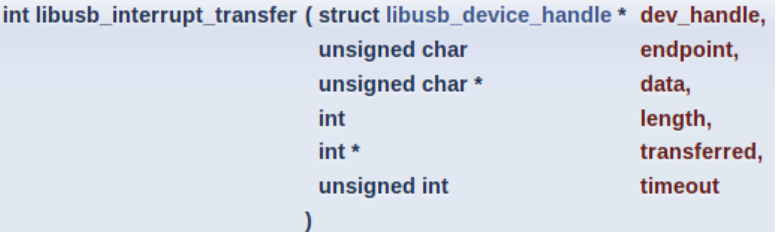

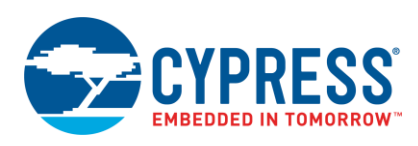

# **8 Conclusion**

This application note discusses the benefits of using the HID class for general data communication. After reading this application note, you will be more comfortable using the various operating applications with the PSoC device. Users who want to explore building upon the designs provided can adjust the maximum packet size to send more data. Another option is to build upon the host applications provided and the available space in the Input and Output reports to send data to perform additional functionality.

# **9 Related Resources**

## **9.1 Application Notes**

- AN57294 [USB 101: An Introduction to Universal Serial Bus 2.0](http://www.cypress.com/?rID=39327)
- AN57473  $PSoC^{\circledast}$  3 / PSoC 5LP USB HID Fundamentals [with Mouse and Joystick](http://www.cypress.com/?rID=39404)
- AN58726 PSoC® 3 / PSoC 5LP [USB HID Intermediate \(with Keyboard and Composite Device\)](http://www.cypress.com/?rID=40103)
- AN56377  $PSoC^{\circledast}$  3 / PSoC 5LP [USB Transfer Types](http://www.cypress.com/?rID=39553)
- AN023 [USB Compliance Testing Overview](http://www.cypress.com/documentation/application-notes-obsolete/an023-usb-compliance-testing-overview)
- AN14557 [Introduction to CYUSB.dll Based Application Development Using C#](http://www.cypress.com/documentation/application-notes-obsolete/an14557-introduction-cyusbdll-based-application-development)
- AN61744 [Introduction to CYAPI.lib Based Application Development Using VC++](http://www.cypress.com/documentation/application-notes-obsolete/an61744-introduction-cyapilib-based-application-development)

## **9.2 Programming Language Books**

- **C#:**
	- [Head First C#: A Learners Guide to Real-World Programming with Visual C# and .NET](http://www.amazon.com/Head-First-2E-Real-World-Programming/dp/1449380344/ref=sr_1_1?ie=UTF8&qid=1342824823&sr=8-1&keywords=Head+First+C%23)
	- □ [C# Unleashed](http://www.amazon.com/C-4-0-Unleashed-Bart-Smet/dp/0672330792/ref=sr_1_1?s=books&ie=UTF8&qid=1342824882&sr=1-1&keywords=C%23+Unleashed)
	- [Visual C# 2012 How to Program](http://www.amazon.com/Visual-2012-Program-Edition-Deitel/dp/0133379337/ref=dp_ob_title_bk)
- **C:**
	- □ [The C Programming Language](http://www.amazon.com/Programming-Language-2nd-Brian-Kernighan/dp/0131103628/ref=sr_1_1?s=books&ie=UTF8&qid=1342824976&sr=1-1&keywords=The+C+Programming+Language)
- **Objective-C:**
	- □ [Cocoa Programming for Mac OS X](http://www.amazon.com/Cocoa-Programming-Mac-OS-4th/dp/0321774086/ref=sr_1_1?s=books&ie=UTF8&qid=1342825040&sr=1-1&keywords=Cocoa+Programming+for+Mac+OS+X)
	- [Objective C Programming: The Big Nerd Ranch Guide](http://www.amazon.com/Objective-C-Programming-Ranch-Guide-Guides/dp/0321706285/ref=sr_1_1?s=books&ie=UTF8&qid=1342825069&sr=1-1&keywords=objective+c+programming+for+mac+os+x)

## **About the Author**

Name: Robert Murphy

Title: Sr. Staff Systems Engineer

Background: Robert Murphy graduated from Purdue University with a Bachelor Degree in Electrical Engineering **Technology** 

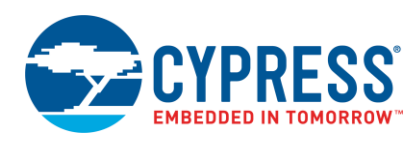

# **Appendix A. (***main.c***)**

```
#include <device.h>
#include <stdio.h>
```

```
/* Declare defines for constant variables */
#define DEVICE_ID 0
#define IN_ENDPOINT 0x01
#define OUT_ENDPOINT 0x02
#define MAX_NUM_BYTES 8
#define UnassignedAddress 0
/* Array Positioning for IN Data */
#define Button_Status_Pos 0
#define ADC_Pos_1 1
#define ADC_Pos_2 2
#define ADC_Pos_3 3
#define ADC_Pos_4 4
/* Array Positioning for OUT Data */
#define LED_State_Pos 0
#define PWM_DC_Pos 1
/* Input and Output Data Buffers */
uint8 IN_Data_Buffer[8]; /* [0] = Button Status, [1..4] = ADC Result, [5..7] = Unused */
uint8 OUT Data Buffer<sup>[8</sup>]; /* [0] = LED State, [1] = PWM Duty Cycle, [2..7] = Unused */
/* Display buffer for Character LCD */
char ADC_Display_Data[10];
char PWM_Duty_Display_Data[5];
/* Various Application Variables */
int32 ADC_Result;
int8 PWM_DutyCycle;
uint8 OUT_COUNT;
```

```
uint16 LCD_Update_Timer = 0x00;
```
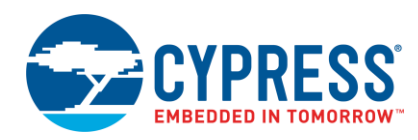

```
/* Function Prototypes */
```

```
void Process_EP2 (void);
void Process_EP1 (void);
void Update_LCD (void);
```
#### void main **(**void**)**

#### **{**

 /\*Enable Global Interrupts \*/ CYGlobalIntEnable**;**

/\*Initalize ADC \*/

ADC\_Start**();**

ADC\_StartConvert**();**

```
 /*Initalize LCD and place static text */
 LCD_Start();
 LCD_Position(0,0);
 LCD_PrintString("PSoC Generic HID");
 LCD_Position(1,0);
 LCD_PrintString("AD:");
 LCD_Position(1,11);
 LCD_PrintString("D:");
```

```
 /*Initalize PWM */
```

```
 PWM_Start();
 PWM_WriteCompare(10);
```

```
 /*Initalize LED Off */
```
LED\_2\_Write**(**1**);**

```
 /* Start USBFS Operation for the DEVICE_ID and with 5V operation */
 USBFS_Start(0, USBFS_DWR_VDDD_OPERATION);
```
/\* Ensure device is configured before running code \*/

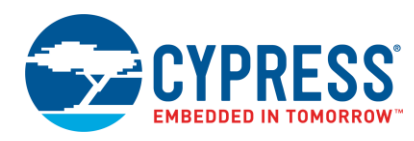

```
 while(USBFS_bGetConfiguration() == 0x00)
 {
     /* Waiting for device to be configured */
 }
 for(;;)
 {
     /* Prepare the push button and ADC data to be sent to the host */
     Process_EP1();
     /*Check to see if the IN Endpoint is empty. If so, load it with Input data to be tranfered */
     if(USBFS_GetEPState(IN_ENDPOINT) == USBFS_IN_BUFFER_EMPTY)
     {
        /* Load data located in IN Data Buffer and load it into the IN endpoint */ USBFS_LoadEP(IN_ENDPOINT, IN_Data_Buffer, MAX_NUM_BYTES);
         /* Enable the OUT endpoint to recieve data */
         USBFS_EnableOutEP(OUT_ENDPOINT);
     } 
     /* Check to see if the OUT Endpoint is full from a recieved transaction. */
     if(USBFS_GetEPState(OUT_ENDPOINT) == USBFS_OUT_BUFFER_FULL)
     {
         /* Get the number of bytes recieved */
         OUT_COUNT = USBFS_GetEPCount(OUT_ENDPOINT);
        /* Read the OUT endpoint and store data in OUT Data Buffer */ USBFS_ReadOutEP(OUT_ENDPOINT, OUT_Data_Buffer, OUT_COUNT);
         /* Re-enable OUT endpoint */
         USBFS_EnableOutEP(OUT_ENDPOINT);
     }
    /* Process the data recieved from the host */ Process_EP2();
     /* Impliment a perodic delay for updating the LCD */
     if(LCD_Update_Timer >= 0x08FF)
```
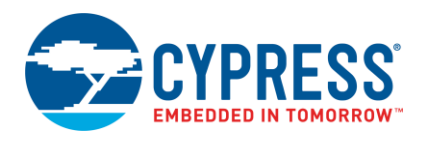

```
\mathbf{f}/* Call function to update Character LCD with ADC and PWM Duty Cycle value */
           Update_LCD();
       \mathbf{I}/* Increment LCD Timer */LCD Update Timer ++;
   \bar{\mathbf{j}}}
* NAME: Process EP2
* DESCRIPTION: Function to process the OUT data (data sent from the PC).
* This data includes the state of LED 2 (On or Off) and the duty cycle
* of the PWM attached to LED 1.
void Process EP2 (void)
\mathbf{f}/* Update PWM Compare Value */
   if((OUT\_Data\_Buffer[PWM\_DC\_Pos] > 0) 64 (OUT\_Data\_Buffer[PWM\_DC\_Pos] <= 100))\mathbf{f}PWM DutyCycle = OUT Data Buffer [PWM DC Pos];
       PWM_WriteCompare(PWM_DutyCycle);
   \mathbf{r}/* Check to see if LED 2 Should be on */if(OUT_data_Buffer[LED_State_Pos] != 0)\mathbf{f}LED 2 Write(1);
   \mathbf{r}else
   \overline{f}LED_2_Write(0);
```
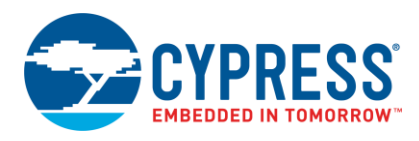

 $\mathbf{I}$ 

-1

```
* NAME: Process_EP1
* DESCRIPTION: Function to process the IN data (data sent to the PC).
* This data includes the value read from the DelSig ADC and the current
* status of push button connected to SW_In.
void Process EP1 (void)
\mathbf{f}/* Check Status of Switch 1 */
   if(SW \tIn Read() != 0)\mathbf{f}IN Data Buffer[Button Status Pos] = 0x00;
   \mathbf{r}else
   \overline{E}IN Data Buffer [Button Status Pos] = 0xff;
   \mathbf{I}/* Check if ADC data is ready */
   \textbf{if}(\text{ADC}<sub>_</sub>IsEndConversion(ADC_RETURN_STATUS) != 0x00)
   \mathbf{f}/* Read ADC Sample */ADC Result = ADC GetResult32();
       /* Load Bits 7-0 of ADC_Value into the Input Buffer */IN Data Buffer[ADC Pos 1] = (int8) 0 \times 0000000FF & (ADC Result >> 24);
       /* Load Bits 15-8 of ADC Value into the Input Buffer */
       IN Data Buffer[ADC Pos 2] = (int8) 0 \times 0000000 FF & (ADC Result >> 16);
```
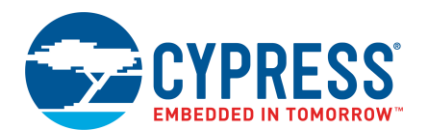

```
/* Load Bits 23-16 of ADC Value into the Input Buffer */
       IN Data Buffer[ADC Pos 3] = (int8) 0 \times 0000000FF & (ADC Result >> 8);
       /* Load Bits 31-24 of ADC Value into the Input Buffer */
       IN_Data_Buffer[ADC_Pos_4] = (int8) 0 \times 0000000FF & ADC_Result;
   \overline{\phantom{a}}\mathbf{1}* NAME: Update LCD
* DESCRIPTION: Function periodically update the Character LCD with the
* ADC value and PWM duty cycle.
void Update LCD (void)
\overline{f}/* Convert ADC Value to CHAR and display on Character LCD */
   sprintf(ADC Display Data, "%-71d", ADC Result);
   LCD Position(1,3);
   LCD PrintString(ADC Display Data);
   /* Convert PWM Duty Cycle to CHAR and display on Character LCD */
   sprintf (PWM Duty Display Data, "%-3d", (int16) PWM ReadCompare());
   LCD_Position(1,13);
   LCD_PrintString(PWM_Duty_Display_Data);
   /* Reset LCD Update Timer */LCD Update Timer = 0x00;
\mathbf{a}/* [] END OF FILE */
```
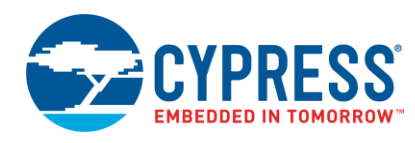

# <span id="page-61-0"></span>**Appendix B.** *Form1.cs* **for Windows**

```
using System;
```

```
using System.Collections.Generic;
```

```
using System.ComponentModel;
```

```
using System.Data;
```

```
using System.Drawing;
```

```
using System.Linq;
```
using System.Text;

using System.Windows.Forms;

```
using CyUSB;
```

```
namespace WindowsFormsApplication1
{
     public partial class GenericHidForm : Form
\{\} // *********************** START OF PROGRAM MAIN ****************************** //
         //Constant variables for locations in Input and Output Data Arrays
         //Constants fro Input Buffer Array
        const uint Switch Status Position = 1;
         const uint ADC_Byte1_Position = 2;
const uint ADC Byte2 Position = 3;
const uint ADC Byte3 Position = 4;
        const uint ADC Byte4 Position = 5;
         //Constants fro Output Buffer Array
        const uint LED State Position = 1;
         const uint PWM_DutyCycle_Position = 2;
         USBDeviceList usbDevices = null; // Pointer to list of USB devices
        CyHidDevice myHidDevice = null; // Handle of USB device
        uint AdcCounts_1 = 0; \frac{1}{2} = 0; \frac{1}{2} READ: ADC count from PSOC, ADC_Result[7..0]<br>uint AdcCounts<sup>-2</sup> = 0; \frac{1}{2} READ: ADC count from PSOC, ADC_Result[15..8]
                                                   // READ: ADC count from PSOC, ADC_Result[15..8]
        uint AdcCounts<sup>-3 = 0; // READ: ADC count from PSOC, ADC<sup>_</sup>Result[23..16]<br>uint AdcCounts 4 = 0; // READ: ADC count from PSOC, ADC Result[31..24]</sup>
                                                   // READ: ADC count from PSOC, ADC Result[31..24]
        uint DutyCycle = 0; \frac{1}{2} // WRITE: Duty cycle to set PSOC PWM
         int VID = 0x04B4; // Cypress Vendor ID 
         int PID = 0xE177; // Example Project Product ID
         NumericUpDown DutyCycleUpDown; // Handler for PWM up/down control
```

```
 /**********************************************************************
```

```
 * NAME: GenericHIDForm
```

```
\star \rightarrow
```
- \* DESCRIPTION: Main function called initially upon the starting of the
- \* application. Used to un-initialized variables, the GUI application, register
- \* the event handlers, and check for a connected device.
- $\star$

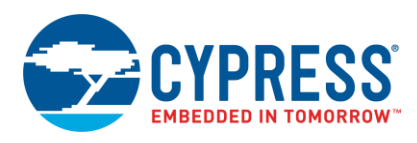

```
public GenericHidForm()
\{//Initialize the main GUI
   InitializeComponent();
    //Set initial values
   DutyCycleUpDown = new NumericUpDown();
   DutyCycleUpDown.value = 10;DutyCycleUpDown.Minimum = 0;
   DutyCycleUpDown. Maximum = 100;
   //Callback to set numeric updown box value
   DutyCycleUpDown.ValueChanged += new EventHandler (DutyCycleUpDown OnValueChanged);
    // Create a list of CYUSB devices for this application
   usbDevices = new USBDeviceList (CyConst.DEVICES HID);
   //Add event handlers for device attachment and device removal
   usbDevices.DeviceAttached += new EventHandler (usbDevices_DeviceAttached);
   usbDevices. DeviceRemoved += new EventHandler (usbDevices DeviceRemoved);
    //Connect to the USB device
   GetDevice();
\}* NAME: DutyCycleUpDown OnValueChanged
* DESCRIPTION: Event Handler for the numeric up/down text field. This
* function is called when the value in the next field is updated with
* the arrows so that the value is the text field can be properly updated
* to reflect the change.
private void DutyCycleUpDown_OnValueChanged(object sender, EventArgs e)
\left\{ \right.Console. WriteLine (DutyCycleUpDown.Value);
\, }
* NAME: usbDevices DeviceRemoved
* DESCRIPTION: Event handler for the removal of a USB device. When the removal
* of a USB device is detected, this function will be called which will check to
* see if the device removed was the device we were using. If so, then reset
* device handler (myHidDevice), disable the timer, and update the GUI.
public void usbDevices DeviceRemoved(object sender, EventArgs e)
```
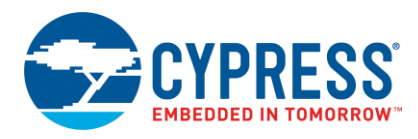

```
USBEventArgs usbEvent = e as USBEventArgs;
   if ((usbEvent.ProductID == PID) &  (usbEvent.VendorID == VID))
   \{InputTimer.Enabled = false; \qquad // Disable interrupts for polling HID
      myHidDevice = null;// Process device status
      GetDevice();
   \rightarrow\left\{ \right\}* NAME: usbDevices DeviceAttached
* DESCRIPTION: Event handler for the attachment of a USB device. The function
* first checks to see if a matching device is already connected by seeing
* if the handler (myHidDevice) is null. If no device is previously attached,
* the function will call GetDevice to check and see if a matching device was
* attached.
 public void usbDevices DeviceAttached (object sender, EventArgs e)
\{if (myHidDevice == null)
  \{GetDevice();
                                    // Process device status
   \rightarrow\}* NAME: GetDevice
* DESCRIPTION: Function checks to see if a matching USB device is attached
* based on the VID and PID provided in the application. When a device is
* found, it is assigned a handler (myHidDevice) and the GUI is updated to
* reflect the connection. Additionally, if the device is not connected,
* the function will update the GUI to reflect the disconnection.
public void GetDevice()
   //Look for device matching VID/PID
   myHidDevice = usbDevices[VID, PID] as CyHidDevice;
   if (myHidDevice != null)
                                    //Check to see if device is already connected
   \{Status. Text = "Connected";
      Status. ForeColor = Color. Green;
      SwStatus. Enabled = true;InputTimer.Enabled = true;
                                    //Enable background timer
                                  //Initialize the LED based on current GUI configuration
      Update LED();
```
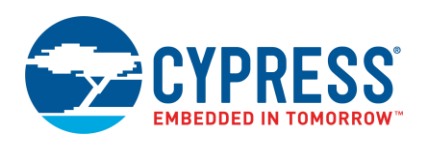

```
Update PWMDutyCycle();
                                  //Initialize the PWM based on current GUI configuration
   \}else
   \left\{ \right.Status. Text = "Disconnected";
      Status. ForeColor = Color. Red;
   \overline{\phantom{a}}\}* NAME: Update PWMDutyCycle
 \star* DESCRIPTION: Function used to update the state of the PWM Duty Cycle
* on the PSoC device end by reading the value on the PWM Duty Cycle text field
 * (DutyTextBox), applying the change to the Output Data Buffer, and
 * writing the OUT report.
 public void Update PWMDutyCycle()
€
   //Update the Output Buffer for PWM based on selected checkbox setting
   DutyCycle = Convert.ToUInt32 (DutyTextBox.Text) ;
   myHidDevice.Outputs.DataBuf[PWM DutyCycle Position] = (byte)DutyCycle;
   myHidDevice.WriteOutput();
\overline{\phantom{a}}1 + + + + + + + + + + + +* NAME: Update LED
* DESCRIPTION: Function used to update the state of the LED on the PSoC
 * device end by checking the current status of the LED check box,
* applying the change to the Output Data Buffer, and writing the OUT report.
 ä.
 public void Update_LED()
\left\{ \right.//Update the Output Buffer for LED based on selected checkbox setting
   if (LED State CheckBox. Checked)
   \{myHidDevice.Outputs.DataBuf[LED State Position] = 0xFF;
   \overline{1}else
   \{myHidDevice.Outputs.DataBuf [LED State Position] = 0x00;
   \mathcal{E}myHidDevice.WriteOutput();
\}
```
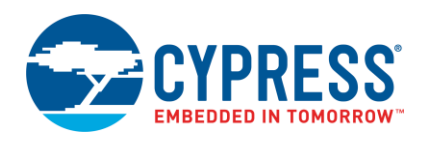

```
* NAME: InputTimer Tick
        * DESCRIPTION: Function called by Timer (InputTimer) which is used to poll
        * for input data every 10ms. Function will check contents of Input Data
        * and change display of switch status and update the ADC Value field.
        private void InputTimer Tick(object sender, EventArgs e)
           if (myHidDevice != null)
           \{// Disable timer so we don't get another interrupt until we service this interrupt
               InputTimer.Enabled = false;
              // This CyUSB. DLL method uses the Win32 ReadFile() function to read IN data transferred
              to our application from the device
              myHidDevice.ReadInput();
              // Check to see if Push Button is pressed. Update GUI based on results
               if (myHidDevice.Inputs.DataBuf[Switch Status Position] != 0x00)
               \{SwStatus.BackColor = Color.Lime;
                  SwStatus. Text = "ON":
               \rightarrowe]se
               \left\{ \right.SwStatus.BackColor = Color.Red;
                  SwStatus. Text = "OFF";
               \rightarrow//Unload the ADC Data from the Input Buffer to application variables
               AdcCounts 1 = myHidDevice. Inputs. DataBuf [ADC Byte1 Position];
               Adc\text{Counts}<sup>2</sup> = myHidDevice. Inputs. DataBuf [ADC Byte2 Position];
               \text{Adc} \text{C} \text{ounds} = myHidDevice. Inputs. DataBuf [ADC_Byte3_Position];
               AdcCounts 4 = myHidDevice. Inputs. DataBuf [ADC Byte4 Position];
               //Compose the overall ADC value by shifting and adding the multiple ADC bytes
               String AdcValue = ((AdcCounts 1 \ll 24) + (AdcCounts 2 \ll 16) + (AdcCounts 3 \ll 8) +
AdcCounts 4). ToString();
               AdcValueBox. Text = AdcValue;
               //Re-enable the timer
               InputTimer.Enabled = true;
           \, }
       \left\{ \right\}* NAME: Update_PWM_Click
        * DESCRIPTION: When "Update" button is pressed to update PWM value, function
        * checks to see if a matching USB device is currently connected. If so, function
        * calls another function to update the PWM Duty Cycle on the device.
        private void Update PWM Click (object sender, EventArgs e)
```
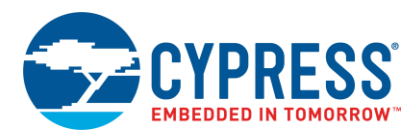

```
\{//Respond to user pressing "Update" button. Make sure device is connected before hand.
   If (myHidDevice != null)
   \{Update PWMDutyCycle();
   \mathcal{E}\}* NAME: Set VidPid Click
* DESCRIPTION: Updates the applications Vendor ID and Product ID based on
* user input when the "Set" button is clicked. This will cause the default VID
 * and PID of 0x04B4 and 0xE177 to be overwritten. The function will then
 * call GetDevice () to check for matching USB device.
 private void Set VidPid Click (object sender, EventArgs e)
   //Respond to update of VID and PID value by pressing the "Set" button
   VID = Convert.ToInt32(VidTextBox.Text, 16);
   PID = Convert.ToInt32(PidTextBox.Text, 16);
   GetDevice();
\mathcal{E}* NAME: LED_State_CheckBox_CheckedChanged
* DESCRIPTION: When state of the LED State check box is changed, function
 * checks to see if a matching USB device is currently connected. If so, function
 * calls another function to update the LED state on the device.
private void LED State CheckBox CheckedChanged (object sender, EventArgs e)
\{//Respond to change in LED checkbox state. Make sure device is connected before hand.
   If (myHidDevice != null)
   \{Update LED();
   \mathcal{E}\}private void VidTextBox MaskInputRejected(object sender, MaskInputRejectedEventArgs e)
\left\{ \right.\}private void AdcValueBox TextChanged (object sender, EventArgs e)
\overline{\mathbf{r}}
```
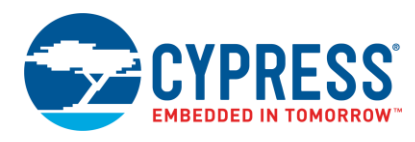

 $\quad \}$ }

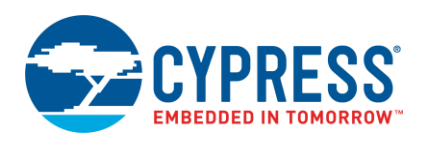

#### <span id="page-68-0"></span>AppDelegate.c for Mac OS X Appendix C.

```
#import "AppDelegate.h"
```

```
#include <stdio.h>
```
#include <CoreFoundation/CoreFoundation.h>

```
#include <IOKit/hid/IOHIDLib.h>
```

```
/* Function Prototype */
```

```
@interface AppDelegate (private)
```
- (void) initHID;
- (void) termHID;
- (void) idleTimer: (NSTimer \*) inTimer;

```
- (void) deviceMatchingResult: (IOReturn) inResult sender: (void *) inSender device:
(IOHIDDeviceRef) inIOHIDDeviceRef;
- (void) deviceRemovalResult: (IOReturn) inResult sender: (void *) inSender device:
(IOHIDDeviceRef) inIOHIDDeviceRef;
```

```
@end
```

```
static void MyInputCallback (void *context, IOReturn result, void *sender,
IOHIDReportType type, uint32 t reportID, uint8 t *report, CFIndex reportLength);
```

```
static void Handle DeviceMatchingCallback (void *inContext, IOReturn inResult, void
*inSender, IOHIDDeviceRef inIOHIDDeviceRef);
```

```
static void Handle DeviceRemovalCallback (void *inContext, IOReturn inResult, void
*inSender, IOHIDDeviceRef inIOHIDDeviceRef);
```
@implementation AppDelegate

```
@synthesize window;
/* Variables for Application */
```

```
uint8 AdcCounts 1;
```

```
uint8 AdcCounts 2;
```

```
uint8 AdcCounts 3;
```

```
uint8 AdcCounts 4;
```
double AdcValue;

```
uint8 SwStatus;
```

```
uint8 LedStatus = 0x01;
```

```
double PWM Duty = 10;
```

```
unsigned long long VendorID = 0x04B4;
```

```
unsigned long long ProductID = 0xE177;
```
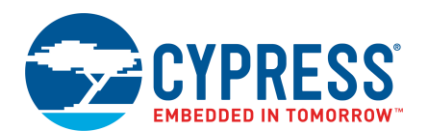

```
size t bufferSize = 8;
char *inputBuffer;
      char *outputBuffer;
      IOHIDDeviceRef deviceRef;
      IOHIDManagerRef tIOHIDManagerRef;
      NSMutableDictionary *myDictionary;
      uint8 FirstTimeConfig = 0x00;
       /* Functions */,<br>***************/
                         ************************************
      - (void) dealloc
       \{[super dealloc];
       \mathcal{E}- (void) applicationDidFinishLaunching@NSNotification *) aNotification
       \{// Insert code here to initialize your application
          [self initHID];
       \mathcal{E}//Clean up application before closing
       -(void) applicationWillTerminate@NSNotification *)notification
       \{IOHIDManagerRegisterDeviceMatchingCallback(tIOHIDManagerRef, NULL, NULL);
           IOHIDManagerRegisterDeviceRemovalCallback(tIOHIDManagerRef, NULL, NULL);
           IOHIDManagerUnscheduleFromRunLoop(tIOHIDManagerRef, CFRunLoopGetCurrent(),
       kCFRunLoopDefaultMode);
           if (myDictionary)
           \left\{ \right.CFRelease(myDictionary);
             myDictionary = NULL;
           \mathbf{I}[timer release];
       \mathcal{E}//Timer Function. Executed each timer tick
       - (void) idleTimer: (NSTimer *) inTimer
       \{//Update the GUI with INPUT data
           if (SwStatus != 0x00)
           \{[SwStatusField setIntValue:1];
           \}else
           \{[SwStatusField setIntValue:0];
           \mathcal{E}
```
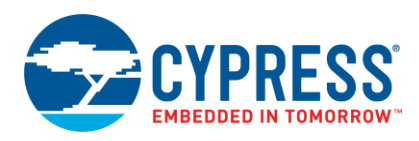

```
[ADCValueField setDoubleValue:AdcValue];
\}/* Function to Initialize the HID */
                                  *****************
7*************************-(void) initHID
\left\{ \right.IOReturn tIOReturn;
   //Only run this section if it is the first time the application has been opened
   if (FirstTimeConfig == 0x00)
    \{/************* Setup Manager and schedule it with main run loop *********/
        //Create the HID Manager reference
       tIOHIDManagerRef = IOHIDManagerCreate(kCFAllocatorDefault,
kIOHIDOptionsTypeNone);
        //Schedule a HID manager with current run loop.
        IOHIDManagerScheduleWithRunLoop(tIOHIDManagerRef, CFRunLoopGetCurrent(),
kCFRunLoopDefaultMode);
       //Open the HID manager reference
        tIOReturn = IOHIDManagerOpen(tIOHIDManagerRef, kIOHIDOptionsTypeNone);
        /************ Configure Matching Criteria for Device Detection *************/
        //Create a dictionary
       myDictionary = [NSMutableDictionary dictionary];
        //Configure dictionary with matching criteria for Product ID
        [myDictionary setObject: [NSNumber numberWithLong: ProductID] forKey: [NSString
stringWithCString:kIOHIDProductIDKey encoding:NSUTF8StringEncoding]];
        //Configure dictionary with matching criteria for Vendor ID
        [myDictionary setObject: [NSNumber numberWithLong: VendorID] forKey: [NSString
stringWithCString:kIOHIDVendorIDKey encoding:NSUTF8StringEncoding]];
        //Set matching criteria (Vendor ID and Product ID)
       IOHIDManagerSetDeviceMatching(tIOHIDManagerRef, (CFMutableDictionaryRef)
myDictionary);
        //Set flag indicating the completion of initial configuration
       FirstTimeConfig = 0xFF;
    \mathcal{E}/************* Acquire the Device ****************/
   //Determine the devices attached that meet the matching criteria
   NSSet * allDevices = ( (NSSet
*) IOHIDManagerCopyDevices (tIOHIDManagerRef) ) autorelease];
```
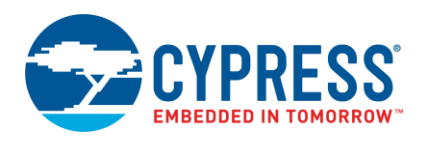

```
 //Create an array list of matching devices
     NSArray *deviceRefs = [allDevices allObjects];
     //Set our device reference/handler to the first device detected that meets the 
matching criteria
     deviceRef = ([deviceRefs count])? (IOHIDDeviceRef)[deviceRefs 
objectAtIndex:0]:nil;
     //If device is now connected
     if(deviceRef != 0x00)
     {
         //Update GUI to reflect connected device
         [StatusLabel setTextColor:[NSColor greenColor]];
         [StatusLabel setStringValue:@"Connected"];
         [PWMDutyField setIntValue:PWM_Duty];
         //Allocate RAM for Input and Output buffer
        inputBuffer = malloc(buffersize); outputBuffer = malloc(bufferSize); 
         //Register callback routine for when an Input report is received
         IOHIDDeviceRegisterInputReportCallback(deviceRef, (uint8_t *)inputBuffer, 
bufferSize, MyInputCallback, NULL);
         //Load initial Output data
         outputBuffer[0] = LedStatus;
         outputBuffer[1] = PWM_Duty;
         //Perform an Output transaction to the PSoC device
         IOHIDDeviceSetReport(deviceRef, kIOHIDReportTypeOutput, 0, 
(uint8 t*)outputBuffer, bufferSize);
     }
     else
     {
         //Update GUI to reflect a device disconnect
         [StatusLabel setTextColor:[NSColor redColor]];
         [StatusLabel setStringValue:@"Disconnected"];
     }
     //Start Timer
     timer = [NSTimer scheduledTimerWithTimeInterval:0.01
                                         target:self
                                      selector:@selector(idleTimer©
                                      userInfo:nil
                                        repeats:YES];
     //Register callback routines for when a device is attached or removed from Mac
     IOHIDManagerRegisterDeviceMatchingCallback(tIOHIDManagerRef, 
Handle DeviceMatchingCallback, self);
     IOHIDManagerRegisterDeviceRemovalCallback(tIOHIDManagerRef, 
Handle DeviceRemovalCallback, self);
}
```
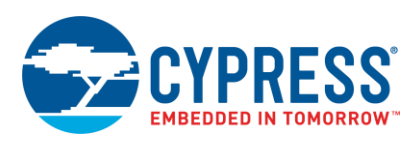

```
- (void) termHID
\left\{ \right.//Check to make sure a device was connected
   if (tIOHIDManagerRef)
   \left\{ \right.//Update GUI to reflect disconnect
      [StatusLabel setTextColor: [NSColor redColor]];
      [StatusLabel setStringValue:@"Disconnected"];
      //Disable Timer
      [timer invalidate];
      timer = nil;//Reset device handler to nill
      deviceRef = nil;\mathcal{E}\mathcal{F}/* Function to execute initHID upon device matching */
- (void) deviceMatchingResult: (IOReturn) inResult sender: (void *) inSender device:
(IOHIDDeviceRef) inIOHIDDeviceRef
\left\{ \right.[self initHID];
}//deviceRemovalResul
/* Function to execute initHID upon device removal */
- (void) deviceRemovalResult: (IOReturn) inResult sender: (void *) inSender device:
(IOHIDDeviceRef) inIOHIDDeviceRef
\left\{ \right.[self termHID];
}//deviceRemovalResult
\star//* Function to control LED ON/OFF
/* Tiggered by change in radio button state */
- (IBAction) LED Change@id) sender
\{//Error catch to make sure device is connected before proceeding
   require(deviceRef, Oops);
   //Update Output buffer based on selected radio button (On or Off)
   switch ([[sender selectedCell] tag])
   \{case 1:
         LedStatus = 0x01;
         outputBuffer[0] = LedStatus;
         break:
      case 0:
         LedStatus = 0x00;
```
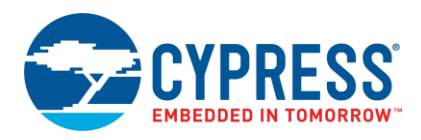

```
outputBuffer[0] = LedStatus;
           break;
       default:
          break;
    \}//Perform Output transaction
   IOHIDDeviceSetReport(deviceRef, kIOHIDReportTypeOutput, 0, (uint8 t*)outputBuffer,
bufferSize);
//If no matching device is detected, do nothing.
Oops:;
\mathcal{F}/* Function to Update device VID and PID Matching */
/* Tiggered by pressing the "Set" button */
-(IBAction) USB Updateid) sender
\left\{ \right.//Read the string from the text field and convert to hex value.
   //Update Product ID from text field
   NSString *myPID = [PIDField stringValue];
   NSScanner* myPidScanner = [NSScanner scannerWithString:myPID];
    [myPidScanner scanHexLongLong: &ProductID];
   //Update Vendor ID from text field
   NSString *myVID = [VIDField stringValue];
   NSScanner* myVidScanner = [NSScanner scannerWithString:myVID];
    [myVidScanner scanHexLongLong: &VendorID];
    //Create a new matching 74ons tint74 for the new VID and PID values
   myDictionary = [NSMutableDictionary dictionary];[myDictionary setObject: [NSNumber numberWithLong: ProductID] forKey: [NSString
stringWithCString:kIOHIDProductIDKey encoding:NSUTF8StringEncoding]];
    [myDictionary setObject: [NSNumber numberWithLong: VendorID] forKey: [NSString
stringWithCString:kIOHIDVendorIDKey encoding:NSUTF8StringEncoding]];
    //Set single matching criteria
    IOHIDManagerSetDeviceMatching(tIOHIDManagerRef, (CFMutableDictionaryRef)
myDictionary);
    //Initalize new USB device
```
[self initHID];

 $\}$ 

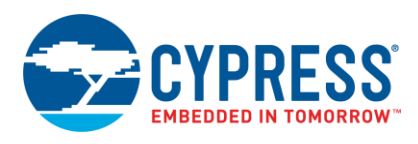

```
\star//* Function to update PWM duty cycle
/* Triggered by pressing "Update" button */
7************************************************/
-(IBAction) PWM Updateid) sender
\left\{ \right.//Error check to make sure device is connected before proceeding
   require(deviceRef, Oops);
   //Convert String in textfield to Double
   PWM Duty = [PWMDutyField doubleValue];
   //Check to see if an out of range value receiving.
   //If so, change to closest acceptable value.
   If (PWM Duty > 100)
   \{PWM Duty = 100;
       [PWMDutyField setIntValue: PWM Duty];
   \}if (PWM Duty < 1)
   \{PWM Duty = 1;[PWMDutyField setIntValue: PWM Duty];
   \mathcal{E}//Update Output Buffer with PWM value
   outputBuffer[1] = PWM Duty;
   //Perform Output transfer
   IOHIDDeviceSetReport(deviceRef, kIOHIDReportTypeOutput, 0, (uint8 t*)outputBuffer,
bufferSize);
//If no matching device is detected, do nothing.
Oops:;
\mathcal{F}A \cap A/* Call Back Functions */
\star//* Function to handle Input Reports
/* Triggered by receiving an Input Report */static void MyInputCallback (void *context, IOReturn result, void *sender,
IOHIDReportType type, uint32 t reportID, uint8 t *report, CFIndex reportLength)
\{//Unload the inputBuffer into specific variables
   SwStatus = inputBuffer[0];
   AdcCounts 1 = inputBuffer[1];
   AdcCounts 2 = inputBuffer[2];
   AdcCounts 3 = inputBuffer[3];
```
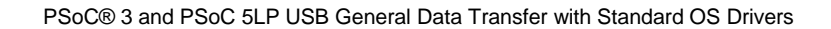

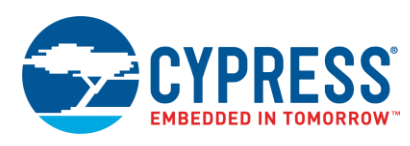

```
AdcCounts 4 = inputBuffer[4]; //Reconstruct the ADC value from 4 8-bit values
    AdcValue = (AdcCounts 1 \ll 24) + (AdcCounts 2 \ll 16) + (AdcCounts 3 \ll 8) +
AdcCounts 4;
}
//Handle for the Device Matching Callback
static void Handle DeviceMatchingCallback(void *inContext, IOReturn inResult, void
*inSender, IOHIDDeviceRef inIOHIDDeviceRef) 
{
     /* Call the Class Method */
     [(AppDelegate *) inContext deviceMatchingResult:inResult sender:inSender 
device:inIOHIDDeviceRef];
} // Handle_DeviceMatchingCallback
//Handle for the Device Removed Callback
static void Handle DeviceRemovalCallback(void *inContext, IOReturn inResult, void
*inSender, IOHIDDeviceRef inIOHIDDeviceRef) 
{ 
     /* Call the Class Method */
     [(AppDelegate *) inContext deviceRemovalResult:inResult sender:inSender 
device:inIOHIDDeviceRef];
```

```
} // Handle_DeviceRemovalCallback
```
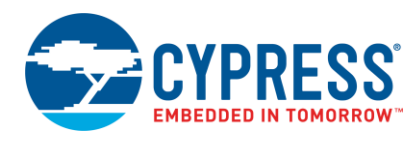

## **Appendix D.** *Linux\_GenericHID\_CLI.c* **for Linux**

```
/* USB HID App for Linux */
#include <stdio.h>
#include <stdlib.h>
#include <libusb-1.0/libusb.h>
#include <time.h>
#include <unistd.h>
/* Array positioning for IN Data */
#define Button_Status_Pos 0
#define ADC_Pos_1 1
#define ADC_Pos_2 2
#define ADC_Pos_3 3
#define ADC_Pos_4 4
/* Array positioning for OUT Data */
#define LED_State_Pos 0
#define PWM_DC_Pos 1
/* Miscellaneous Result Defines */
#define PASS 0
#define FAIL -1
/* Miscellaneous variables for timing and interface referencing */
static const int INTERFACE NUMBER = 0;static const int TIMEOUT MS = 5000;
static const int NUMBER INPUT ITERATIONS = 10;static const int TIME DELAY = 1;
/* Initialize and Set Default Vendor ID (VID) and Product ID (PID) */
static const int VID = 0x04B4;
static const int PID = 0xE177;
/* Endpoint Addresses defined in Endpoint Descriptor */
static const int IN_ENDPOINT_ADDRESS = 0x81;
static const int OUT ENDPOINT ADDRESS = 0x02;
/* Maximum Input and Output Transfer size */
static const int MAXIMUM IN TRANSFER SIZE = 8;
static const int MAXIMUM_OUT_TRANSFER_SIZE = 8;
/* Function prototype to handle Input and Output transactions */
void Perform_Input_and_Output_Transfers(libusb_device_handle *MyHIDDevice, int LED_State, int
PWM_DutyCycle);
```
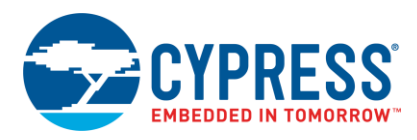

```
int main (void)
{
       struct libusb device handle *MyHIDDevice = NULL;
      int Device_Status = 0;
      int Result = 0;int LED_State;
      int PWM_DutyCycle;
       /* Initialize LibUSB */
      Result = libusb init(NULL);
       /* Ensure that the LibUSB initializing was successful */
       if (Result == PASS)
       {
             printf("n");
             printf("/******* PSoC 3 / PSoC 5LP Generic HID CLI *******/\n");
             printf("Product ID: 0x%.4x", PID);
             printf("n");
             printf("Vendor ID: 0x%.4x", VID);
             printf("n");
              /* Finds matching device and assigns device handle */
             MyHIDDevice = libusb open device with vid pid(NULL, VID, PID);
              /* Check to see if HID was detected and properly assigned a handle */
             if (MyHIDDevice != NULL)
              {
                 /* Detach the Linux HID driver from the device to allow the use of libusb */
                 Result = libusb detach kernel driver(MyHIDDevice, INTERFACE NUMBER);
                 if(Result == PASS){
                     /* Claim USB interface for Application */
                     Result = libusb claim interface(MyHIDDevice, INTERFACE NUMBER);
                     /* Ask user to provide parameters for Output Report */
                     switch(Result)
                     {
                            case LIBUSB_SUCCESS:
                                    Device Status = 1;fprintf(stderr, "Device Connected \n");
                                    printf("Enter a Desired State for LED 1 (0 or 1): ");
                                    scanf("%d", & LED State);
                                     printf("Enter a Desired PWM Duty Cycle for LED_2 (1-100): ");
                                    scanf("%d", &PWM_DutyCycle);
                                     break;
                            case LIBUSB_ERROR_NOT_FOUND:
                                   fprintf(stderr, "The requested interface does not exist. \langle n'' \rangle;
                                  break;
                            case LIBUSB_ERROR_BUSY:
```
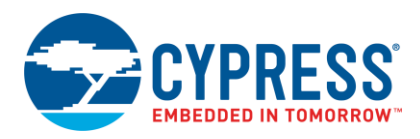

```
fprintf(stderr, "Another program or driver has claimed the 
interface. \n");
                            break;
                     case LIBUSB_ERROR_NO_DEVICE:
                            fprintf(stderr, "The device has been disconnected. \langle n'' \rangle;
                                    break;
                     default:
                            fprintf(stderr, "An Error has occurred. Application cannot 
continue. \ln");
                                    break;
              }
          }
       }
       else
       {
          fprintf(stderr, "Unable to locate an attached device that matches.\ln");
       }
   }
   else
   {
      fprintf(stderr, "Unable to initialize LibUSB. Please ensure that it is properly 
Installed \ln");
   }
   if(Device_Status)
   {
       /* Send and receive data */
       Perform Input and Output Transfers(MyHIDDevice, LED State, PWM DutyCycle);
       /* Finished using the device */
       libusb release interface(MyHIDDevice, 0);
       /* Turn control of device back over to kernel HID driver */
       libusb attach kernel driver (MyHIDDevice, 0);
   }
  return 0;
}
void Perform Input and Output Transfers(libusb device handle *MyHIDDevice, int
LED State, int PWM DutyCycle)
{
   /* Declare area in RAM for Input and Output Data Buffer */
   unsigned char In Data Buffer[MAXIMUM_IN_TRANSFER_SIZE];
   unsigned char Out Data Buffer[MAXIMUM OUT TRANSFER SIZE];
   /* Various variables for application code */
   int ADC_Result = 0;
   int Switch Status = 0;
   int Transfer Count;
   int Result = 0;
```
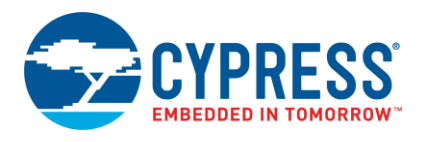

```
int In Iteration Count = 0;/* Check to ensure LED State is either '1' or '0'. If not, variable will be
adjusted. */
   if(LED State > 1)
   {
      LED State = 1;
   }
   if(LED State < 0)
   {
      LED State = 0;
   }
   /* Check to ensure PWM_DutyCycle is between 1 and 100. If not, variable will be 
adjusted. */
   if(PWM_DutyCycle > 100)
   {
      PWM_DutyCycle = 100;
   }
   if(PWM_DutyCycle < 1)
   {
      PWM_DutyCycle = 1;
   }
   /* Store output data in output buffer prior to prior to transferring */
   Out Data Buffer[LED State Pos]= LED State;
   Out_Data_Buffer[PWM_DC_Pos] = PWM_DutyCycle;
   /* Perform Output Transfer to PSoC */
   Result = libusb_interrupt_transfer(MyHIDDevice, OUT_ENDPOINT_ADDRESS,
Out Data Buffer, MAXIMUM OUT TRANSFER SIZE,
\overline{\text{aTransfer}} Count, TIMEOUT MS);
   /* Check to see if Output transaction was successful */
   if (Result == PASS)
   {
      printf("n");
      printf("/********** Output Data **********/\n");
      if (LED State == 0)
       {
          printf("Turn LED 1 Off");
          printf("n");
       }
      else
       {
          printf("Turn LED 1 On");
          printf("n");
       }
      printf("Set PWM Duty Cycle of LED 2 to %d%%", PWM DutyCycle);
      printf("\n");
      printf("n");
```
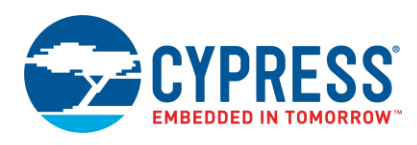

```
}
   else
   {
      printf("Error Has Occurred with Output Transfer \n");
      printf("n");
   }
   /* Request IN report from PSoC. Performs in a loop. Number of cycles dependent on 
NUMBER_INPUT_ITERATIONS */
   printf("/************ Input Data **********/\n");
   for(In_Iteration_Count=0; In_Iteration_Count<NUMBER_INPUT_ITERATIONS; 
In Iteration Count++)
   {
   Result = libusb interrupt transfer(MyHIDDevice,
                  IN_ENDPOINT_ADDRESS, 
                 In Data Buffer,
                 MAXIMUM IN TRANSFER SIZE,
                  &Transfer_Count, 
                 TIMEOUT MS) ;
      /* Check to see if Input request was successful */
      if (Result == PASS)
       {
          /* Unload data from Input Buffer and format ADC Data */
      ADC Result = (In Data Buffer[ADC Pos 1] << 24) + (In Data Buffer[ADC Pos 2] <<16) + (In Data Buffer[ADC Pos 3] << 8) +
In Data Buffer[ADC Pos 4];
          Switch Status = In Data Buffer[Button Status Pos];
          /* Print Input Data in the Terminal */
          printf("ADC Value: %07d \n", ADC Result);
          if(Switch Status == 0)
          {
             printf("Switch is Not Pressed \n");
             printf("n");
          }
          else
          {
             printf("Switch is Pressed \n");
             printf("n");
          }
       }
      else
       {
          printf("Error Occurred with Input Transfer \n");
          printf("n");
       }
```
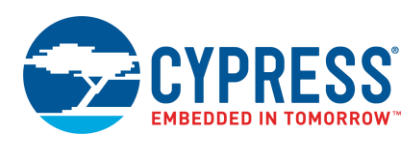

}

}

/\* Time is seconds to wait between Input requests \*/ sleep(TIME\_DELAY);

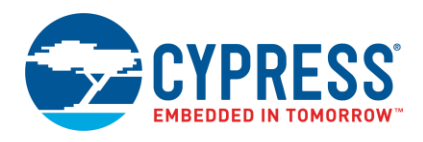

# **Document History**

Document Title: AN82072 - PSoC® 3 and PSoC 5LP USB General Data Transfer with Standard HID Drivers

Document Number: 001-82072

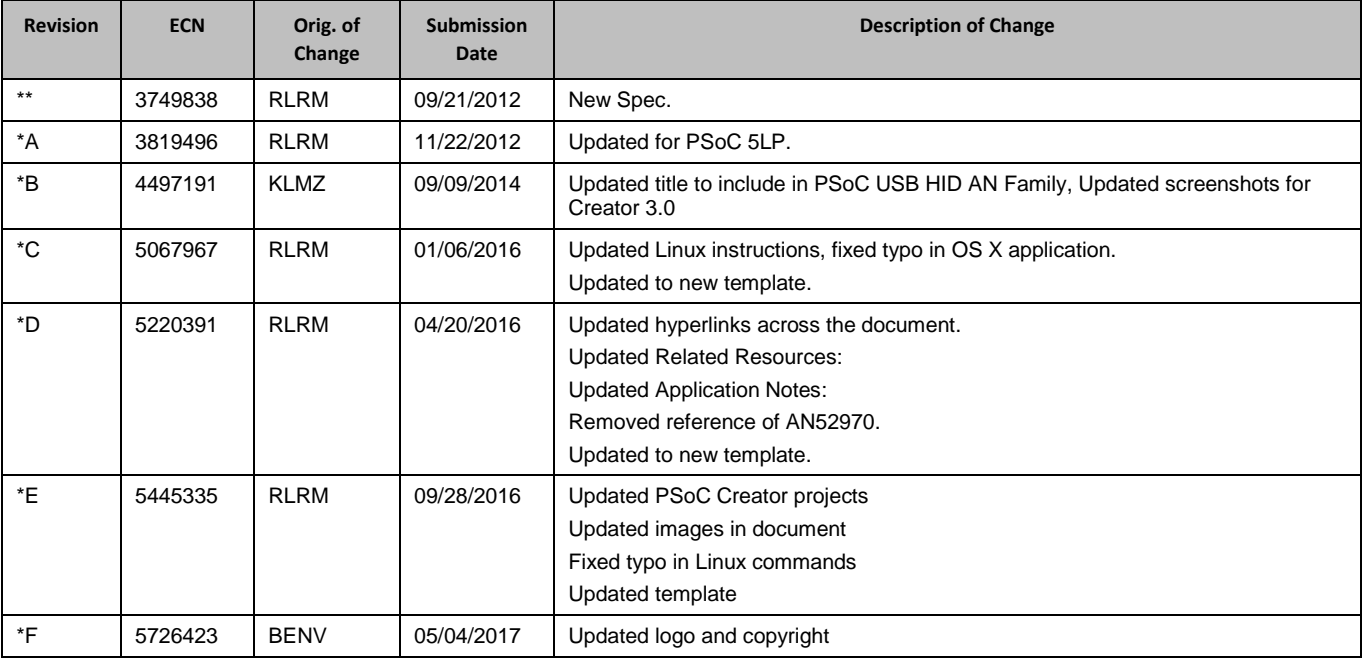

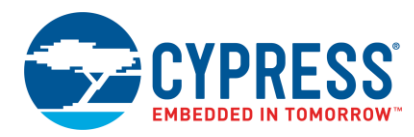

## **Worldwide Sales and Design Support**

Cypress maintains a worldwide network of offices, solution centers, manufacturer"s representatives, and distributors. To find the office closest to you, visit us at [Cypress Locations.](http://www.cypress.com/?id=1062)

#### **[Products](http://www.cypress.com/products)**

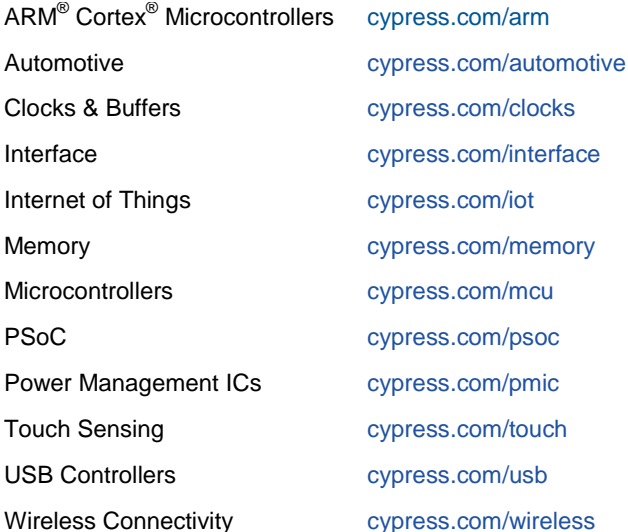

# **PSoC® [Solutions](http://www.cypress.com/psoc)**

[PSoC](http://www.cypress.com/products/psoc-1) 1 [| PSoC](http://www.cypress.com/products/psoc-3) 3 [| PSoC](http://www.cypress.com/products/psoc-4) 4 | [PSoC](http://www.cypress.com/products/psoc-5lp) 5LP [| PSoC 6](http://www.cypress.com/psoc6)

### **[Cypress Developer Community](http://www.cypress.com/cdc)**

[Forums](http://www.cypress.com/forum) | [WICED IOT Forums](https://community.cypress.com/welcome) | [Projects](http://www.cypress.com/projects) | [Videos](http://www.cypress.com/video-library) | [Blogs](http://www.cypress.com/blog) | [Training](http://www.cypress.com/training) | [Components](http://www.cypress.com/cdc/community-components)

**[Technical Support](http://www.cypress.com/support)**

[cypress.com/support](http://www.cypress.com/support)

All other trademarks or registered trademarks referenced herein are the property of their respective owners.

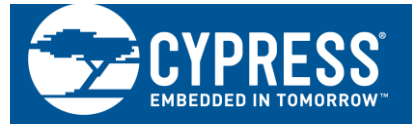

Cypress Semiconductor 198 Champion Court San Jose, CA 95134-1709

© Cypress Semiconductor Corporation, 2012-2017. This document is the property of Cypress Semiconductor Corporation and its subsidiaries, including Spansion LLC ("Cypress"). This document, including any software or firmware included or referenced in this document ("Software"), is owned by Cypress under the intellectual property laws and treaties of the United States and other countries worldwide. Cypress reserves all rights under such laws and treaties and does not, except as specifically stated in this paragraph, grant any license under its patents, copyrights, trademarks, or other intellectual property rights. If the Software is not accompanied by a license agreement and you do not otherwise have a written agreement with Cypress governing the use of the Software, then Cypress hereby grants you a personal, non-exclusive, nontransferable license (without the right to sublicense) (1) under its copyright rights in the Software (a) for Software provided in source code form, to modify and reproduce the Software solely for use with Cypress hardware products, only internally within your organization, and (b) to distribute the Software in binary code form externally to end users (either directly or indirectly through resellers and distributors), solely for use on Cypress hardware product units, and (2) under those claims of Cypress"s patents that are infringed by the Software (as provided by Cypress, unmodified) to make, use, distribute, and import the Software solely for use with Cypress hardware products. Any other use, reproduction, modification, translation, or compilation of the Software is prohibited.

TO THE EXTENT PERMITTED BY APPLICABLE LAW, CYPRESS MAKES NO WARRANTY OF ANY KIND, EXPRESS OR IMPLIED, WITH REGARD TO THIS DOCUMENT OR ANY SOFTWARE OR ACCOMPANYING HARDWARE, INCLUDING, BUT NOT LIMITED TO, THE IMPLIED WARRANTIES OF MERCHANTABILITY AND FITNESS FOR A PARTICULAR PURPOSE. To the extent permitted by applicable law, Cypress reserves the right to make changes to this document without further notice. Cypress does not assume any liability arising out of the application or use of any product or circuit described in this document. Any information provided in this document, including any sample design information or programming code, is provided only for reference purposes. It is the responsibility of the user of this document to properly design, program, and test the functionality and safety of any application made of this information and any resulting product. Cypress products are not designed, intended, or authorized for use as critical components in systems designed or intended for the operation of weapons, weapons systems, nuclear installations, life-support devices or systems, other medical devices or systems (including resuscitation equipment and surgical implants), pollution control or hazardous substances management, or other uses where the failure of the device or system could cause personal injury, death, or property damage ("Unintended Uses"). A critical component is any component of a device or system whose failure to perform can be reasonably expected to cause the failure of the device or system, or to affect its safety or effectiveness. Cypress is not liable, in whole or in part, and you shall and hereby do release Cypress from any claim, damage, or other liability arising from or related to all Unintended Uses of Cypress products. You shall indemnify and hold Cypress harmless from and against all claims, costs, damages, and other liabilities, including claims for personal injury or death, arising from or related to any Unintended Uses of Cypress products.

Cypress, the Cypress logo, Spansion, the Spansion logo, and combinations thereof, WICED, PSoC, CapSense, EZ-USB, F-RAM, and Traveo are trademarks or registered trademarks of Cypress in the United States and other countries. For a more complete list of Cypress trademarks, visit cypress.com. Other names and brands may be claimed as property of their respective owners.